# <span id="page-0-0"></span>**Dell™ XPS™ 710 H2C Edition Service Manual**

[About Your XPS Computer](#page-1-0) Before You Begin [Removing the Computer Cover](#page-8-0) [Technical Overview](#page-9-0) Removing and Installing Parts [Replacing the Computer Cover](#page-62-0) [Advanced Troubleshooting](#page-64-0) **[System Setup](#page-72-0)** Technical Specifications

Model DCDO

### **Notes, Notices, and Cautions**

**NOTE:** A NOTE indicates important information that helps you make better use of your computer.

**NOTICE:** A NOTICE indicates either potential damage to hardware or loss of data and tells you how to avoid the problem.

**CAUTION: A CAUTION indicates a potential for property damage, personal injury, or death.**

If you purchased a Dell™ n-Series computer, any references in this document to Microsoft® Windows® operating systems are not applicable.

#### **Information in this document is subject to change without notice. © 2006 Dell Inc. All rights reserved.**

Reproduction in any manner whatsoever without the written permission of Dell Inc. is strictly forbidden.

Trademarks used in this text: *Dell*, the *DELL* logo, and *Dell XPS* are trademarks of Dell Inc.; *Intel* and *Pentium* are registered trademarks of Intel Corporation; *Microsoft* and *Windows* are registered trademarks of Microsoft Corporation.

Other trademarks and trade names may be used in this document to refer to either the entities claiming the marks and names or their products. Dell Inc. disclaims any proprietary interest in trademarks and trade names other than its own.

December 2006 Rev. A00

# <span id="page-1-0"></span> **About Your XPS Computer**

**Dell™ XPS™ 710 H2C Edition Service Manual**

- **O** [Front View](#page-1-1)
- [Back View](#page-3-0)

#### <span id="page-1-1"></span>**Front View**

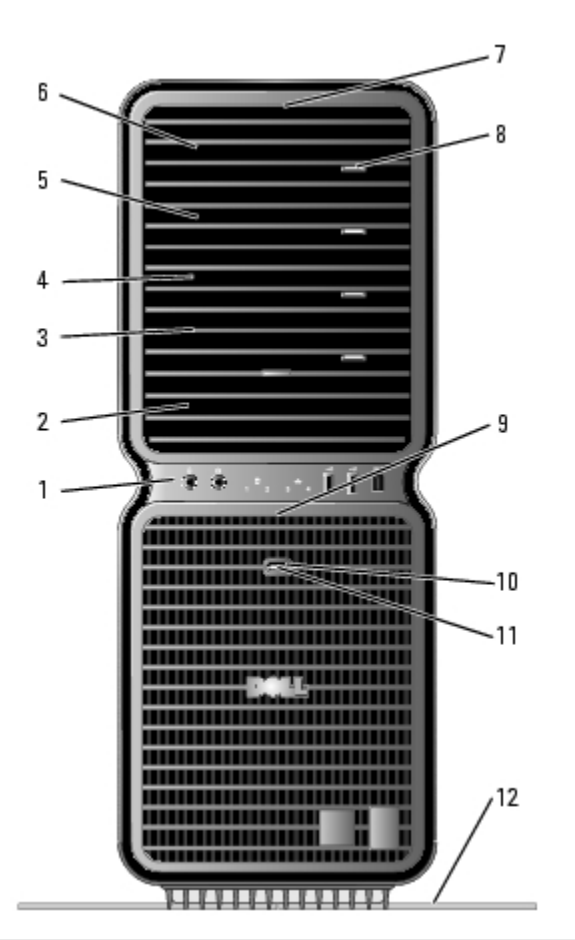

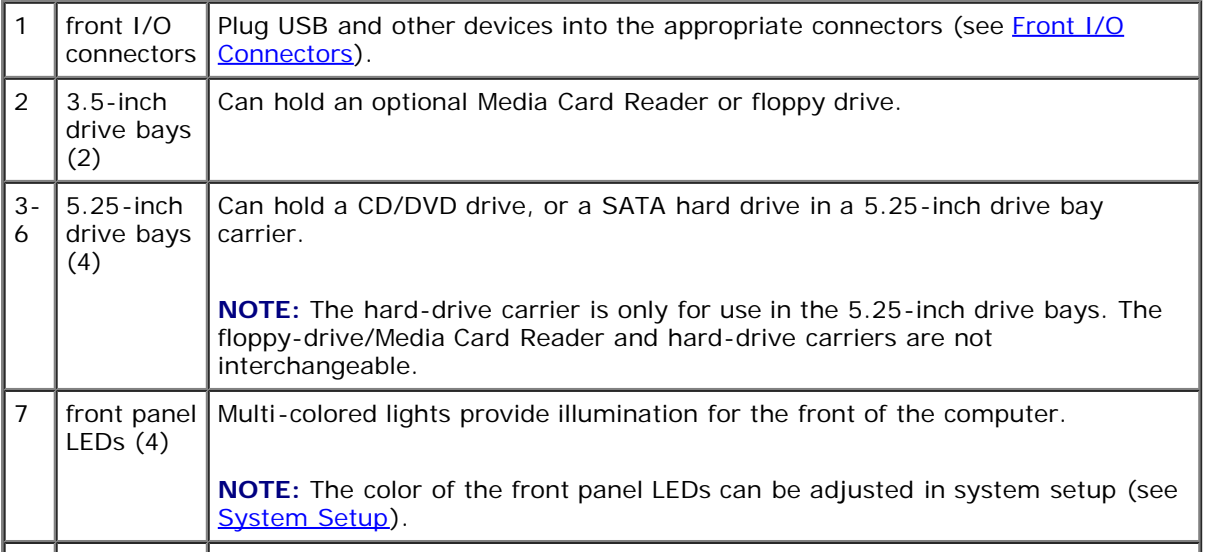

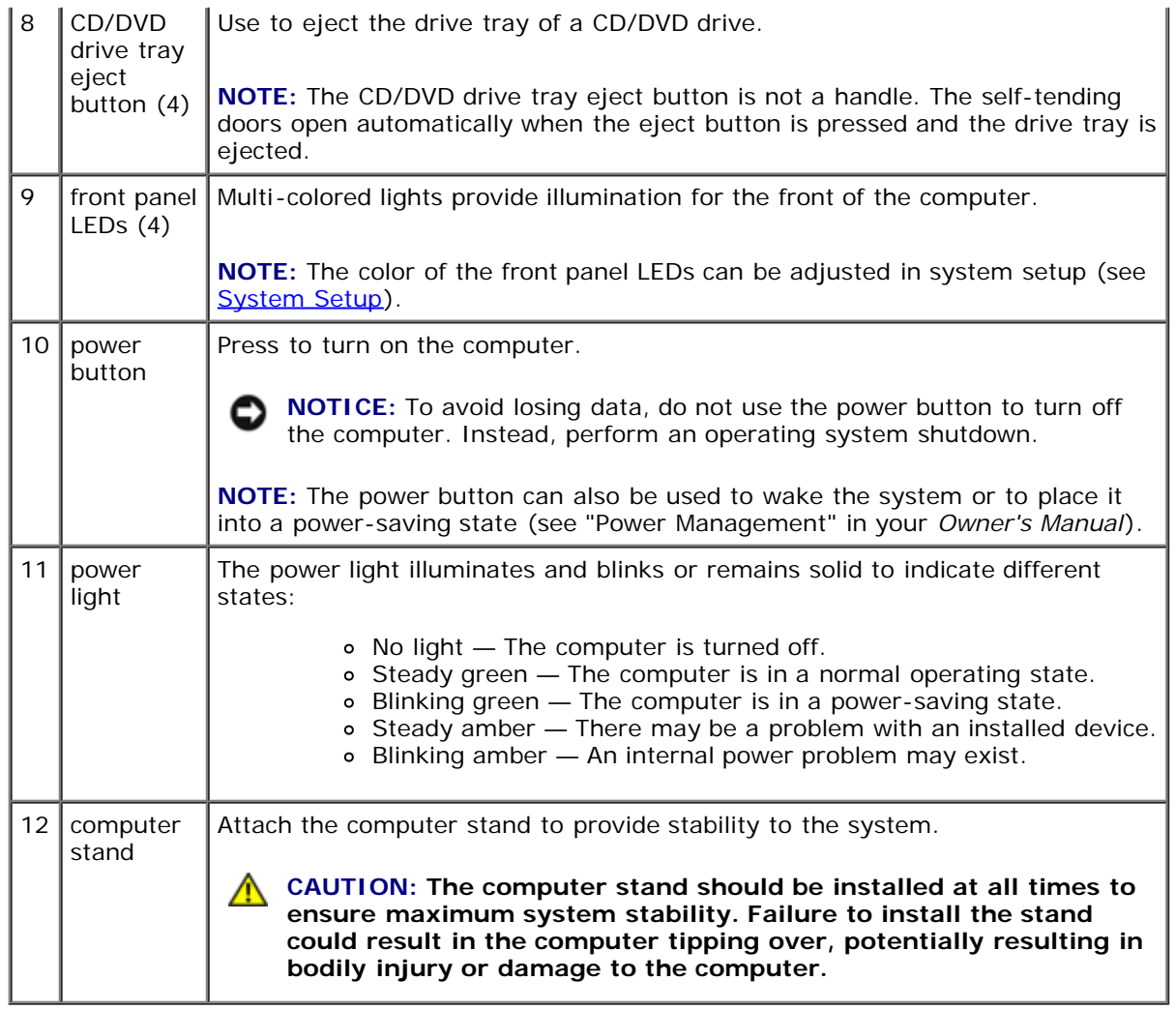

### <span id="page-2-0"></span>**Front I/O Connectors**

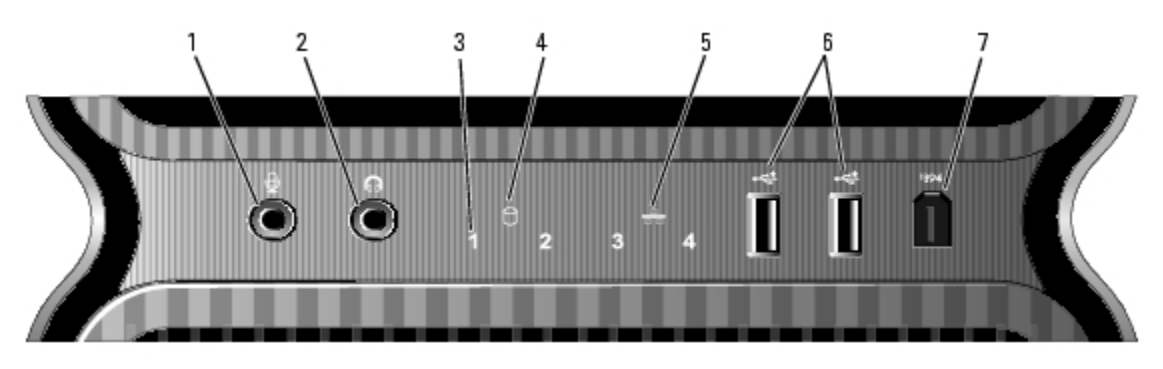

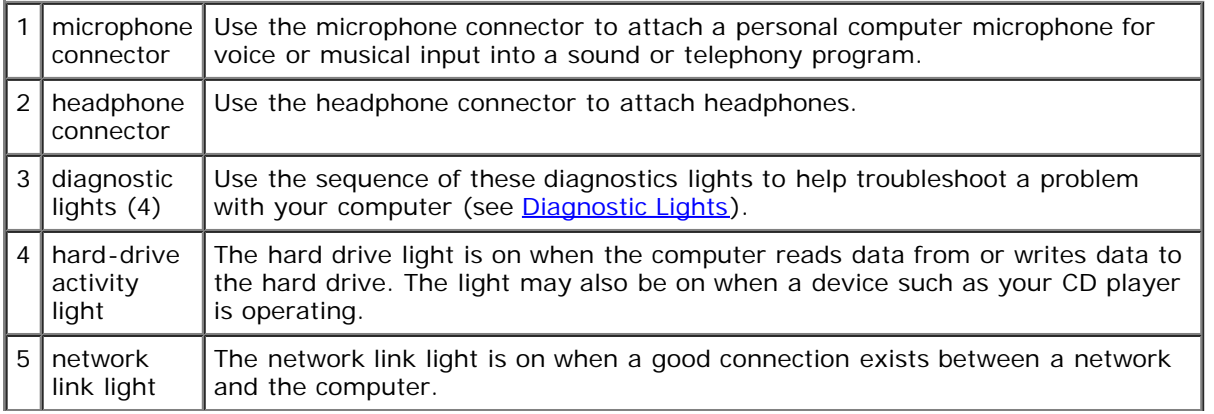

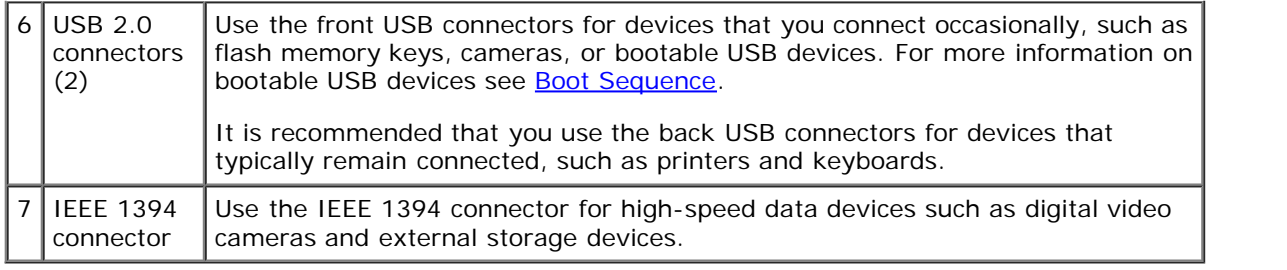

## <span id="page-3-0"></span>**Back View**

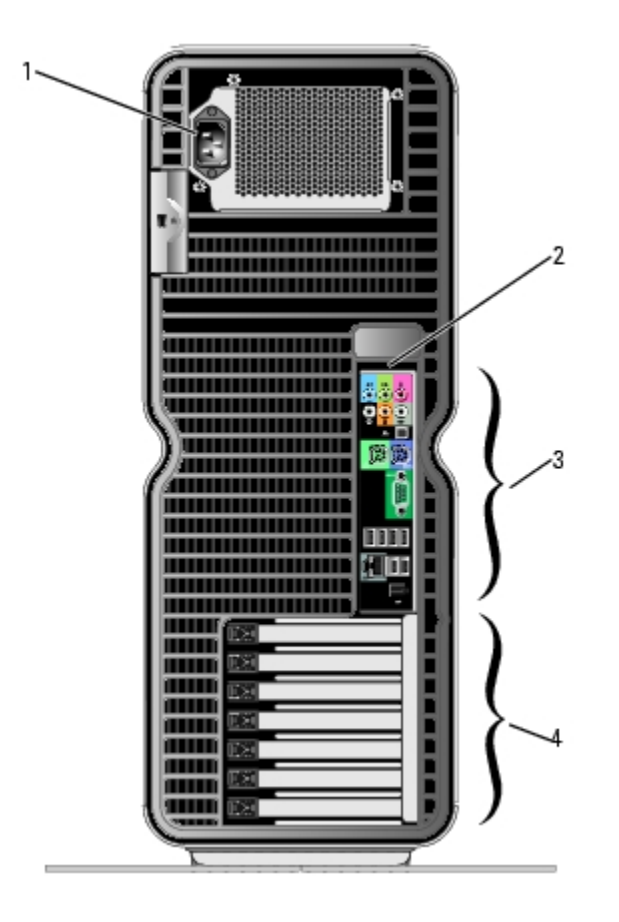

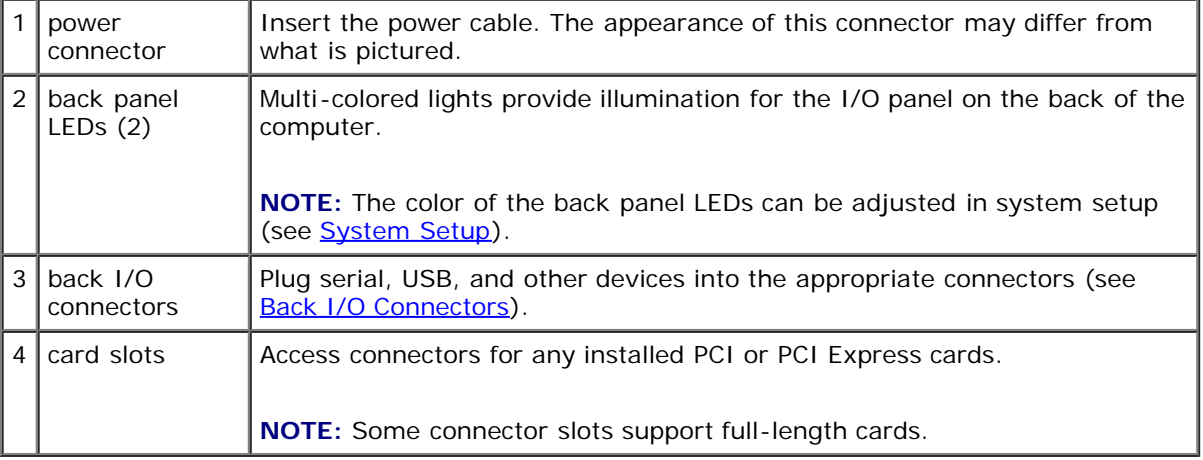

### <span id="page-3-1"></span>**Back I/O Connectors**

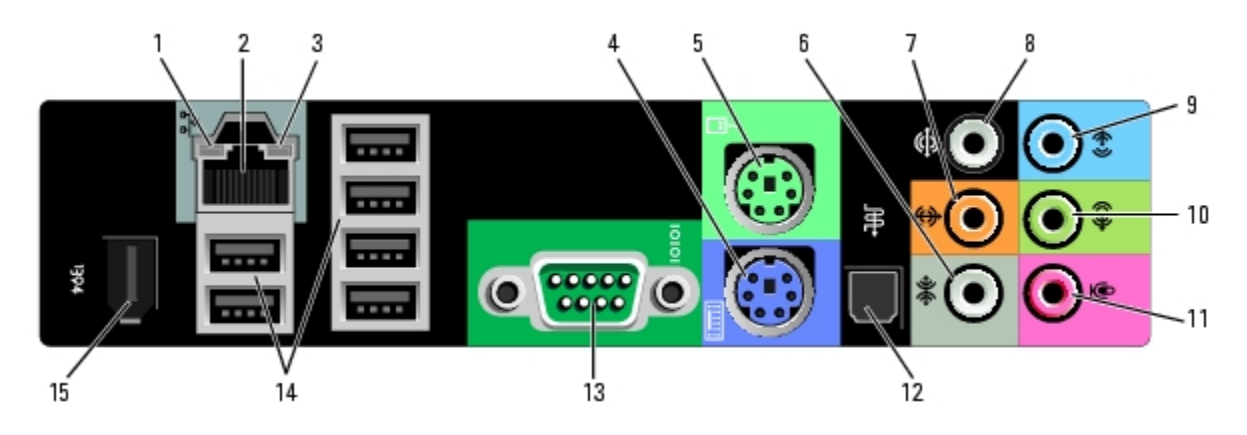

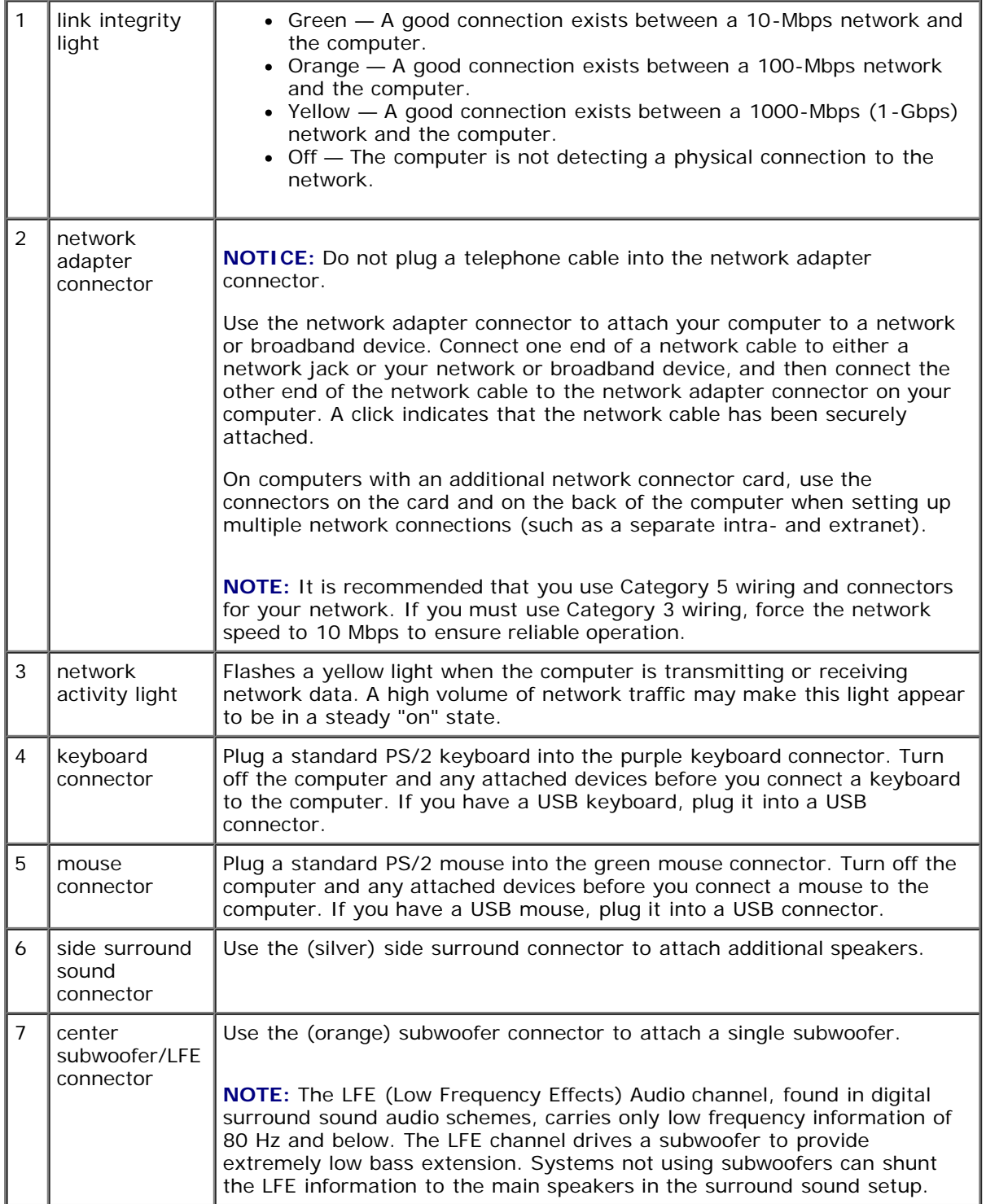

⅂

Г

Τ

Τ

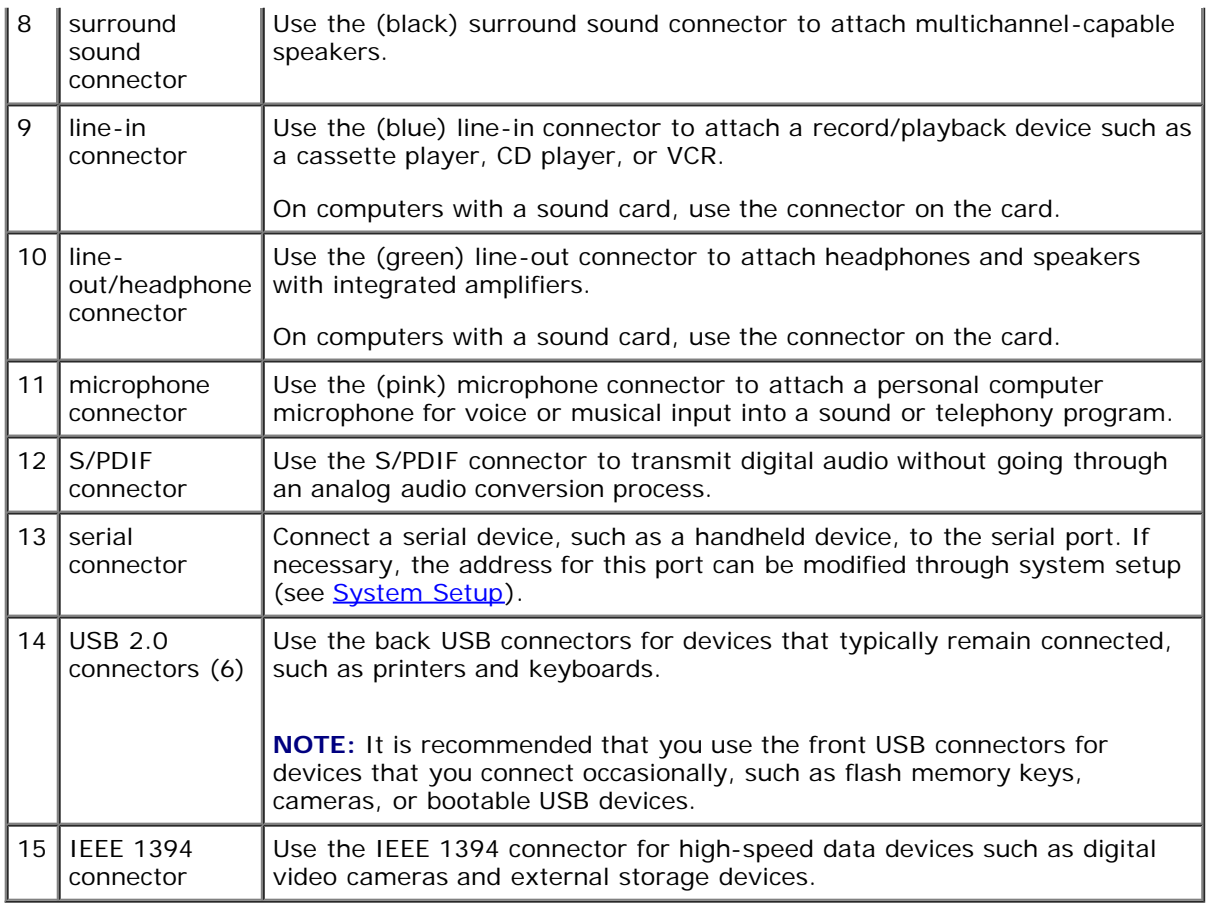

**[Back to Contents Page](#page-0-0)** 

## **Before You Begin**

**Dell™ XPS™ 710 H2C Edition Service Manual**

**Getting Started** 

### **Getting Started**

This chapter provides procedures for removing and installing the components in your computer. Unless otherwise noted, each procedure assumes that a component can be replaced by performing the removal procedure in reverse order.

#### **Recommended Tools**

The procedures in this document may require one or more of the following tools:

- Small flat-blade screwdriver
- Phillips screwdriver
- Flash BIOS update (see the Dell support website at **support.dell.com**)

#### **Preparing to Work Inside Your Computer**

Use the following safety guidelines to help protect your computer from potential damage and to help ensure your own personal safety.

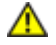

**CAUTION: Before you begin any of the procedures in this section, follow the safety instructions in the** *Product Information Guide***.**

**CAUTION: To reduce the risk of fire, electric shock, or injury, do not overload an electrical outlet, power strip, or convenience receptacle. The total ampere rating of all products plugged into an electrical outlet, power strip, or other receptacle should not exceed 80 percent of the branch circuit rating.**

**CAUTION: Your computer is heavy and can be difficult to maneuver. Seek assistance before attempting to lift, move, or tilt the computer and always lift correctly to avoid injury; avoid bending over while lifting.**

**NOTICE:** Only a certified service technician should perform repairs on your computer. Damage due to servicing that is not authorized by Dell is not covered by your warranty.

**NOTICE:** To avoid electrostatic discharge and damage to internal components, ground yourself by using a wrist grounding strap or by periodically touching an unpainted metal surface on the computer chassis.

**NOTICE:** Handle components and cards with care. Do not touch the components or contacts on a card. Instead, hold a card by its edges or by its metal mounting bracket. Hold a component such as a microprocessor by its edges, not by its pins.

**NOTICE:** When disconnecting a cable, pull on the cable's connector or its strain-relief loop, not on the cable itself. Some cables have connectors with locking tabs; before disconnecting this type of cable, press inward on the locking tabs to release the connector. When connecting or disconnecting a cable, ensure that the connectors are correctly oriented and aligned to avoid damage to the connector and/or the connector's pins.

1. Ensure that the work surface is level and protected to prevent either the surface or the computer from being scratched.

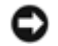

- 2. Turn off the computer and all attached devices:
	- a. Click **Start**, then click **Turn Off Computer**.
	- b. In the **Turn off computer** window, click **Turn off**.

The computer performs a shutdown of the operating system, and then turns off.

**NOTE:** Ensure that the computer is off and not in a power management mode. If you cannot shut down the computer using the operating system, press and hold the power button for 4 seconds.

3. Disconnect the computer and all attached devices from their electrical outlets.

**NOTICE:** When disconnecting a network cable, first unplug the cable from your computer and then unplug it from the network port or device.

- 4. Disconnect all external cables from the computer.
- 5. Carefully, lift the rear of the computer and rotate the stabilizing feet into the closed position.
- 6. With the help of an assistant, carefully lay the computer down on a flat surface with the computer cover facing up.

[Back to Contents Page](#page-0-0)

# <span id="page-8-0"></span> **Removing the Computer Cover**

**Dell™ XPS™ 710 H2C Edition Service Manual**

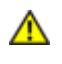

**CAUTION: Before you begin any of the procedures in this section, follow the safety instructions in the** *Product Information Guide***.**

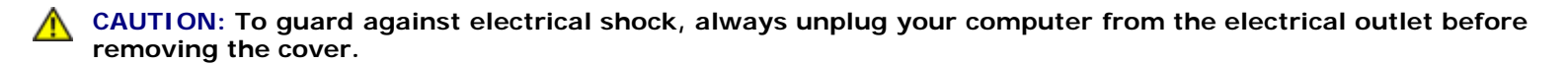

**NOTICE:** To avoid electrostatic discharge and damage to internal components, ground yourself by using a wrist grounding strap or by periodically touching an unpainted metal surface on the computer chassis.

- 1. Follow the procedures in Before You Begin.
- 2. Pull back on the cover release latch.

**NOTICE:** Ensure that sufficient space exists to support the removed cover—at least 30 cm (1 ft) of desk top space.

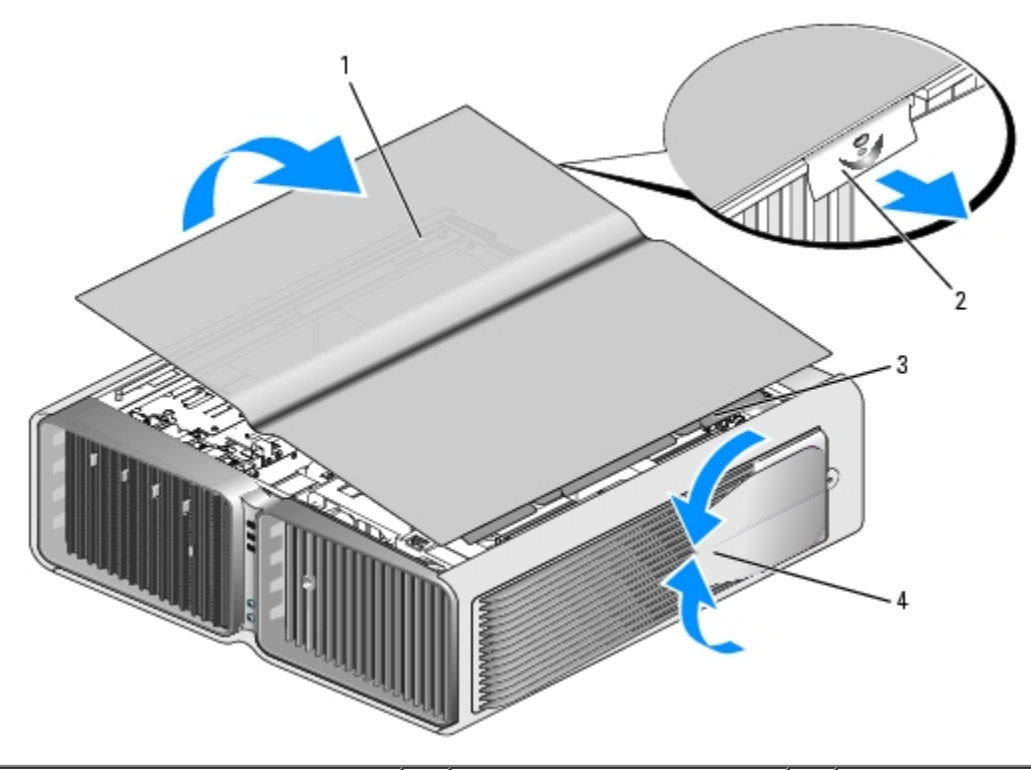

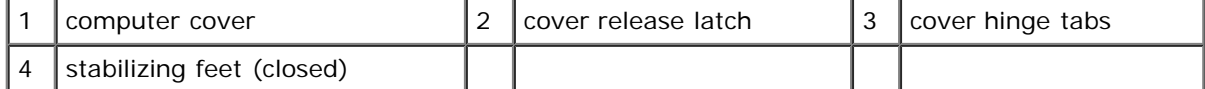

- 3. With the cover release latch pulled back, grip the sides of the cover, then pivot the top of the cover up and away from the computer.
- 4. Slide the cover forward and up to remove it from the hinge slots, then set it aside in a secure and protected location.

# <span id="page-9-0"></span> **Technical Overview**

**Dell™ XPS™ 710 H2C Edition Service Manual**

- **[Inside View of Your Computer](#page-9-1)**
- [System Board Components](#page-9-2)
- **[Power Supply \(PSU\) DC Connector Pin Assignments](#page-11-0)**

# <span id="page-9-1"></span>**Inside View of Your Computer**

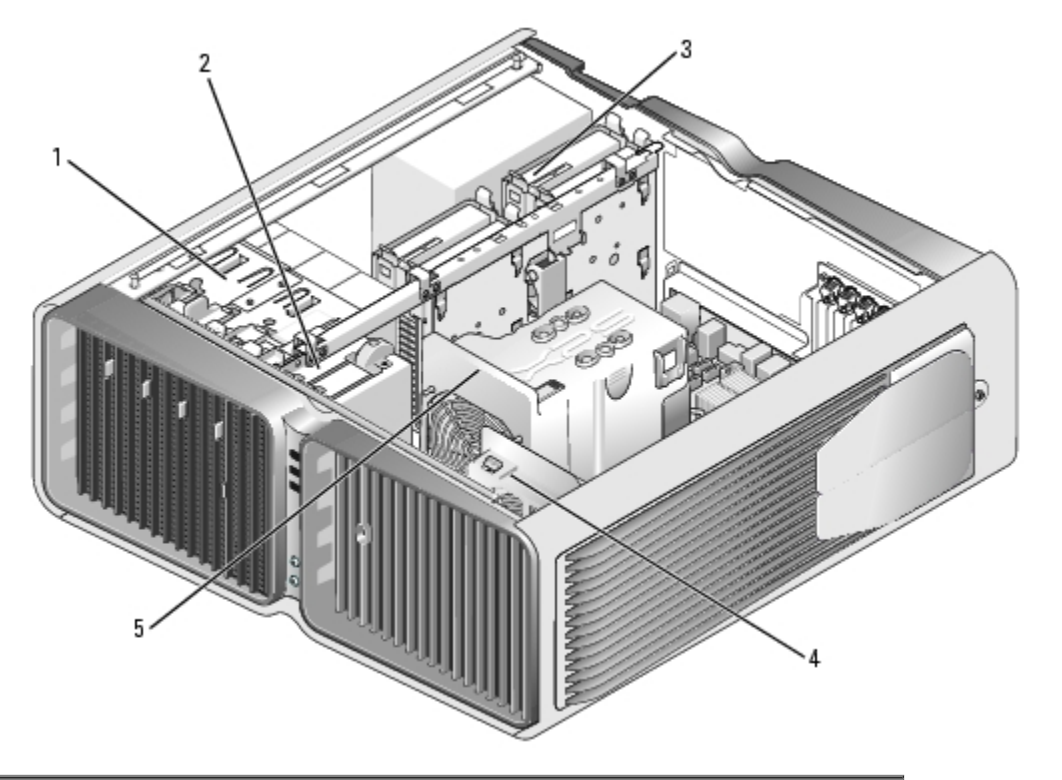

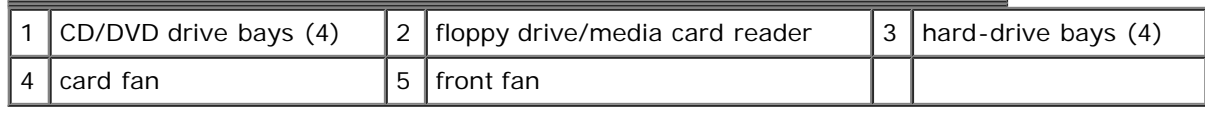

# <span id="page-9-2"></span>**System Board Components**

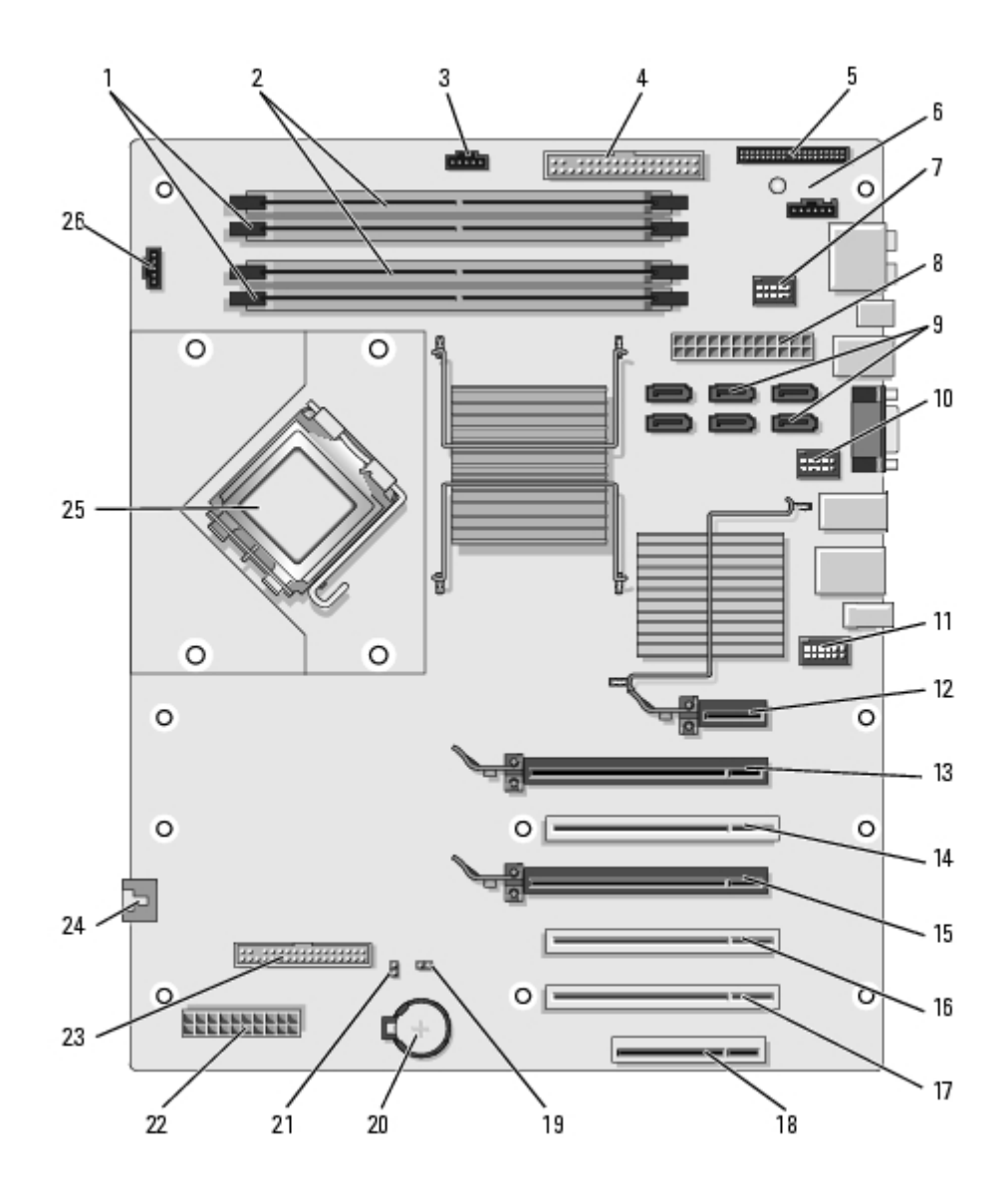

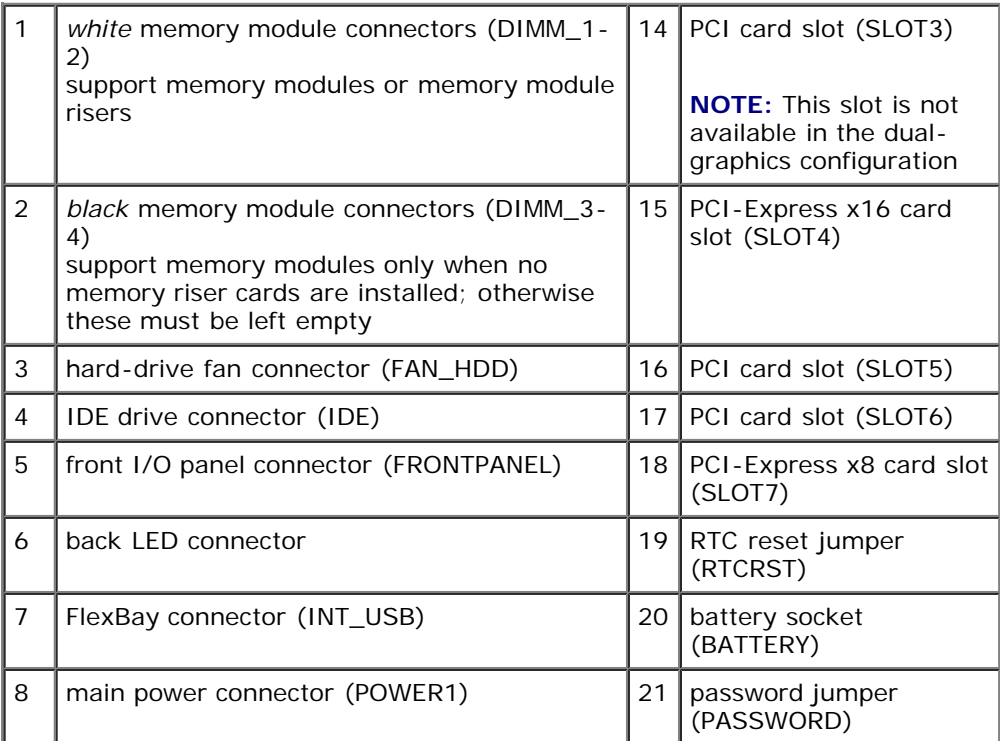

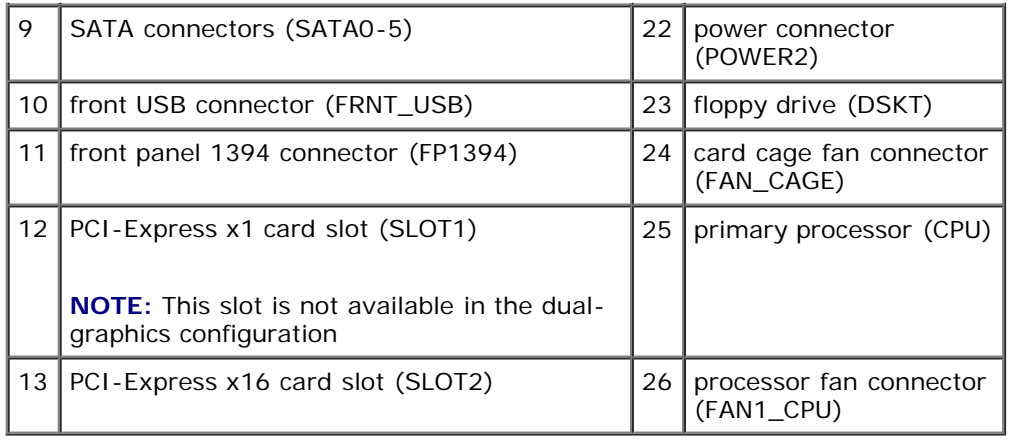

# <span id="page-11-0"></span>**Power Supply (PSU) DC Connector Pin Assignments**

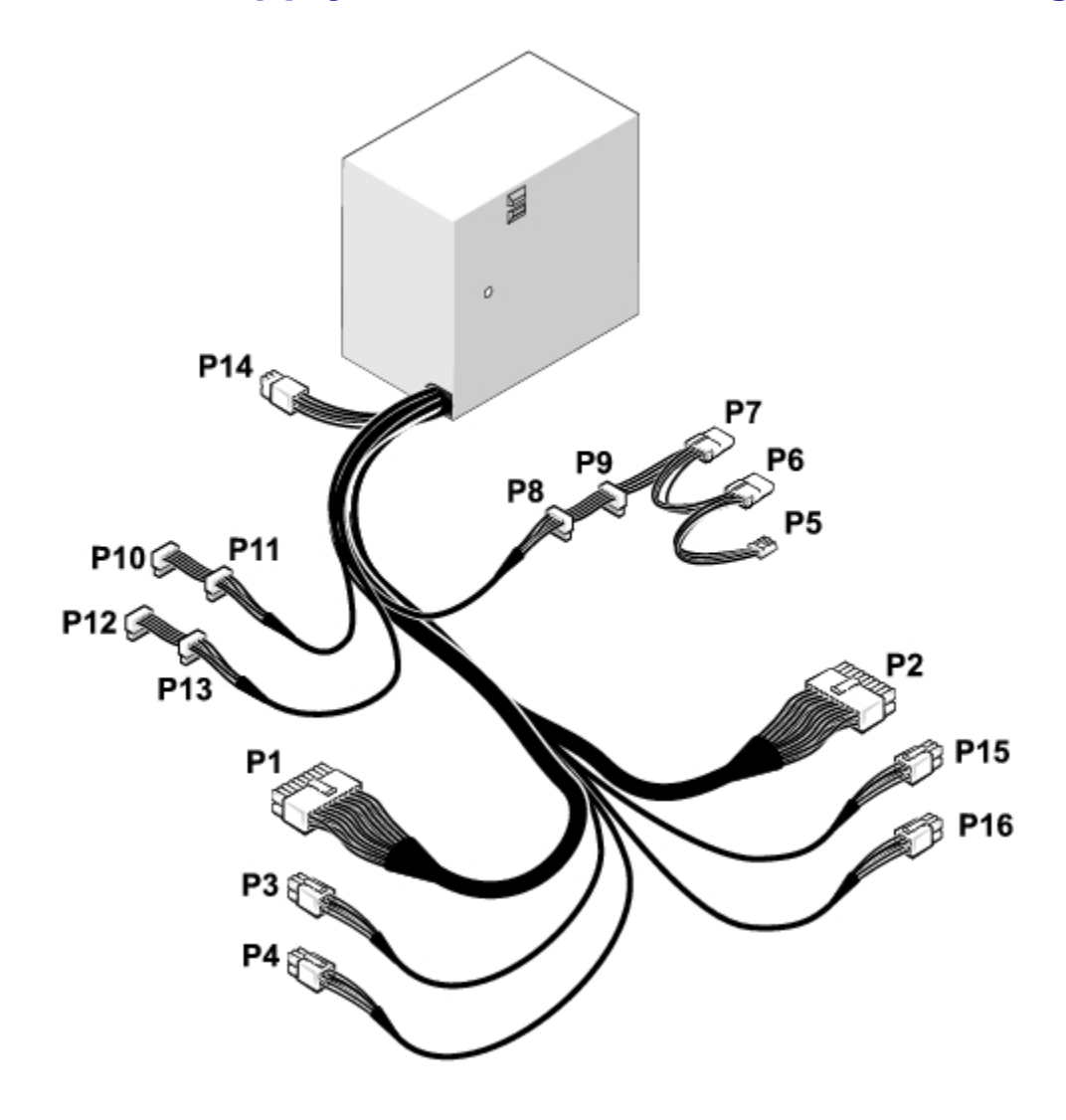

**DC Power Connector P1**

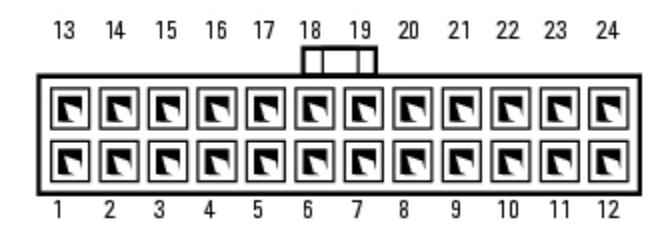

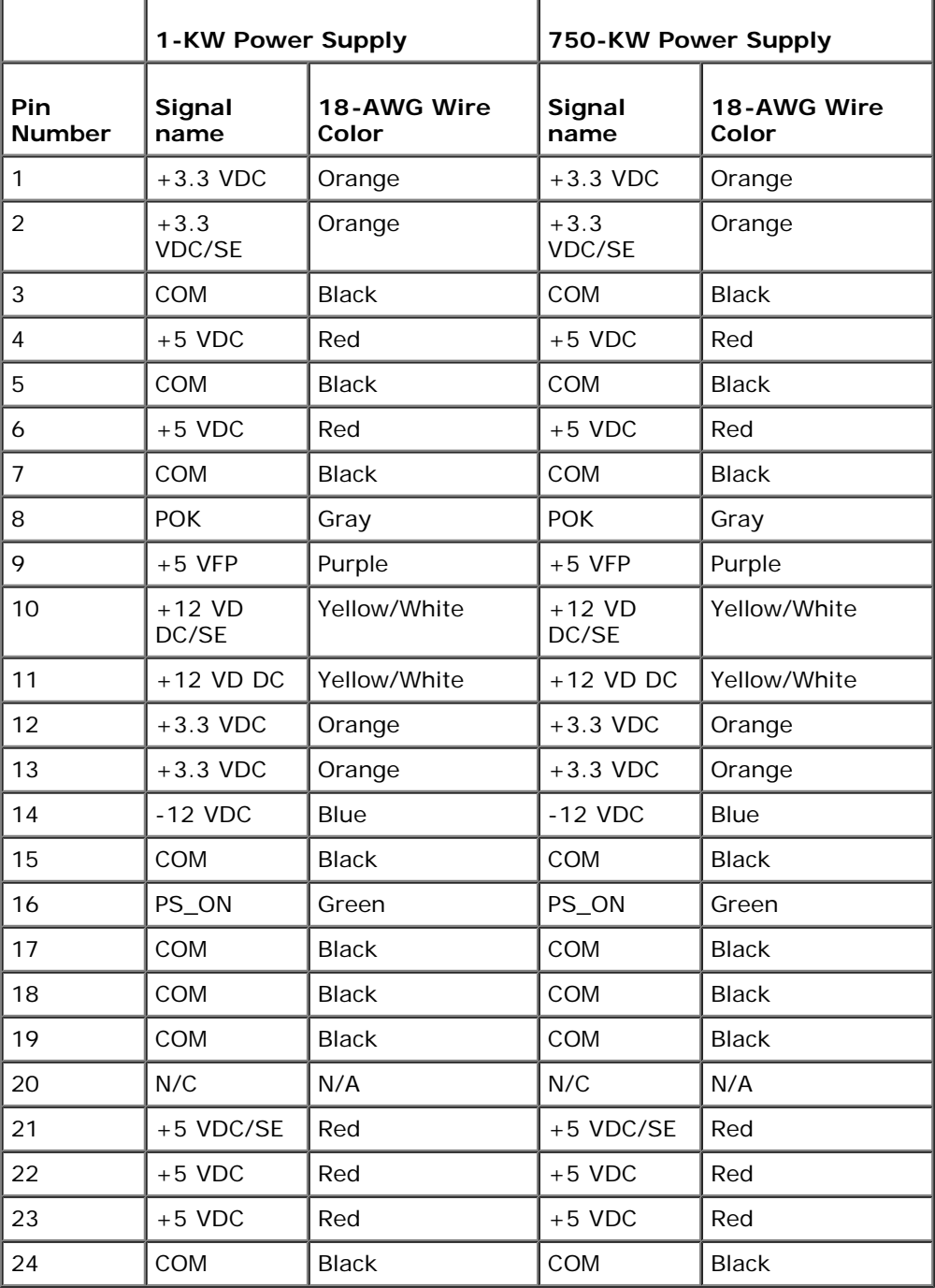

### **DC Power Connector P2**

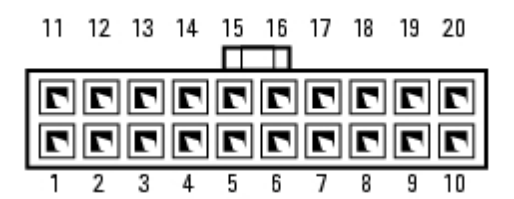

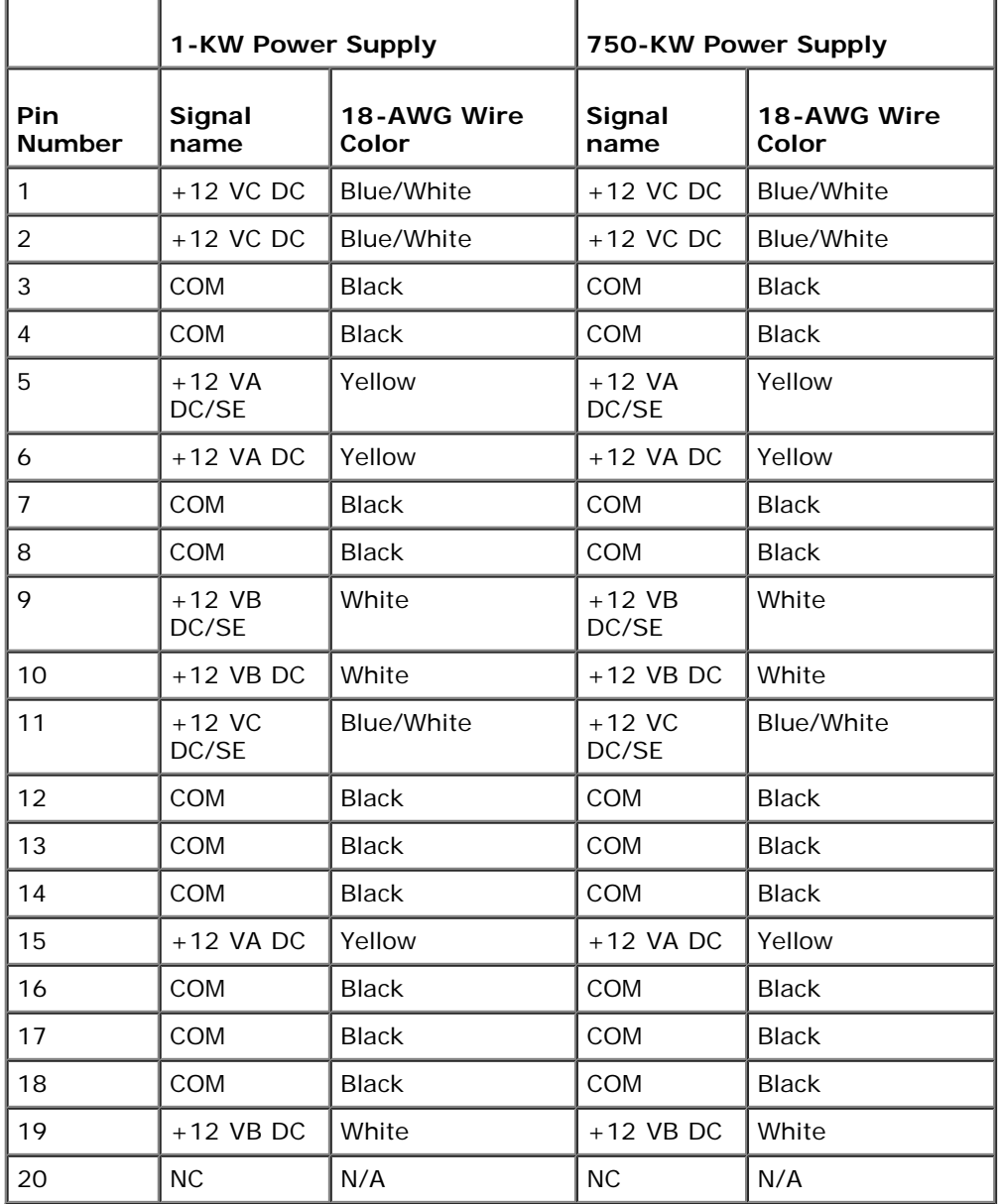

# **DC Power Connector P3 (Graphics Card)**

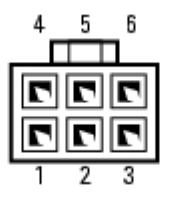

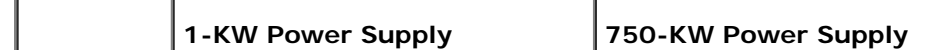

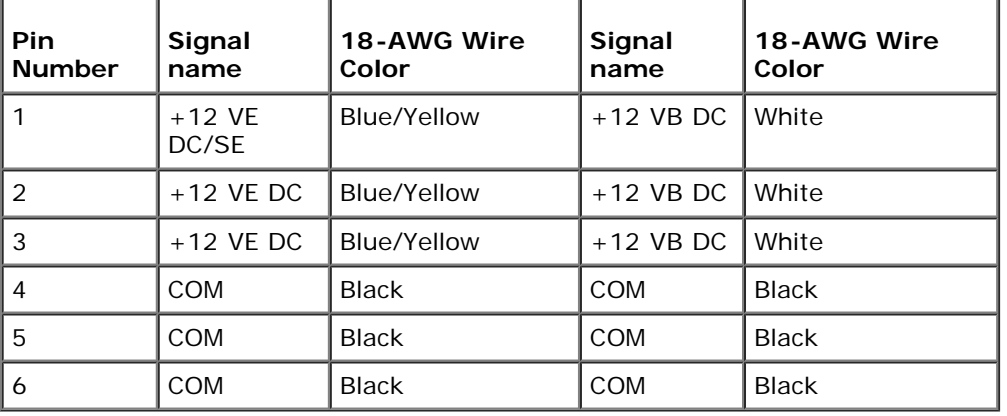

### **DC Power Connector P4 (Graphics Card)**

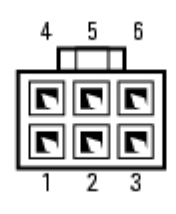

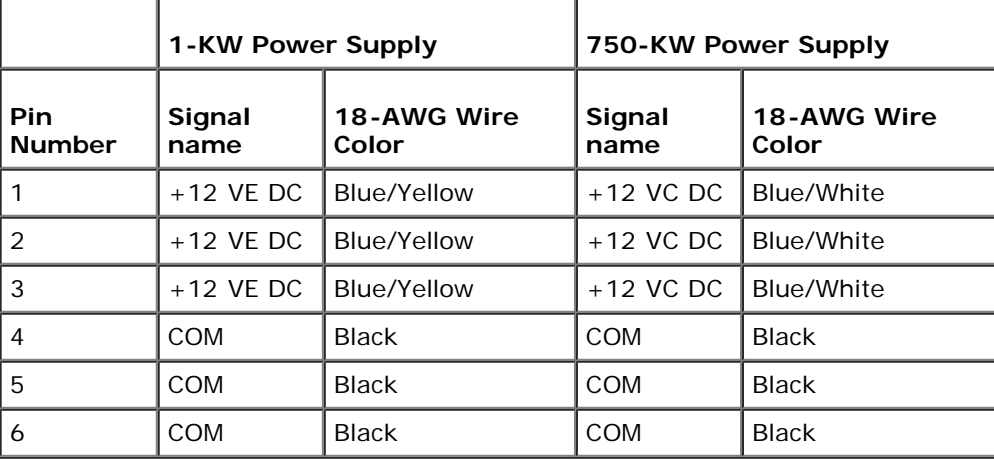

**NOTE:** The P3 and P4 connectors are intended for use with the PCI Express graphics cards whose power requirements Ø exceed 75 watts.

### **DC Power Connector P5 (FD1)**

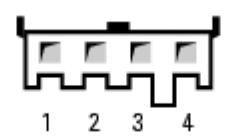

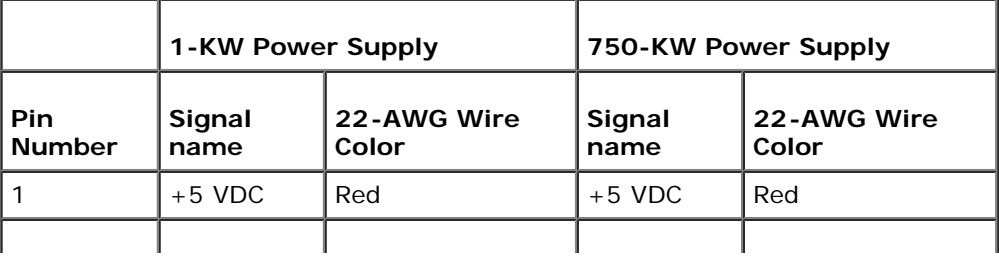

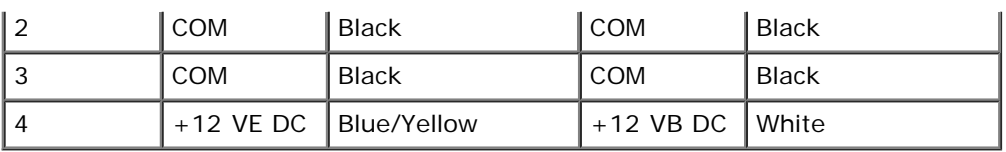

### **DC Power Connector P6 and P7 (BAY1 and Bay2)**

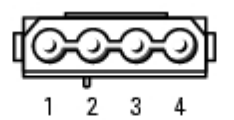

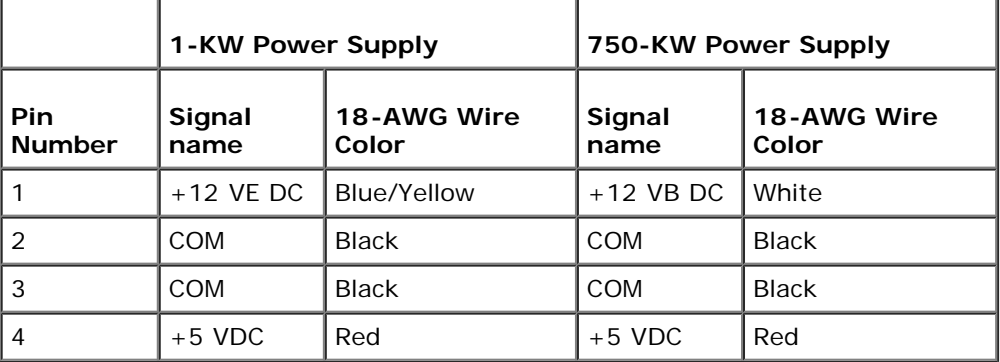

### **DC Power Connectors P8 and P9 (HDD0 and HDD1)**

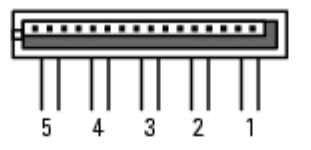

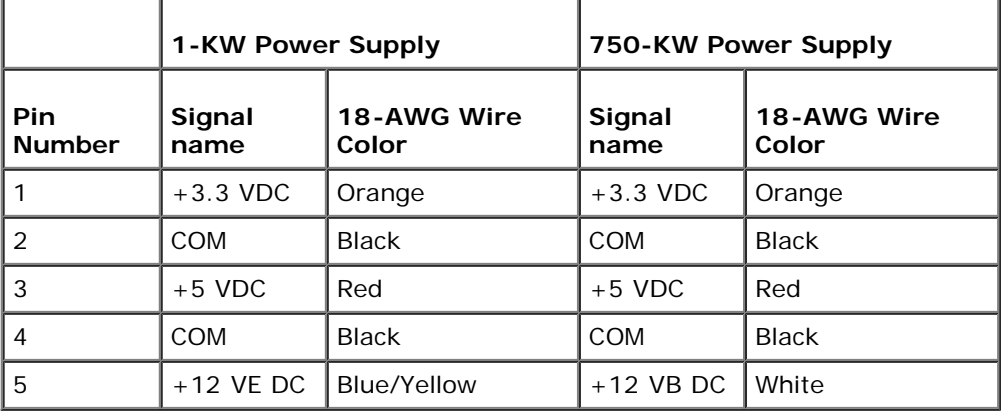

### **DC Power Connectors P10-P13 (HDD2 and HDD5)**

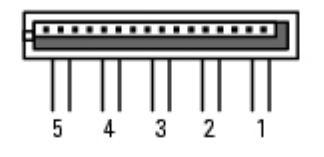

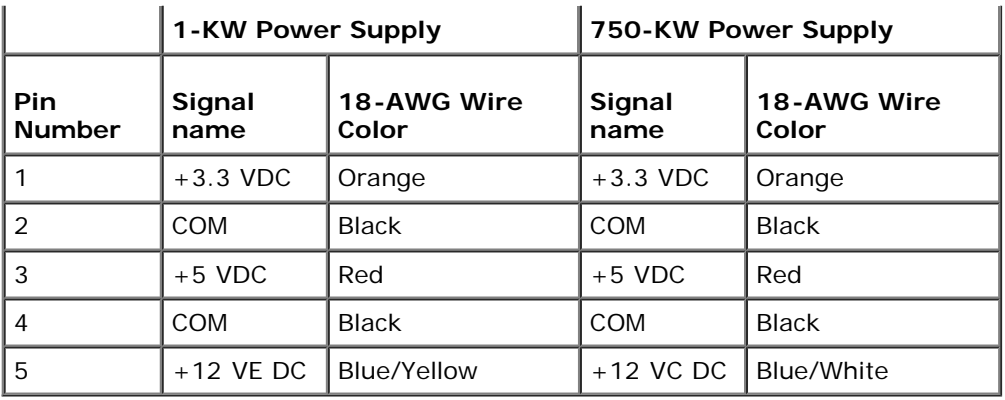

### **DC Power Connectors P14 (Peripheral)**

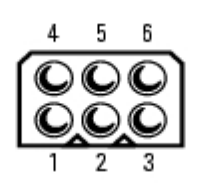

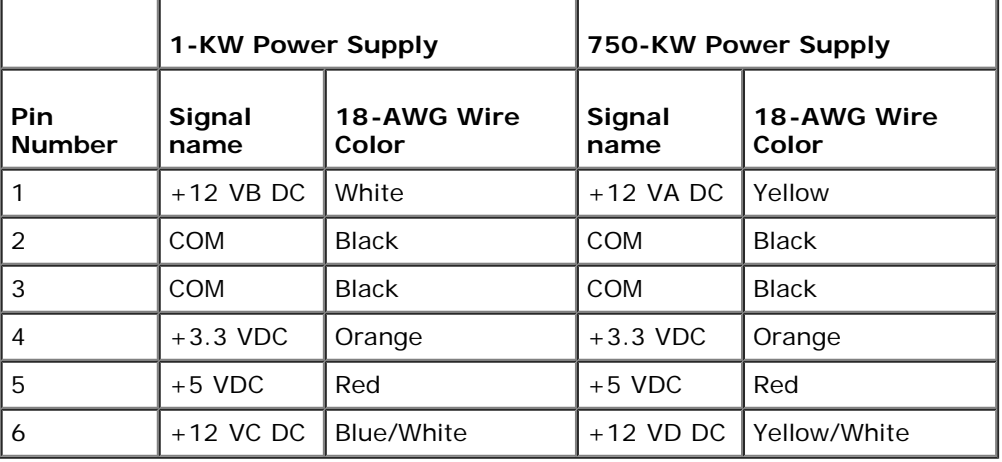

### **DC Power Connector P15 (Graphics Card – 1-KW PSU Only)**

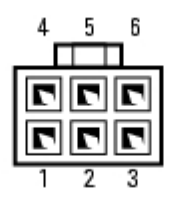

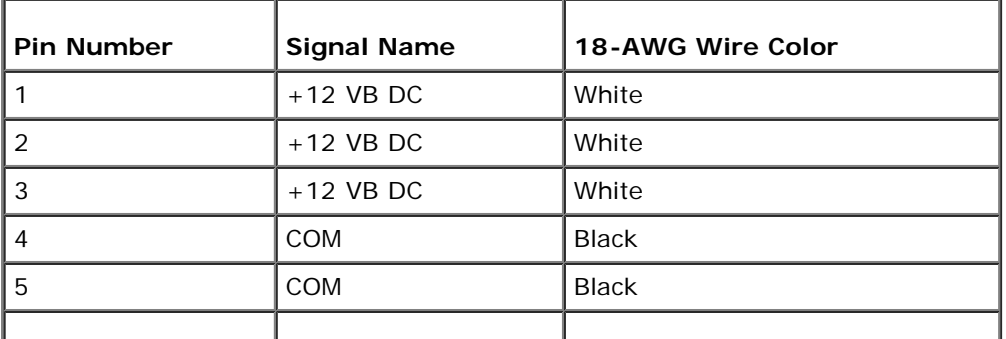

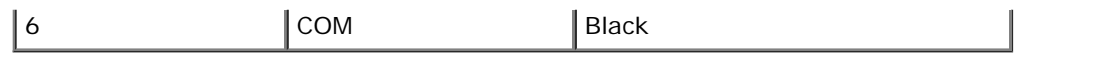

### **DC Power Connector P16 (Graphics Card – 1-KW PSU Only)**

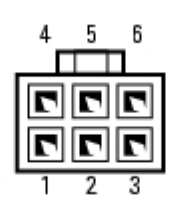

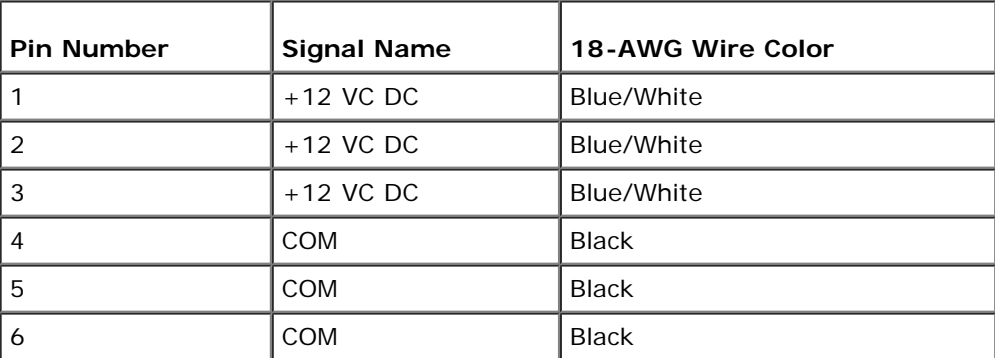

**NOTE:** The P15 and P16 connectors are intended for use with the PCI Express graphics cards whose power Ø requirements exceed 75 watts.

[Back to Contents Page](#page-0-0)

# **Removing and Installing Parts**

**Dell™ XPS™ 710 H2C Edition Service Manual**

- **[Before You Begin](#page-18-0)**
- **[Removing the Computer Cover](#page-19-0)**
- **[Memory](#page-23-0)**
- **[Cards](#page-26-0)**
- **O** [Drives](#page-36-0)
- **[Hard Drive](#page-38-0)**
- **O** [Drive Panel](#page-42-0)
- **[Floppy Drive](#page-43-0)**
- **O** [Media Card Reader](#page-46-0)
- **[CD/DVD Drive](#page-49-0)**
- **Q** [Liquid Cooling Assembly](#page-53-0)
- **[Processor](#page-57-0)**
- **[Battery](#page-59-0)**
- **[Removing the Computer Stand](#page-59-1)**
- **[Replacing the Computer Cover](#page-60-0)**

## <span id="page-18-0"></span>**Before You Begin**

This chapter provides procedures for removing and installing the components in your computer. Unless otherwise noted, each procedure assumes that a component can be replaced by performing the removal procedure in reverse order.

#### **Recommended Tools**

The procedures in this document may require one or more of the following tools:

- Small flat-blade screwdriver
- Phillips screwdriver
- Flash BIOS update (see the Dell support website at **support.dell.com**)

### **Preparing to Work Inside Your Computer**

Use the following safety guidelines to help protect your computer from potential damage and to help ensure your own personal safety.

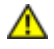

**CAUTION: Before you begin any of the procedures in this section, follow the safety instructions in the** *Product Information Guide***.**

**CAUTION: To reduce the risk of fire, electric shock, or injury, do not overload an electrical outlet, power strip, or convenience receptacle. The total ampere rating of all products plugged into an electrical outlet, power strip, or other receptacle should not exceed 80 percent of the branch circuit rating.**

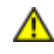

**CAUTION: Your computer is heavy and can be difficult to maneuver. Seek assistance before attempting to lift, move, or tilt the computer and always lift correctly to avoid injury; avoid bending over while lifting.**

**NOTICE:** Only a certified service technician should perform repairs on your computer. Damage due to servicing that is not authorized by Dell is not covered by your warranty.

**NOTICE:** To avoid electrostatic discharge and damage to internal components, ground yourself by using a wrist grounding strap or by periodically touching an unpainted metal surface on the computer chassis.

**NOTICE:** Handle components and cards with care. Do not touch the components or contacts on a card. Instead, hold a card by its edges or by its metal mounting bracket. Hold a component such as a microprocessor by its edges, not by its pins.

**NOTICE:** When disconnecting a cable, pull on the cable's connector or its strain-relief loop, not on the cable itself. Some cables have connectors with locking tabs; before disconnecting this type of cable, press inward on the locking tabs to release the connector. When connecting or disconnecting a cable, ensure that the connectors are correctly oriented and aligned to avoid damage to the connector and/or the connector's pins.

1. Ensure that the work surface is level and protected to prevent either the surface or the computer from being scratched.

**NOTICE:** To avoid losing data, save any work in progress and exit all open programs before turning off your computer.

- 2. Turn off the computer and all attached devices:
	- a. Click **Start**, then click **Turn Off Computer**.
	- b. In the **Turn off computer** window, click **Turn off**.

The computer performs a shutdown of the operating system, and then turns off.

**NOTE:** Ensure that the computer is off and not in a power management mode. If you cannot shut down the computer using the operating system, press and hold the power button for 4 seconds.

3. Disconnect the computer and all attached devices from their electrical outlets.

**NOTICE:** When disconnecting a network cable, first unplug the cable from your computer and then unplug it from the network port or device.

- 4. Disconnect all external cables from the computer.
- 5. Carefully, lift the rear of the computer and rotate the stabilizing feet into the closed position.
- 6. With the help of an assistant, carefully lay the computer down on a flat surface with the computer cover facing up.

### <span id="page-19-0"></span>**Removing the Computer Cover**

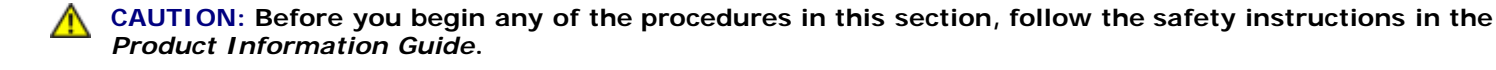

**CAUTION: To guard against electrical shock, always unplug your computer from the electrical outlet before removing the cover.**

**NOTICE:** To avoid electrostatic discharge and damage to internal components, ground yourself by using a wrist grounding strap or by periodically touching an unpainted metal surface on the computer chassis.

- 1. Follow the procedures in [Before You Begin.](#page-18-0)
- 2. Pull back on the cover release latch.

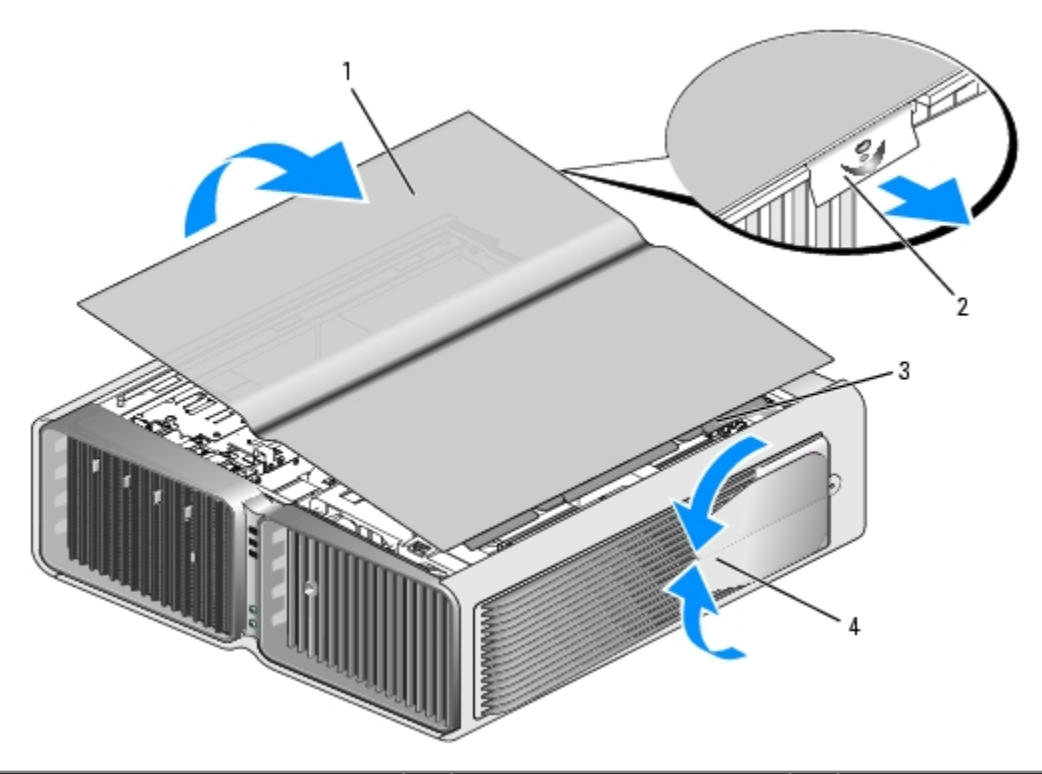

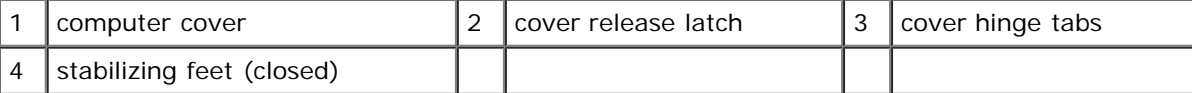

- 3. With the cover release latch pulled back, grip the sides of the cover, then pivot the top of the cover up and away from the computer.
- 4. Slide the cover forward and up to remove it from the hinge slots, then set it aside in a secure and protected location.

### **Inside View of Your Computer**

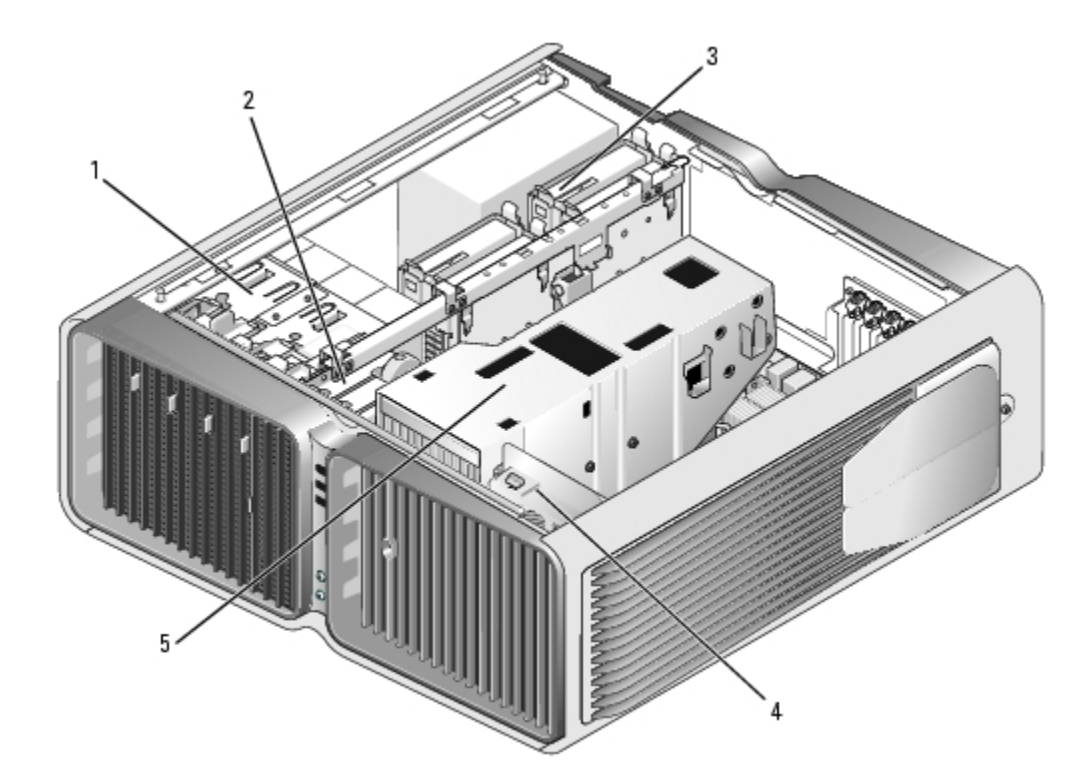

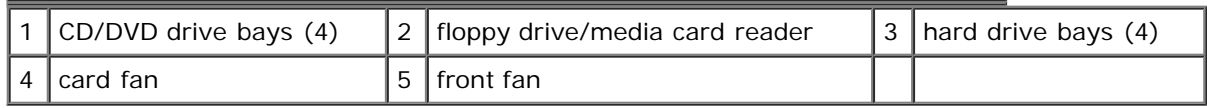

# <span id="page-21-0"></span>**System Board Components**

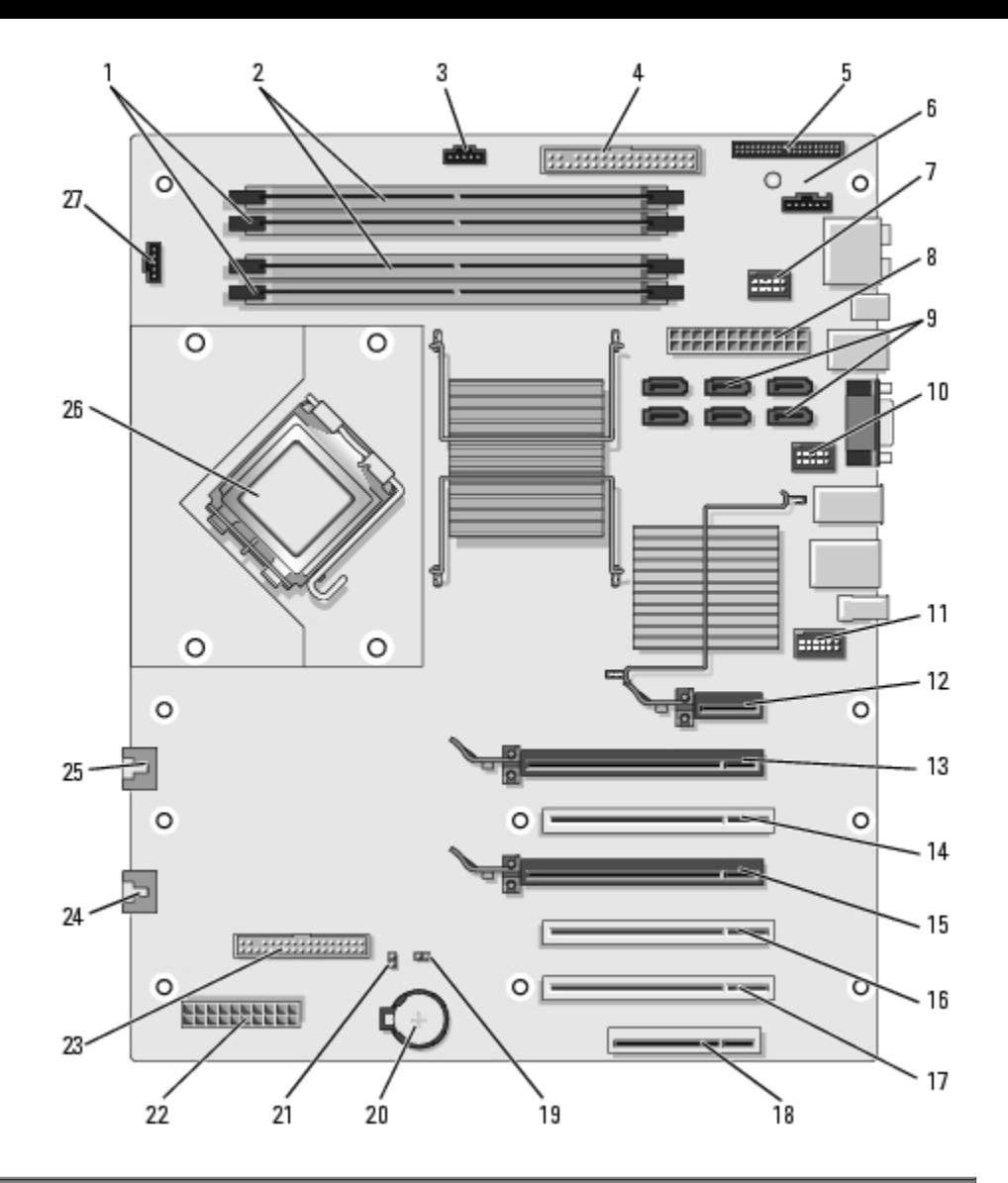

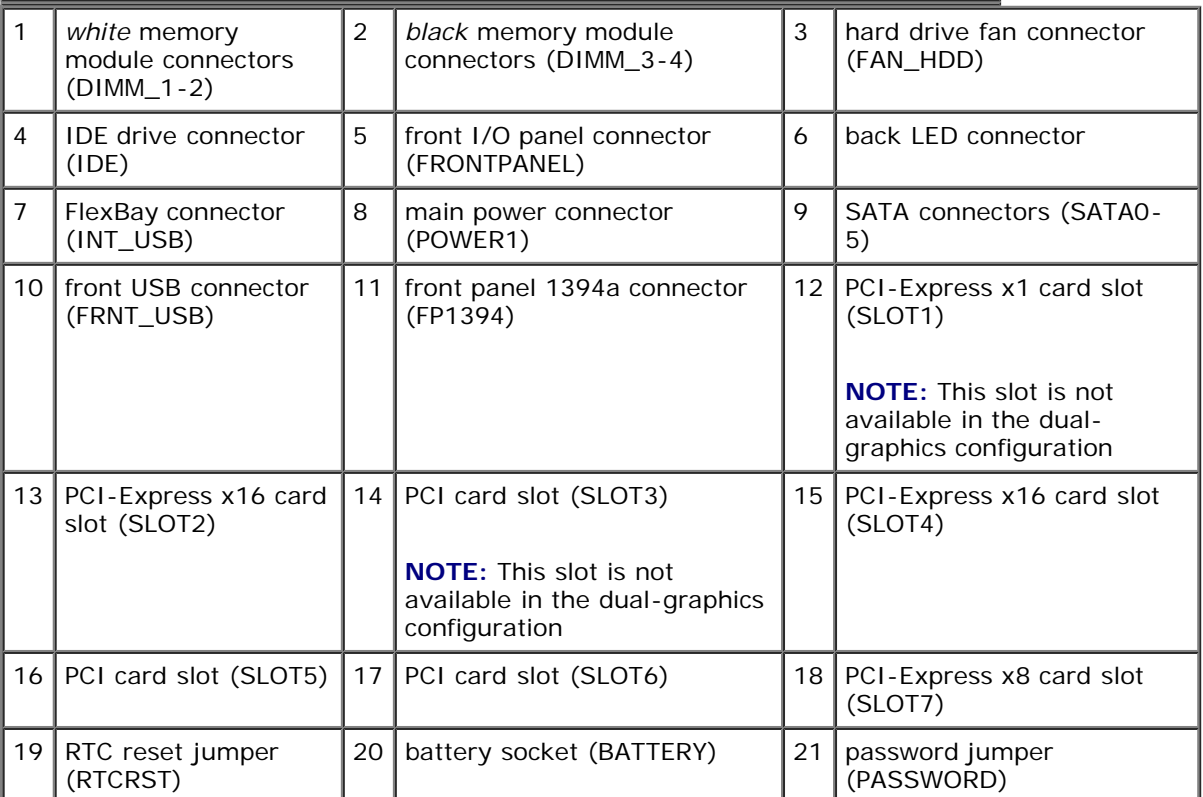

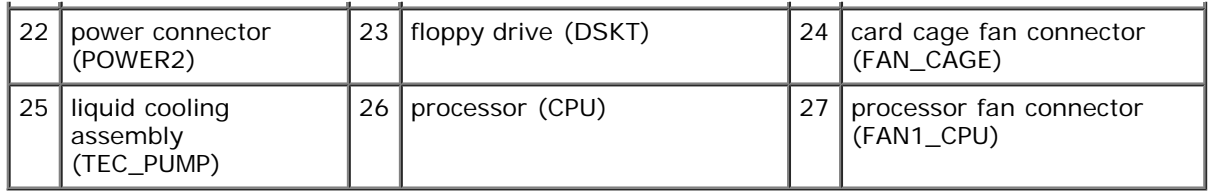

### <span id="page-23-0"></span>**Memory**

You can increase your computer memory by installing memory modules on the system board.

Your computer supports DDR2 memory. For additional information on the type of memory supported by your computer, see Memory.

### **DDR2 Memory Overview**

DDR2 memory modules should be installed in *pairs of matched memory size and speed*. If the DDR2 memory modules are not installed in matched pairs, the computer will continue to operate, but with a slight reduction in performance. See the label on the upper-right or upper-left corner of the module to determine the module's capacity.

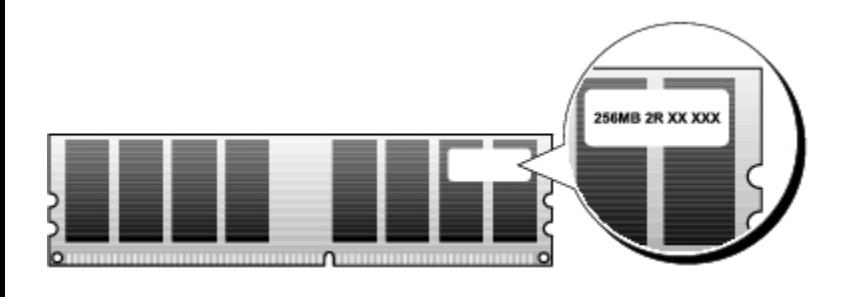

**NOTE:** Always install DDR2 memory modules in the order indicated on the system board. Ø

The recommended memory configurations are:

A pair of matched memory modules installed in DIMM connectors 1 and 2

or

A pair of matched memory modules installed in DIMM connectors 1 and 2 and another matched pair installed in DIMM connectors 3 and 4

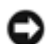

.

**NOTICE:** Do not install ECC memory modules.

- If you install mixed pairs of PC2-4300 (DDR2 533-MHz) and PC2-5300 (DDR2 667-MHz) memory, the modules function at the speed of the slowest module installed.
- Be sure to install a single memory module in DIMM connector 1, the connector closest to the processor, before you install modules in any other connector.

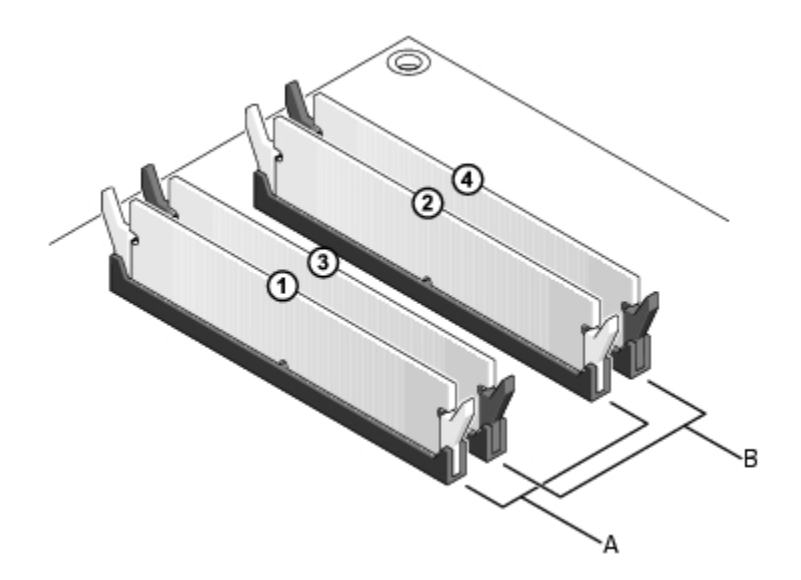

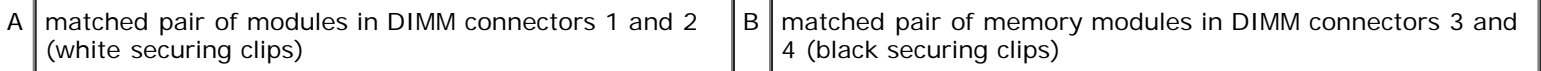

**NOTICE:** If you remove your original memory modules from the computer during a memory upgrade, keep them separate from any new modules that you may have, even if you purchased the new modules from Dell. If possible, do not pair an original memory module with a new memory module. Otherwise, your computer may not start properly. You should install your original memory modules in pairs either in DIMM connectors 1 and 2 or DIMM connectors 3 and 4.

**NOTE:** Memory purchased from Dell is covered under your computer warranty.

#### **Addressing Memory Configurations**

If you are using a 32-bit operating system such as Microsoft<sup>®</sup> Windows<sup>®</sup> XP, your computer will support a maximum of 4 GB of memory. If you are using a 64-bit operating system, your computer will support a maximum of 8 GB (2-GB DIMMs in each of the four slots) of memory.

#### **Installing Memory**

**CAUTION: Before you begin any of the procedures in this section, follow the safety instructions in the** *Product Information Guide***.**

**NOTICE:** To avoid electrostatic discharge and damage to internal components, ground yourself by using a wrist grounding strap or by periodically touching an unpainted metal surface on the computer chassis.

- 1. Follow the procedures in [Before You Begin.](#page-18-0)
- 2. Remove the computer cover (see [Removing the Computer Cover\)](#page-19-0).
- 3. Press out the securing clip at each end of the memory module connector.

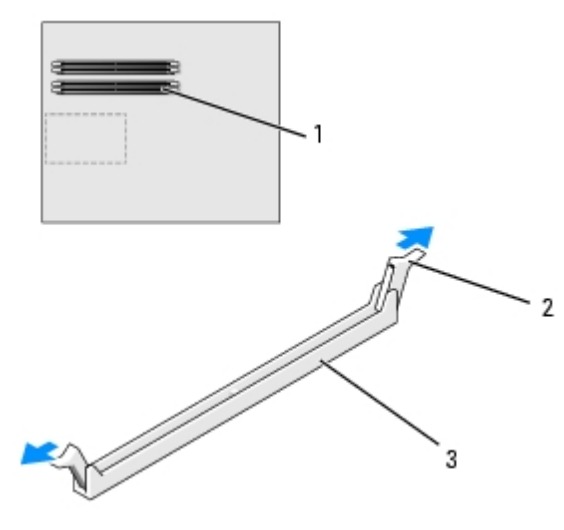

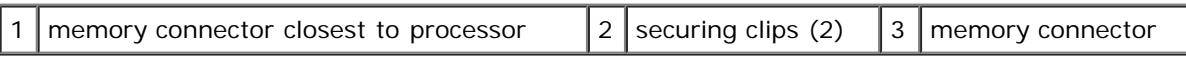

4. Align the notch on the bottom of the module with the crossbar in the connector.

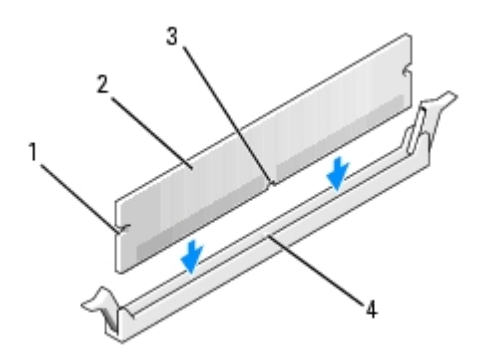

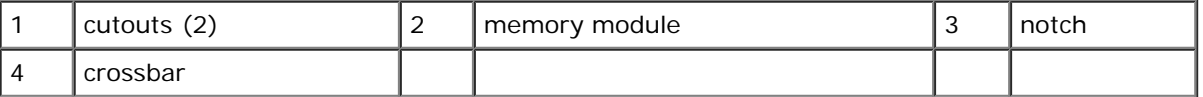

**NOTICE:** To avoid damage to the memory module, press the module straight down into the connector while you apply equal force to each end of the module.

5. Insert the module into the connector until the module snaps into position.

If you insert the module correctly, the securing clips snap into the cutouts at each end of the module.

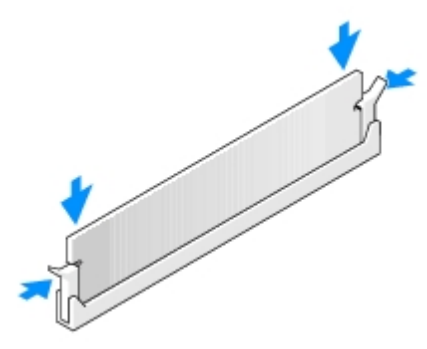

6. Replace the computer cover (see [Replacing the Computer Cover](#page-60-0)).

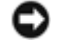

**NOTICE:** To connect a network cable, first plug the cable into the network port or device and then plug it into the computer.

- 7. Connect your computer and devices to electrical outlets, and turn them on.
- 8. When the message appears stating that memory size has changed, press <F1> to continue.
- 9. Log on to your computer.
- 10. Right-click the **My Computer** icon on your Windows desktop and click **Properties**.
- 11. Click the **General** tab.
- 12. To verify that the memory is installed correctly, check the amount of memory (RAM) listed.

#### **Removing Memory**

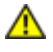

**CAUTION: Before you begin any of the procedures in this section, follow the safety instructions in the** *Product Information Guide***.**

**NOTICE:** To avoid electrostatic discharge and damage to internal components, ground yourself by using a wrist grounding strap or by periodically touching an unpainted metal surface on the computer chassis.

- 1. Follow the procedures in [Before You Begin.](#page-18-0)
- 2. Press out the securing clip at each end of the memory module connector.
- 3. Grasp the module and pull up.

If the module is difficult to remove, gently ease the module back and forth to remove it from the connector.

#### <span id="page-26-0"></span>**Cards**

**CAUTION: Before you begin any of the procedures in this section, follow the safety instructions in the** *Product Information Guide***.**

Your Dell™ computer provides the following slots for PCI and PCI Express cards:

- Three PCI card slots
- Two PCI Express x16 card slots (can be used in a dual-graphics configuration)
- One PCI Express x8 card slot
- One PCI Express x1 card slot

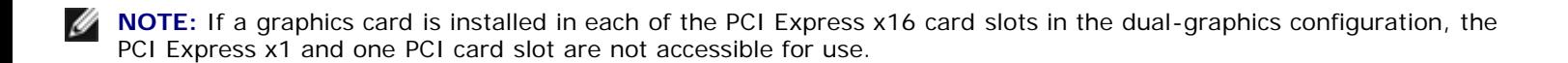

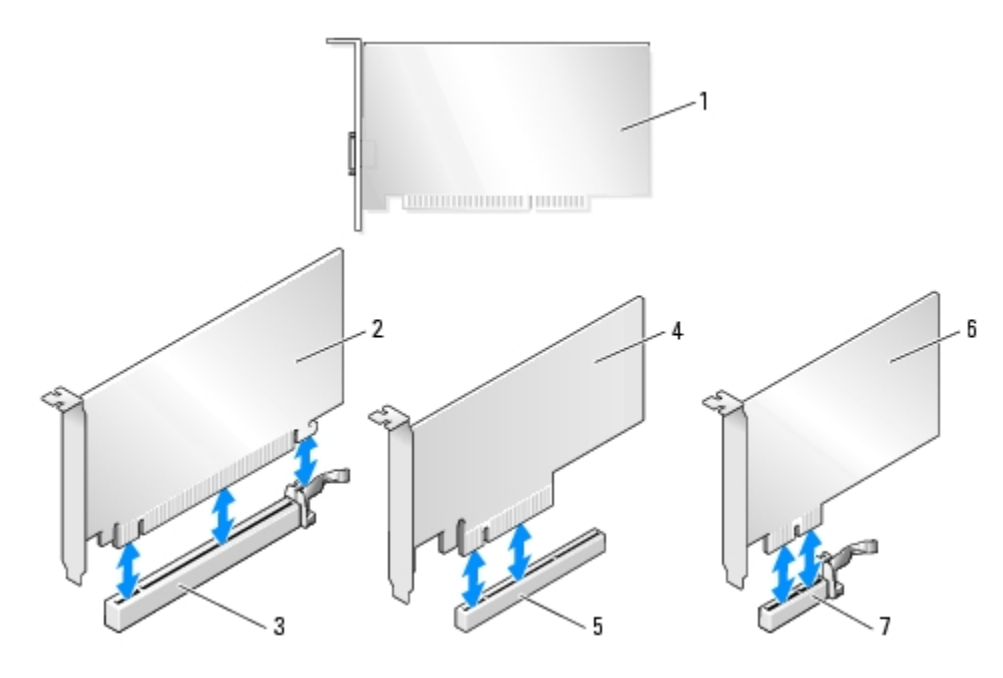

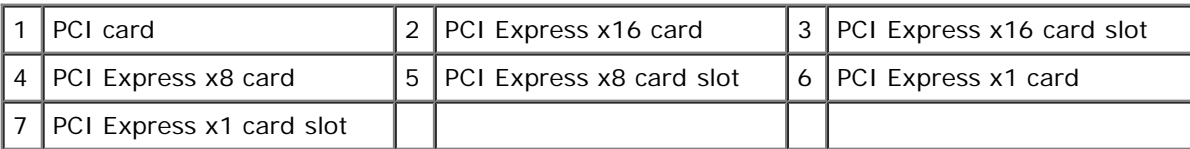

#### <span id="page-27-0"></span>**Removing PCI and PCI Express Cards**

**NOTICE:** To avoid electrostatic discharge and damage to internal components, ground yourself by using a wrist grounding strap or by periodically touching an unpainted metal surface on the computer chassis.

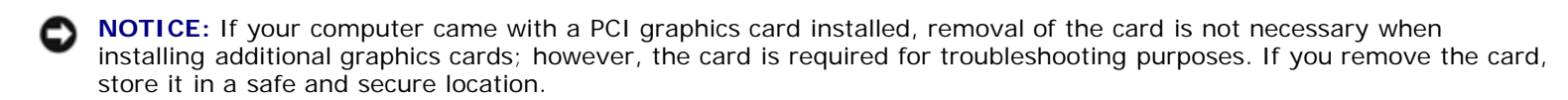

**NOTICE:** If you have the optional dual graphics card configuration, see [Removing a PCI Express Graphics Card from a](#page-31-0) [Dual Configuration](#page-31-0) to remove or replace a graphics card.

- 1. Follow the procedures in [Before You Begin.](#page-18-0)
- 2. Remove the computer cover (see [Removing the Computer Cover\)](#page-19-0).
- 3. Disconnect any cables connected to the card.
- 4. Press down the tab on the top of the card retainer at the appropriate card slot and pivot the card retainer back through the chassis wall.
- 5. If present, press the tab on the card retention device that lays over the installed cards and lift it to gain full access to the card.

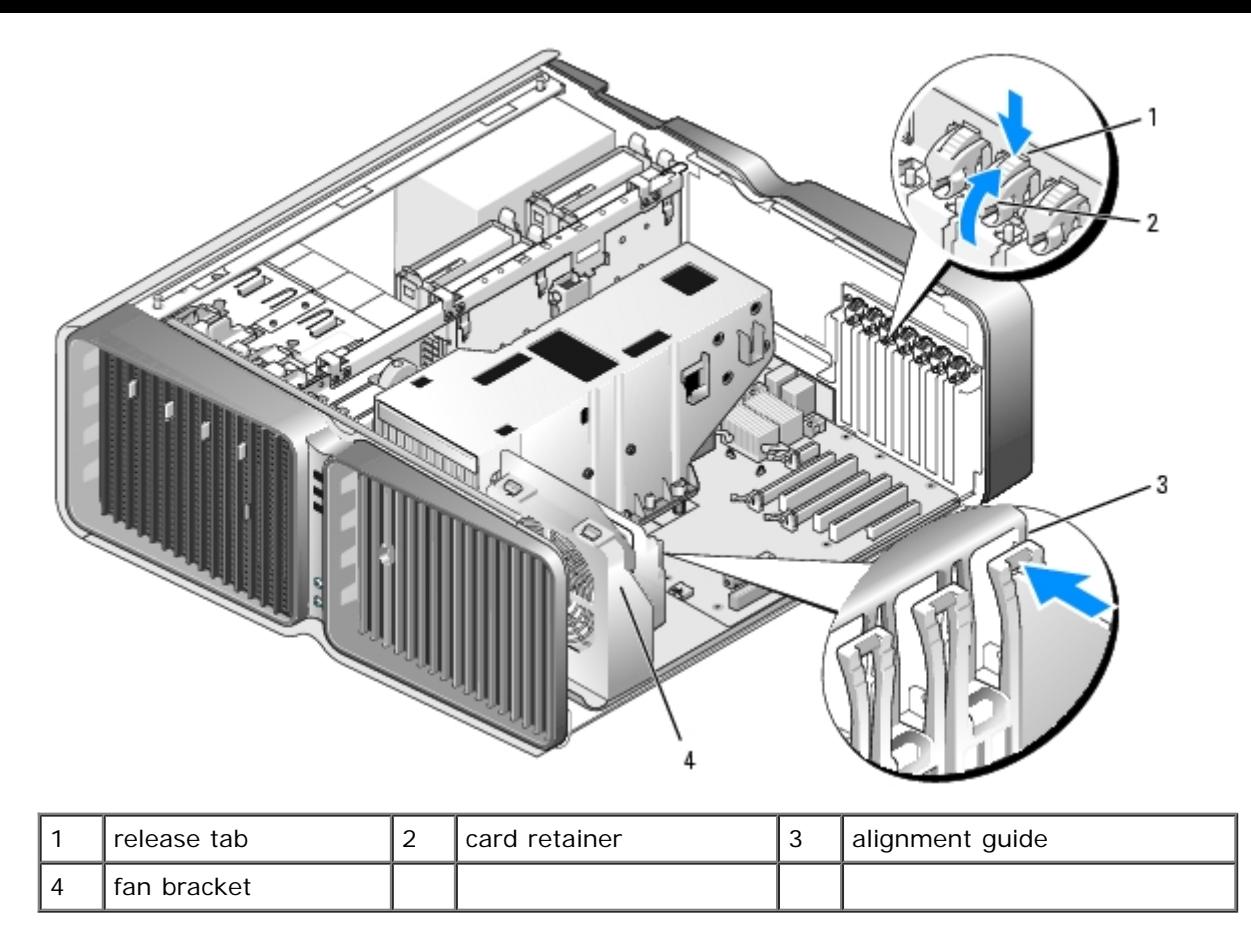

6. Press the release tab (if present) on the system board connector as you grasp the card by its top corners, and then ease the card out of the connector.

**NOTE:** If the card is full-length, press the release tab on the end of the alignment guides on the fan bracket. Ø

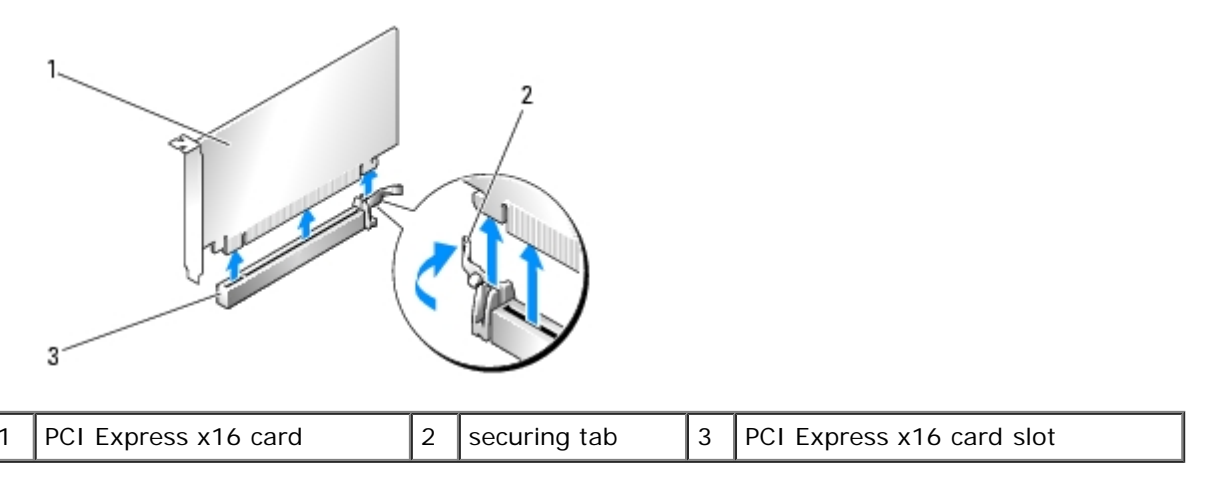

7. Install a filler bracket in the empty card-slot opening. If you are replacing the card, see [Installing PCI and PCI Express](#page-29-0) [Cards](#page-29-0).

**NOTE:** Installing filler brackets over empty card-slot openings is necessary to maintain FCC certification of the Ø computer. The brackets also keep dust and dirt out of your computer.

**NOTICE:** Before rotating the card retainer back into place, ensure that the tops of all cards and filler brackets are flush with the alignment bar and the notch in the top of each card or filler bracket fits around the alignment guide.

**NOTICE:** Do not route card cables over or behind the cards. Cables routed over the cards can prevent the computer cover from closing properly or cause damage to the equipment.

8. Rotate the card retainer back into its original position; push its tip so that its tab clicks into place.

**NOTICE:** To connect a network cable, first plug the cable into the network port or device and then plug the cable into the computer.

- 9. If present, lower the card retention device that lays over the installed cards and snap it into place.
- 10. Replace the computer cover (see [Replacing the Computer Cover](#page-60-0)), reconnect the computer and devices to electrical outlets, and then turn them on.
- 11. Uninstall the driver for the card that you removed.

**MOTE:** If you removed a sound card or a network adapter, see [Network Adapter and Sound Card Settings](#page-36-1).

#### <span id="page-29-0"></span>**Installing PCI and PCI Express Cards**

**NOTICE:** To avoid electrostatic discharge and damage to internal components, ground yourself by using a wrist grounding strap or by periodically touching an unpainted metal surface on the computer chassis.

**NOTICE:** If your computer came with a PCI graphics card installed, removal of the card is not necessary when installing additional graphics cards; however, the card is required for troubleshooting purposes. If you remove the card, store it in a safe and secure location.

**NOTICE:** If you have or are upgrading to the optional dual-graphics configuration, see [Installing a PCI Express](#page-33-0) [Graphics Card in a Dual Configuration](#page-33-0) to install a graphics card.

- 1. Follow the procedures in [Before You Begin.](#page-18-0)
- 2. Remove the computer cover (see [Removing the Computer Cover\)](#page-19-0).
- 3. If present, press the tab on the card retention device that lays over the installed cards and rotate it upwards to gain full access to the card.
- 4. Press down the tab on the top of the card retainer at the appropriate card slot and pivot the card retainer back through the chassis wall.

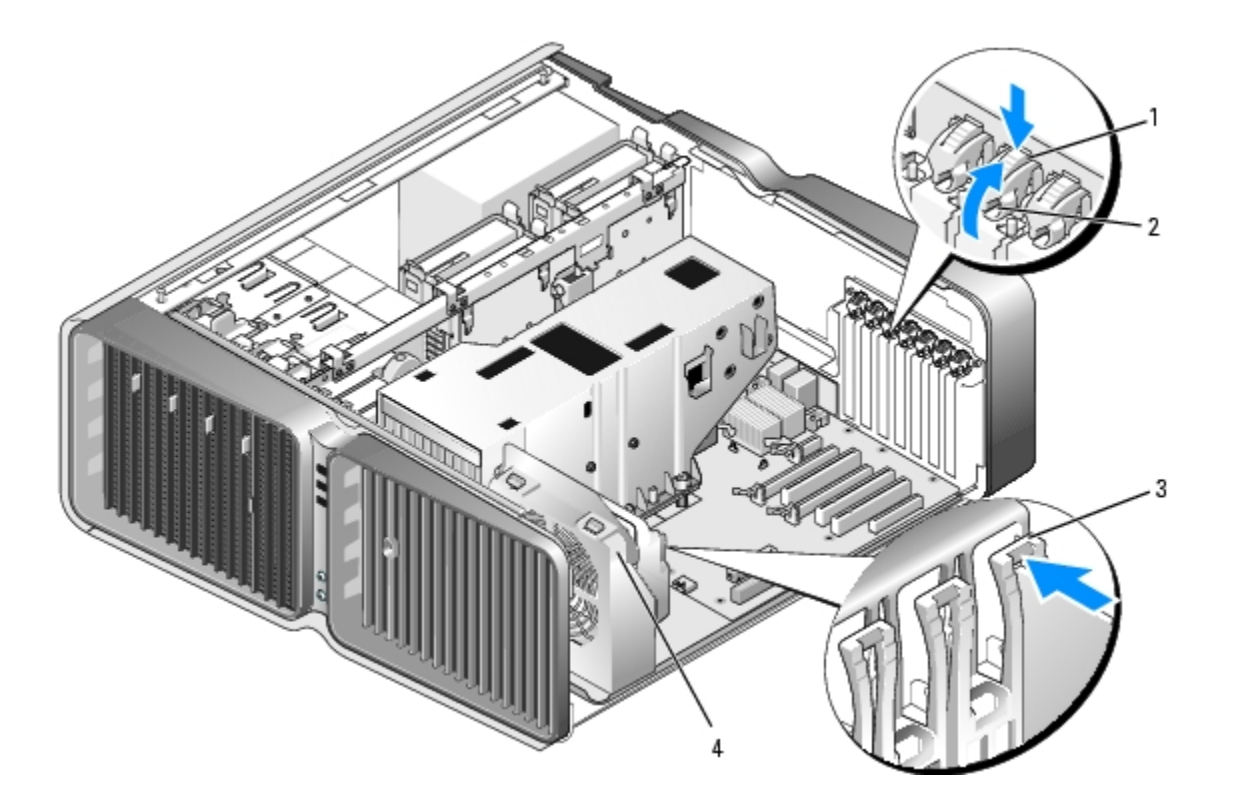

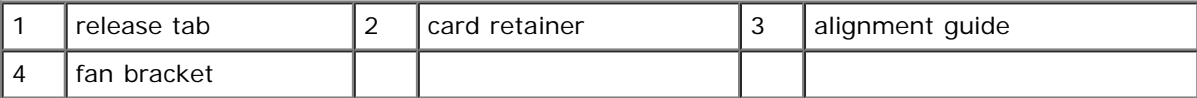

- 5. Remove the filler bracket or existing card (see [Removing PCI and PCI Express Cards](#page-27-0)) to create a card- slot opening.
- 6. Prepare the card for installation.

See the documentation that came with the card for information on configuring the card, making internal connections, or otherwise customizing it for your computer.

7. Position the card so that it is aligned with the slot and the securing tab (if present) is aligned with the securing slot.

**NOTE:** If the card is full-length, insert the card guide into the alignment slot on the fan bracket.

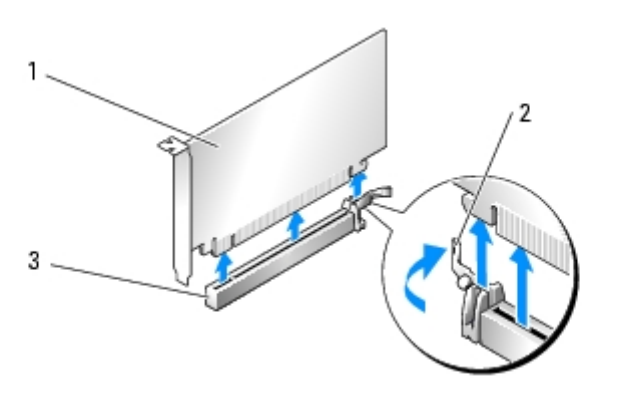

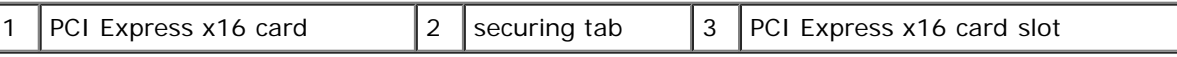

**NOTICE:** Ensure that you release the securing tab to seat the card. If the card is not installed correctly, you may damage the system board.

8. Gently pull the securing tab (if present) and place the card in the connector. Press down firmly and ensure that the card is fully seated in the slot.

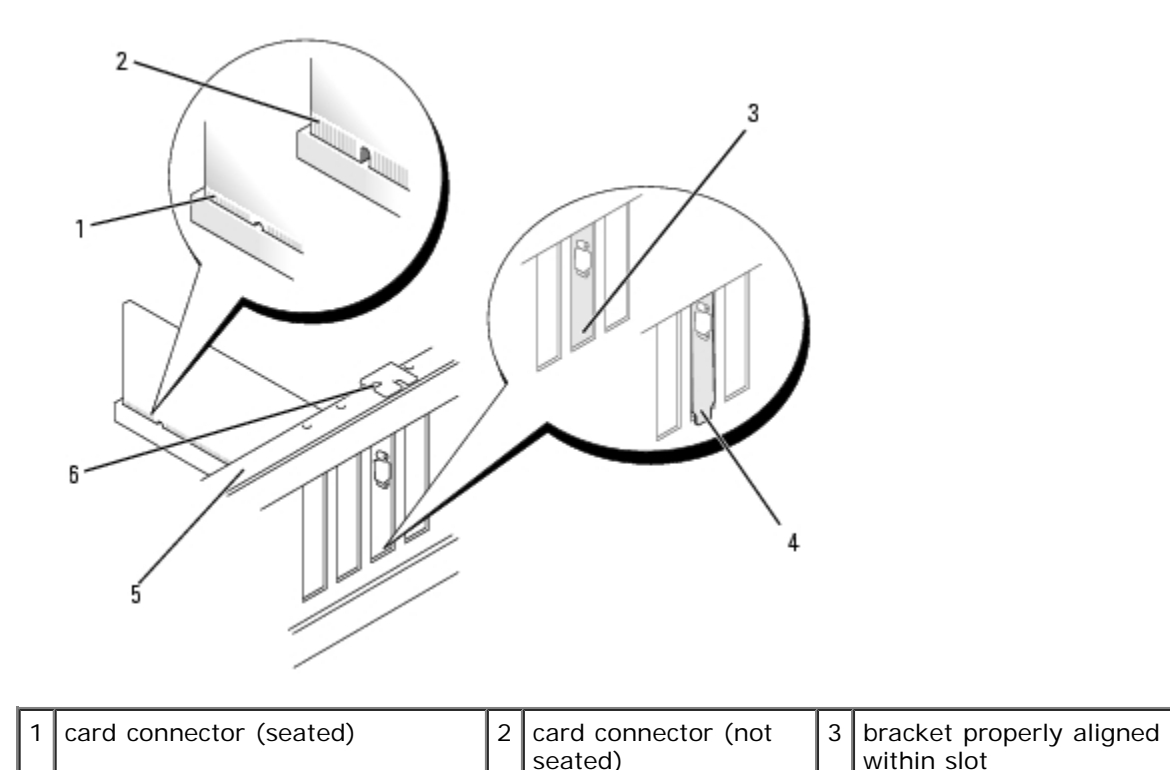

**NOTICE:** Do not route card cables over or behind the cards. Cables routed over the cards can prevent the computer cover from closing properly or cause damage to the equipment.

**NOTICE:** An incorrectly attached graphics power cable may result in degraded graphics performance.

9. Connect any cables that should be attached to the card.

See the documentation for the card for information about the card's cable connections.

**NOTICE:** Before rotating the card retainer back into place, ensure that the tops of all cards and filler brackets are flush with the alignment bar and the notch in the top of each card or filler bracket fits around the alignment guide.

- 10. Rotate the card retainer back into its original position; push its tip so that its tab clicks into place.
- 11. If present, lower the card retention device that lays over the installed cards and snap it into place.

**NOTICE:** To connect a network cable, first plug the cable into the network port or device and then plug the cable into the computer.

- 12. Replace the computer cover (see [Replacing the Computer Cover](#page-60-0)), reconnect the computer and devices to electrical outlets, and then turn them on.
- 13. Install any drivers required for the card as described in the card documentation.

**NOTE:** If you installed a sound card or a network adapter, see [Network Adapter and Sound Card Settings.](#page-36-1)

### <span id="page-31-0"></span>**Removing a PCI Express Graphics Card from a Dual Configuration**

- **NOTE:** This section regards dual configurations of PCI Express x16 graphics cards only. For removal of any other type Ø of PCI or PCI Express cards, see [Removing PCI and PCI Express Cards](#page-27-0).
	- 1. Follow the procedures in [Before You Begin.](#page-18-0)
	- 2. Remove the computer cover (see [Removing the Computer Cover\)](#page-19-0).
	- 3. If present, press the tab on the card retention device that lays over the installed cards and rotate it upwards to gain full access to the card.
	- 4. Gently securing both graphics cards with one hand, remove the graphics card bridge (if present) with your other hand by pulling it up and away from the computer. Set it aside.

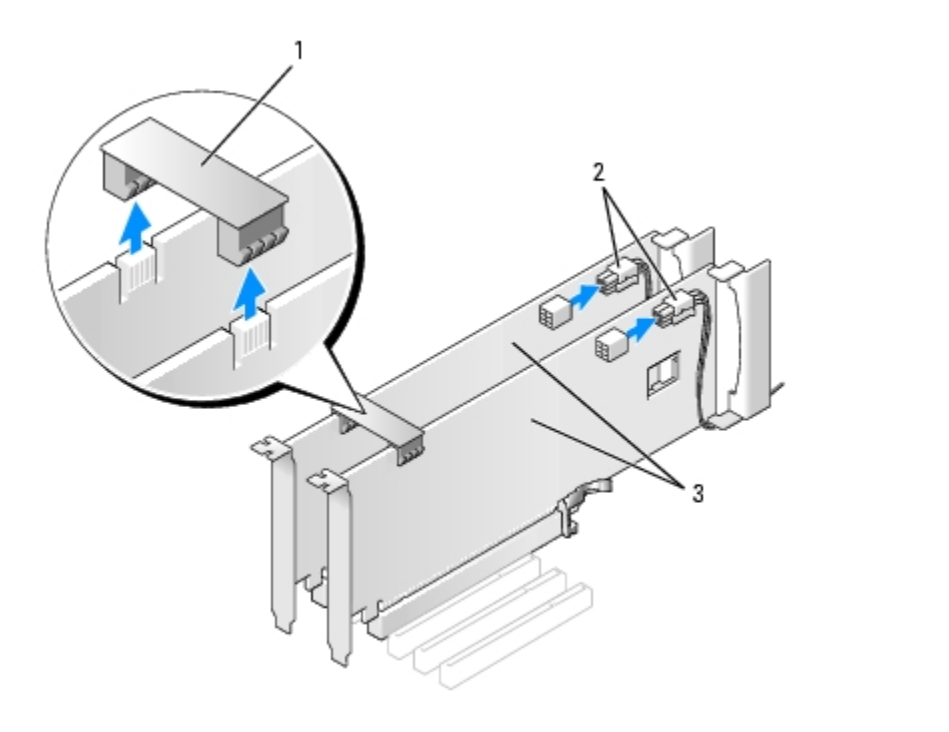

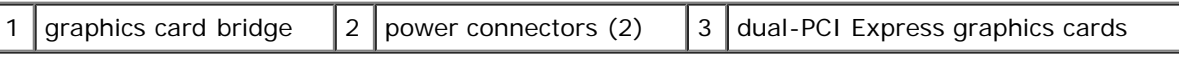

5. Disconnect any cables connected to the card.

l

6. Press down the tab on the top of the card retainer at the appropriate card slot and pivot the card retainer back through the chassis wall.

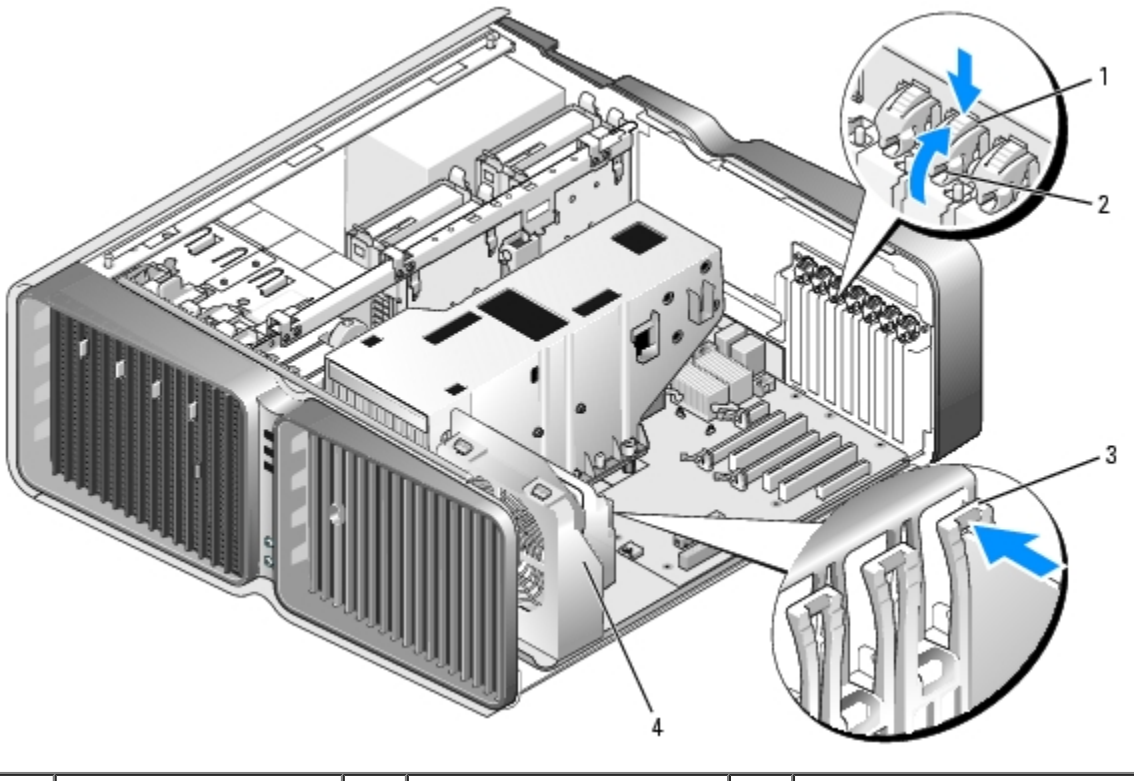

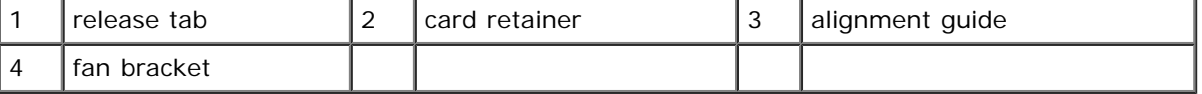

7. Press the release tab (if present) on the system board connector as you grasp the card by its top corners, and then ease the card out of the connector.

**NOTE:** If the card is full-length, press the release tab on the end of the alignment guides on the fan bracket.

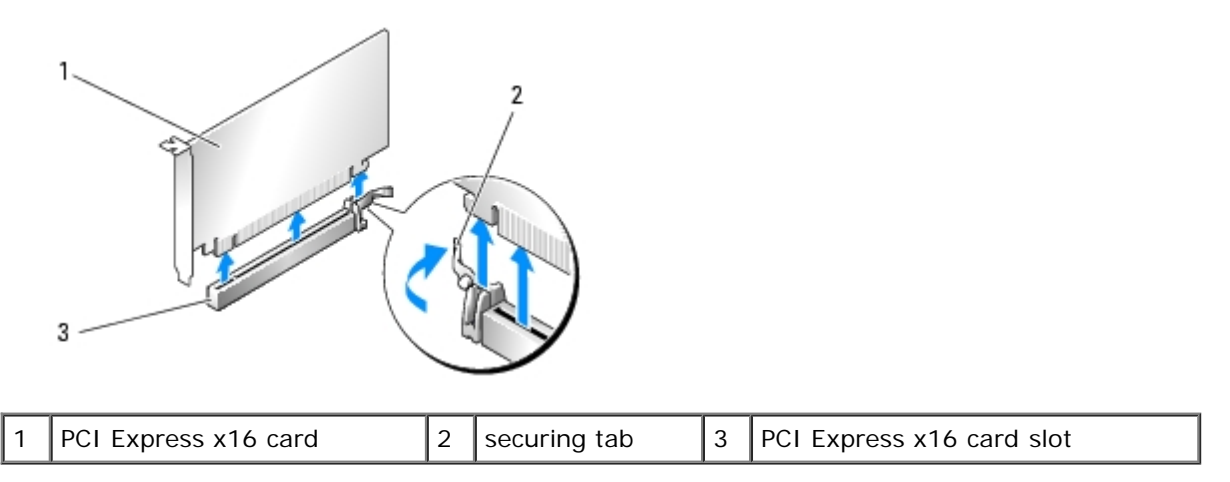

8. Install a filler bracket in the empty card-slot opening. If you are replacing the card, see [Installing a PCI Express](#page-33-0) [Graphics Card in a Dual Configuration](#page-33-0).

**NOTE:** Installing filler brackets over empty card-slot openings is necessary to maintain FCC certification of the computer. The brackets also keep dust and dirt out of your computer.

**NOTE:** The graphics card bridge (not present in all dual-graphics configurations) is not necessary in a single Ø graphics card configuration.

**NOTICE:** Before rotating the card retainer back into place, ensure that the tops of all cards and filler brackets are flush with the alignment bar and the notch in the top of each card or filler bracket fits around the alignment guide.

**NOTICE:** Do not route card cables over or behind the cards. Cables routed over the cards can prevent the computer cover from closing properly or cause damage to the equipment.

9. Rotate the card retainer back into its original position; push its tip so that its tab clicks into place.

**NOTICE:** To connect a network cable, first plug the cable into the network port or device and then plug the cable into the computer.

- 10. If present, lower the card retention device that lays over the installed cards and snap it into place.
- 11. Replace the computer cover (see [Replacing the Computer Cover](#page-60-0)), reconnect the computer and devices to electrical outlets, and then turn them on.

#### <span id="page-33-0"></span>**Installing a PCI Express Graphics Card in a Dual Configuration**

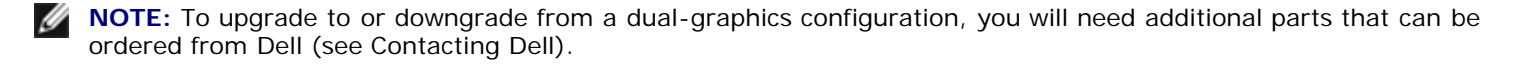

This section pertains to dual PCI Express graphics card configurations only. For installation of other types of PCI or PCI Express cards, see **[Installing PCI and PCI Express Cards](#page-29-0)**.

The PCI Express x1 card slot is not available for use if a graphics card is installed in each of the PCI Express x16 card slots in a dual graphics card configuration. If you are upgrading from a single graphics card to a dual-graphics card configuration, you will need to remove any card installed in the PCI Express x1 card slot (see [System Board Components](#page-21-0) to locate the PCI Express x1 card slot). To remove a PCI Express card, see [Removing PCI and PCI Express Cards.](#page-27-0)

**NOTICE:** For information about upgrading your system to use dual-graphics technology, see the Dell website at **support.dell.com**.

To learn more about dual-graphics technology, see "Understanding Dual Graphics Technology" in your *Owner's Manual*.

- 1. Follow the procedures in [Before You Begin.](#page-18-0)
- 2. Remove the computer cover (see [Removing the Computer Cover\)](#page-19-0).
- 3. If present, press the tab on the card retention device that lays over the installed cards and rotate it upwards to gain full access to the card.
- 4. Press down the tab on the top of the card retainer at the appropriate card slot and pivot the card retainer back through the chassis wall.

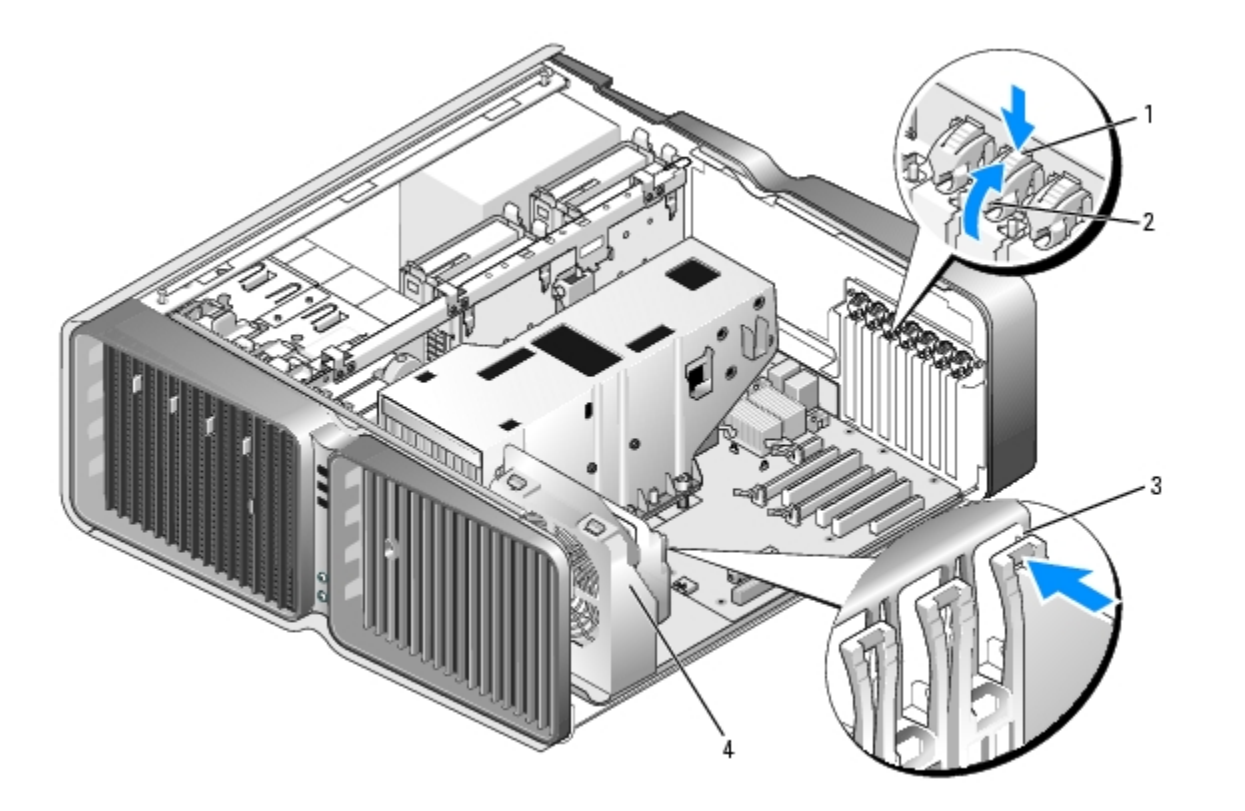

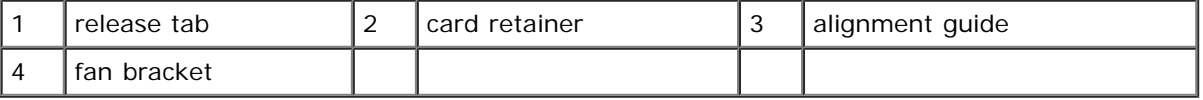

5. Remove the filler bracket or existing graphics card (see [Removing a PCI Express Graphics Card from a Dual](#page-31-0) [Configuration\)](#page-31-0) to create a card-slot opening.

**NOTE:** If you are upgrading to a dual graphics card configuration and have a card installed in the PCI Express x1 card slot, remove the card (see [Removing PCI and PCI Express Cards](#page-27-0)).

6. Prepare the card for installation.

See the documentation that came with the card for information on configuring the card, making internal connections, or otherwise customizing it for your computer.

7. Position the card so that it is aligned with the slot and the securing tab (if present) is aligned with the securing slot.

**NOTE:** If the card is full-length, insert the card guide into the alignment slot on the fan bracket.

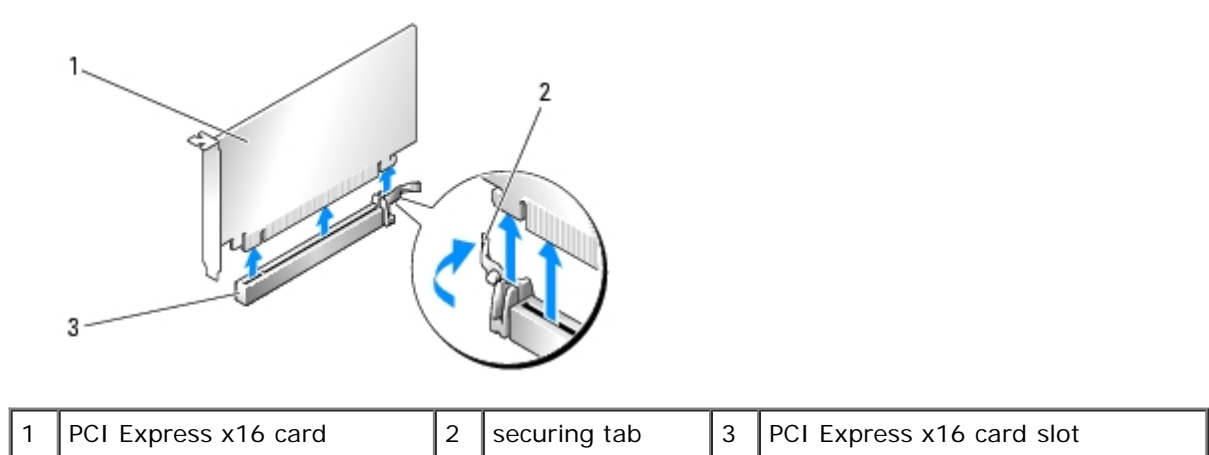

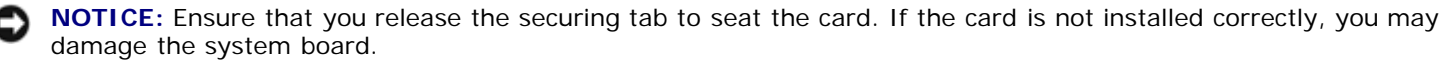

8. Gently pull the securing tab (if present) and place the card in the connector. Press down firmly and ensure that the card is fully seated in the slot.

**NOTICE:** Do not route card cables over or behind the cards. Cables routed over the cards can prevent the computer cover from closing properly or cause damage to the equipment.

**NOTICE:** An incorrectly attached graphics power cable may result in degraded graphics performance.

9. Connect any cables that should be attached to the card.

See the documentation for the card for information about the card's cable connections.

**NOTICE:** Before rotating the card retainer back into place, ensure that the tops of all cards and filler brackets are flush with the alignment bar and the notch in the top of each card or filler bracket fits around the alignment guide.

- 10. Rotate the card retainer back into its original position; push its tip so that its tab clicks into place.
- 11. Attach the graphics card bridge (if required for your dual-graphics configuration), pressing firmly so that it completely covers the connector tabs.

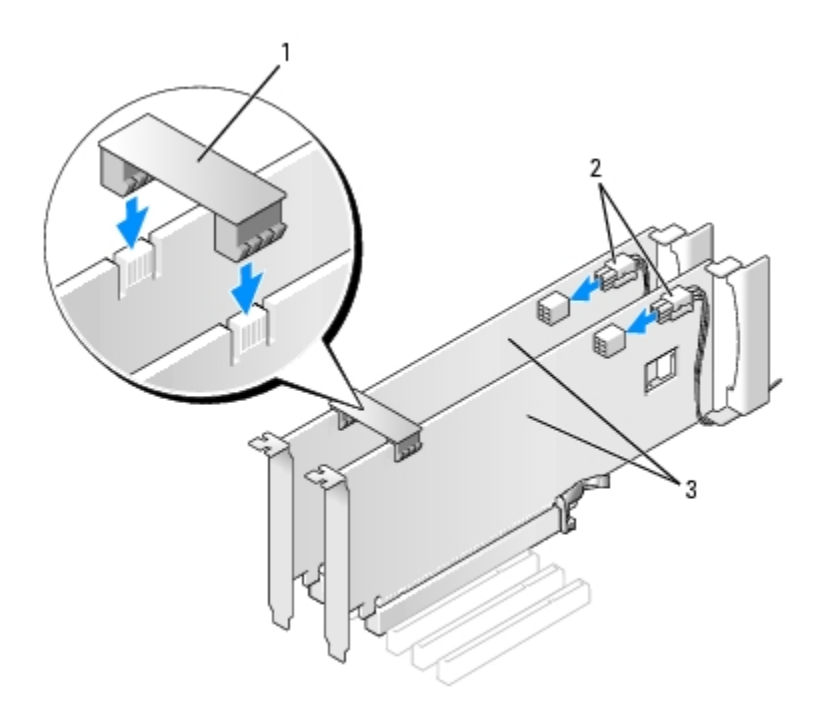
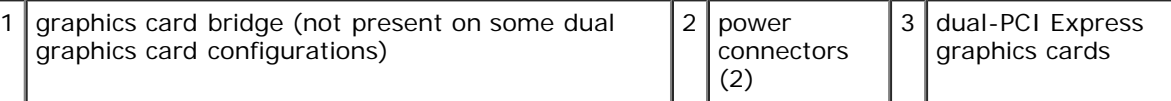

- **NOTICE:** To connect a network cable, first plug the cable into the network port or device and then plug the cable into the computer.
- 12. If present, lower the card retention device that lays over the installed cards and snap it into place.
- 13. Replace the computer cover (see [Replacing the Computer Cover](#page-60-0)), reconnect the computer and devices to electrical outlets, and then turn them on.

### **Network Adapter and Sound Card Settings**

If you installed a sound card:

- 1. Enter system setup (see Entering System Setup), select **Integrated Audio Controller**, and then change the setting to **Off**.
- 2. Connect external audio devices to the sound card connectors. Do not connect external audio devices to the microphone, speaker/headphone, or line-in connectors on the back panel.

If you removed a sound card:

- 1. Enter system setup (see Entering System Setup), select **Integrated Audio Controller**, and then change the setting to **On**.
- 2. Connect external audio devices to the audio connectors on the back panel of the computer.

If you installed an add-in network adapter and want to disable the integrated network adapter:

- 1. Enter system setup (see Entering System Setup), select **Integrated NIC Controller,** and then change the setting to **Off**.
- 2. Connect the network cable to the add-in network adapter connectors. Do not connect the network cable to the integrated connector on the back panel.

If you removed an add-in network connector:

- 1. Enter system setup (see Entering System Setup), select **Integrated NIC Controller**, and then change the setting to **On**.
- 2. Connect the network cable to the integrated connector on the back panel of the computer.

### <span id="page-36-0"></span>**Drives**

Your computer supports:

- Six SATA devices (hard drives or optical drives)
- Two IDE devices (two hard drives or two optical drives)
- One floppy drive
- One Media Card Reader

system board.

**NOTE:** The 5.25-inch Media Card Reader/floppy drive carrier is not interchangeable with the hard drive carrier.

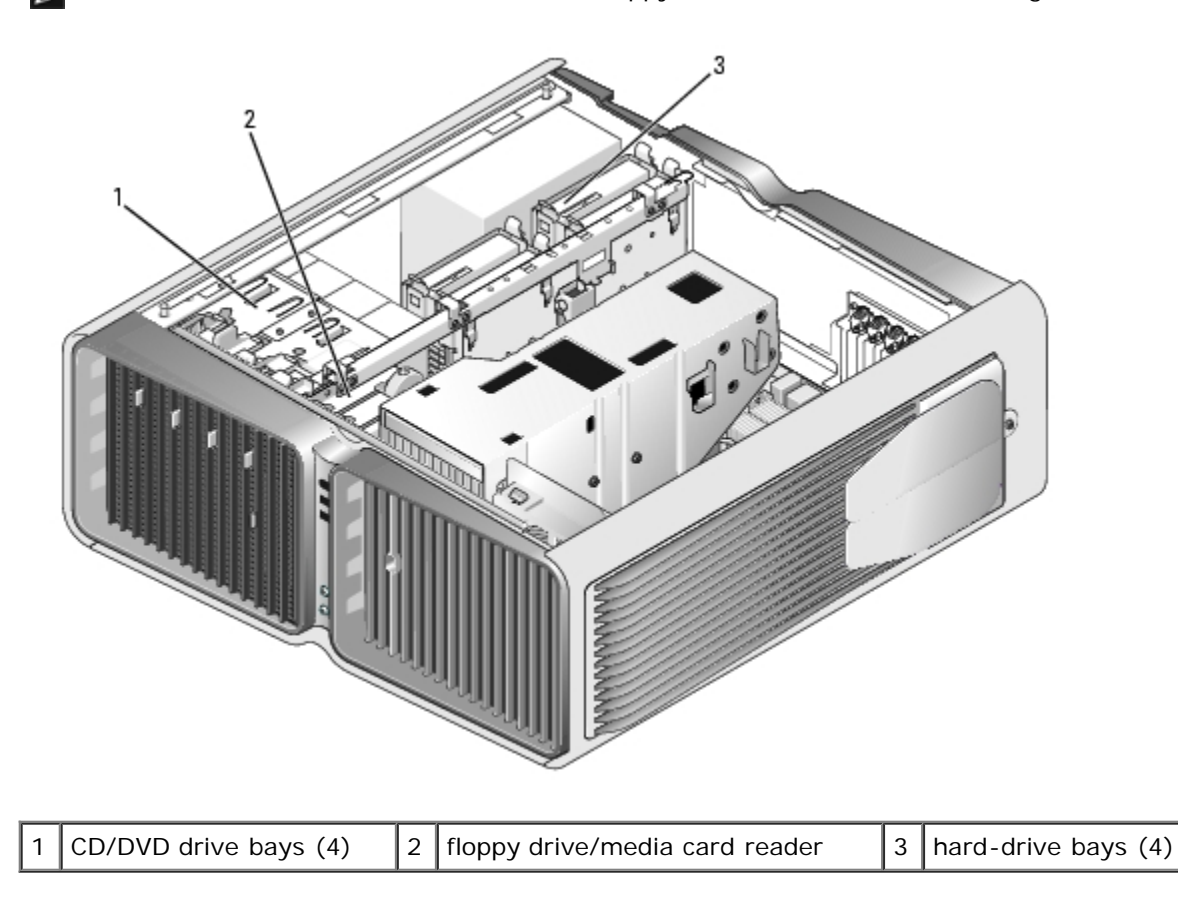

### **About Serial ATA Drives**

Your computer supports up to four serial ATA hard drives and two serial ATA optical drives. Serial ATA drives provide the following benefits by transferring data using serial technology and flexible cables that are thinner and longer than IDE cables:

- Improved cable routing facilitates more efficient airflow inside the chassis.
- Compact cable connectors save space on the system board and on the hard drive, allowing for more efficient utilization of space inside the chassis.

#### **General Drive Installation Guidelines**

The system board does not differentiate between HDD and "other" SATA ports. SATA HDD drives are connected to the same SATA ports as all other SATA based devices in the system including the optical drives. SATA hard drives should be attached to the connectors labeled SATA beginning with SATA port 0. When adding additional SATA devices to the system, use the first available SATA port following the last SATA HDD. IDE CD/DVD drives should be connected to the connectors labeled "IDE."

When connecting a SATA cable, hold the cable by the connector at each end and press firmly into the connector. When disconnecting a SATA cable, hold the cable by the connector at each end and pull until the connector detaches.

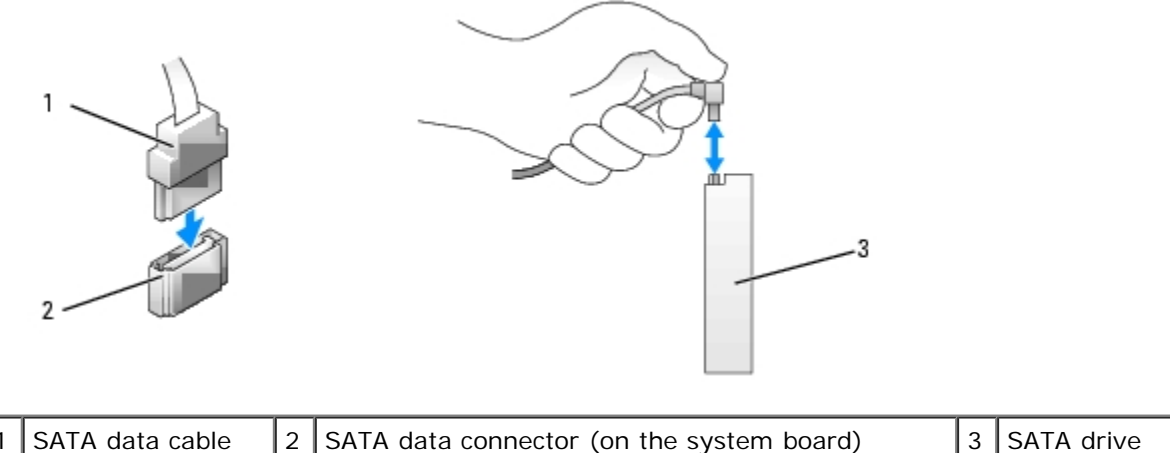

When you connect two IDE devices to a single IDE data cable and configure the devices for the cable select setting, the device attached to the last connector on the data cable is primary or the boot device, and the device attached to the middle connector on the data cable is the secondary device. See the drive documentation in your upgrade kit for information on configuring devices for the cable select setting.

To connect an IDE data cable, align the tab on one connector with the notch on the other. When disconnecting an IDE data cable, grasp the colored pull-tab and pull until the connector detaches.

# <span id="page-38-1"></span>**Hard Drive**

### <span id="page-38-0"></span>**Removing a Hard Drive**

**CAUTION: Before you begin any of the procedures in this section, follow the safety instructions in the** *Product Information Guide***.**

**CAUTION: To guard against electrical shock, always unplug your computer from the electrical outlet before removing the cover.**

**NOTICE:** If you are replacing a hard drive that contains data that you want to keep, back up your files before you begin this procedure.

- 1. Follow the procedures in [Before You Begin.](#page-18-0)
- 2. Remove the computer cover (see [Removing the Computer Cover\)](#page-19-0).
- 3. Disconnect the power cable and the data cable from the hard drive.

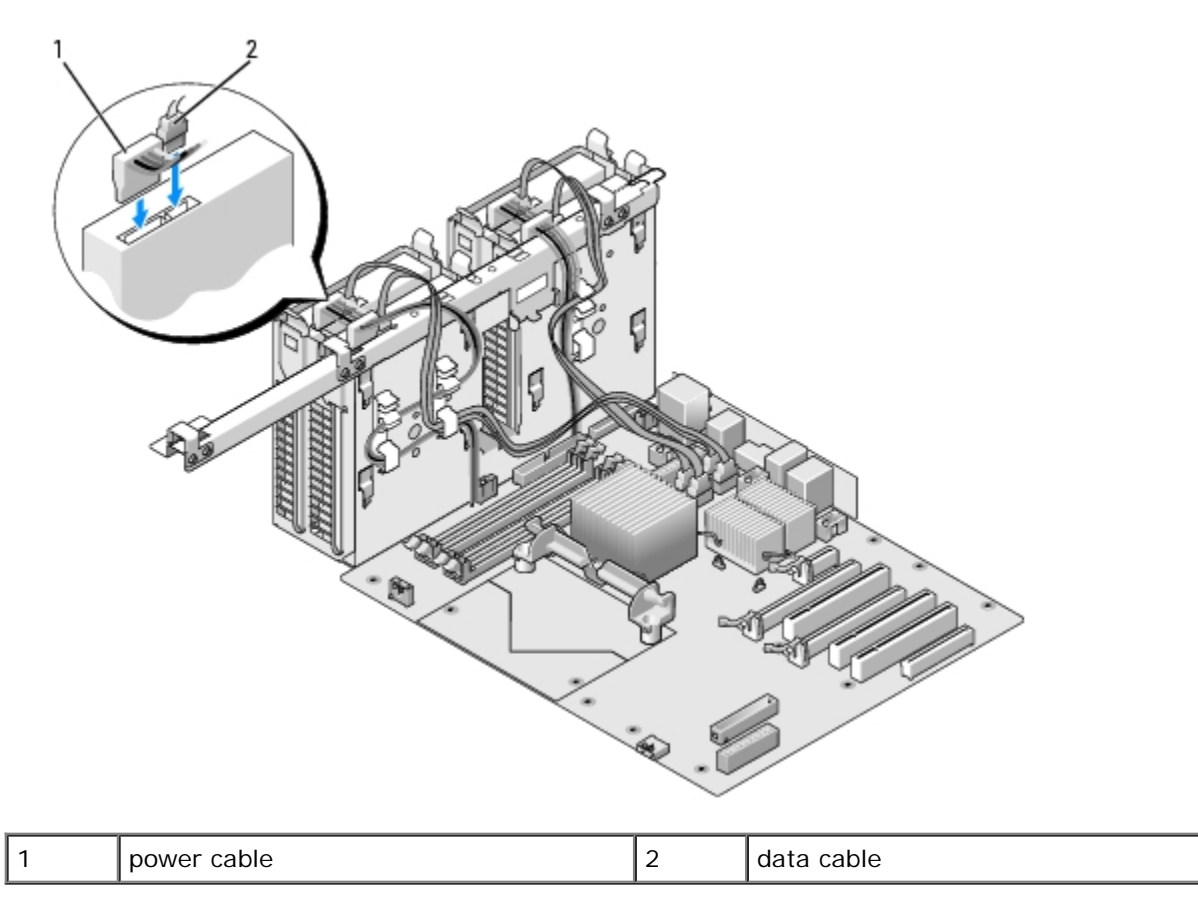

4. Press the blue tabs on each side of the hard-drive bracket toward each other and slide the drive up and out of the hard-drive bay.

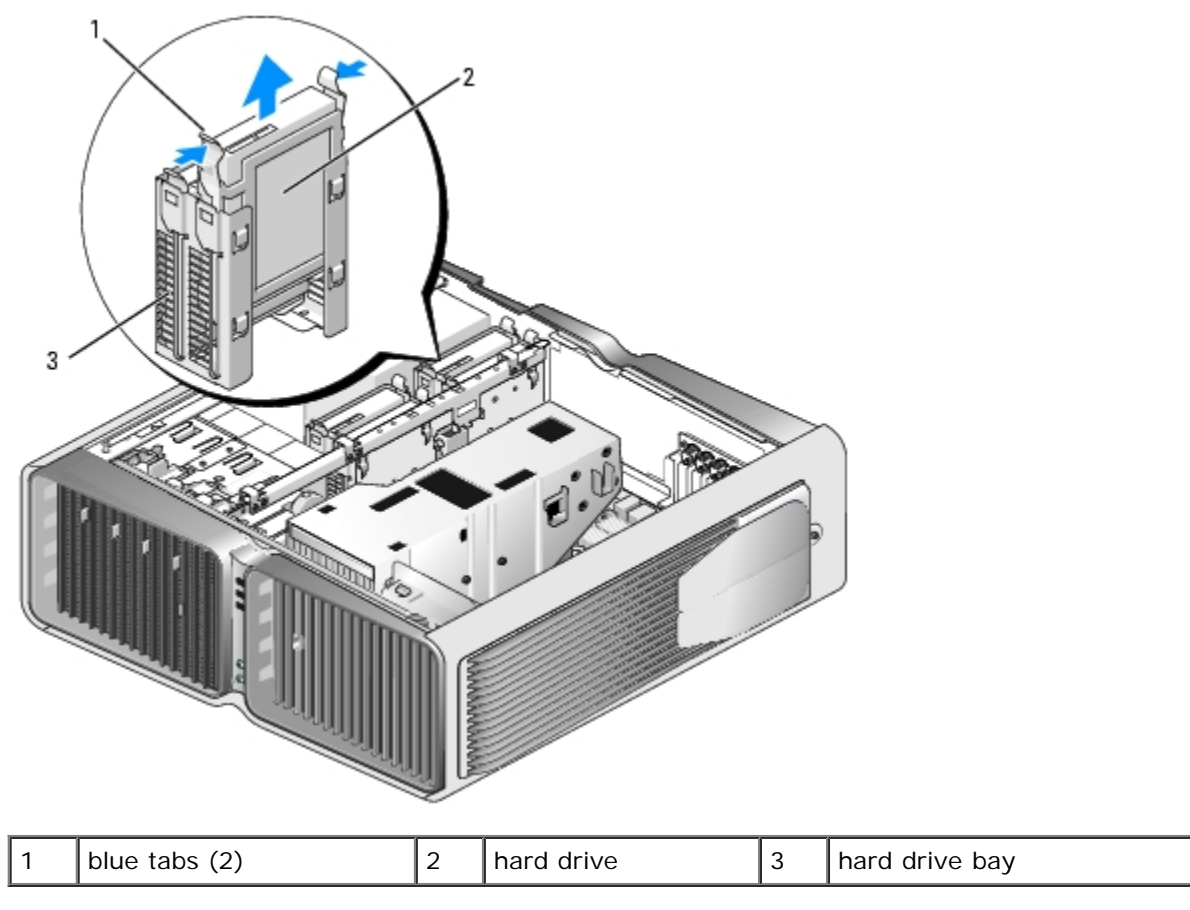

5. Ensure that all connectors are properly cabled and firmly seated.

**NOTICE:** To connect a network cable, first plug the cable into the network port or device and then plug it into the computer.

7. Connect the computer and devices to electrical outlets, and turn them on.

## **Installing a Hard Drive**

Ø

**CAUTION: Before you begin any of the procedures in this section, follow the safety instructions in the** *Product Information Guide***.**

- 1. Follow the procedures in [Before You Begin.](#page-18-0)
- 2. Remove the computer cover (see [Removing the Computer Cover\)](#page-19-0).
- 3. Remove the existing hard drive, if applicable (see [Removing a Hard Drive\)](#page-38-0).

**NOTE:** If a hard-drive bracket is installed inside of the hard-drive bay, remove the bracket before you install the new hard drive.

4. Prepare the new hard drive for installation and check the documentation for the hard drive to verify that the drive is configured for your computer.

**NOTE:** If hard drive you are installing does not have the hard drive bracket attached, use your original hard drive bracket; snap the bracket onto the new drive.

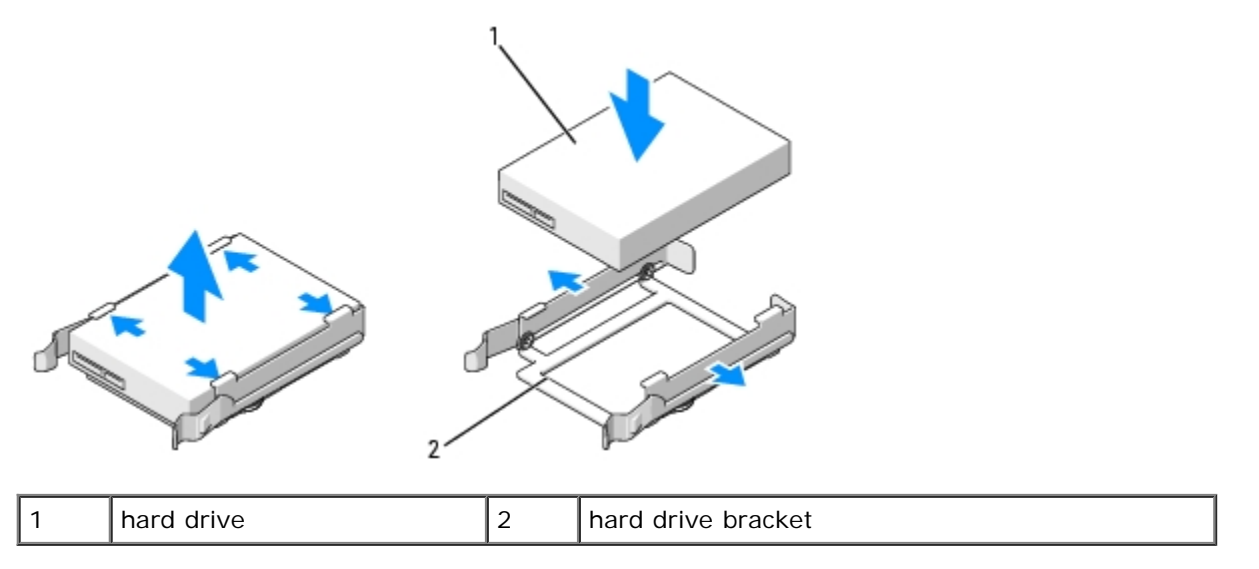

- 5. Verify that the hard-drive bay is empty and unobstructed.
- 6. Slide the hard drive into the hard-drive bay until it clicks securely into place.

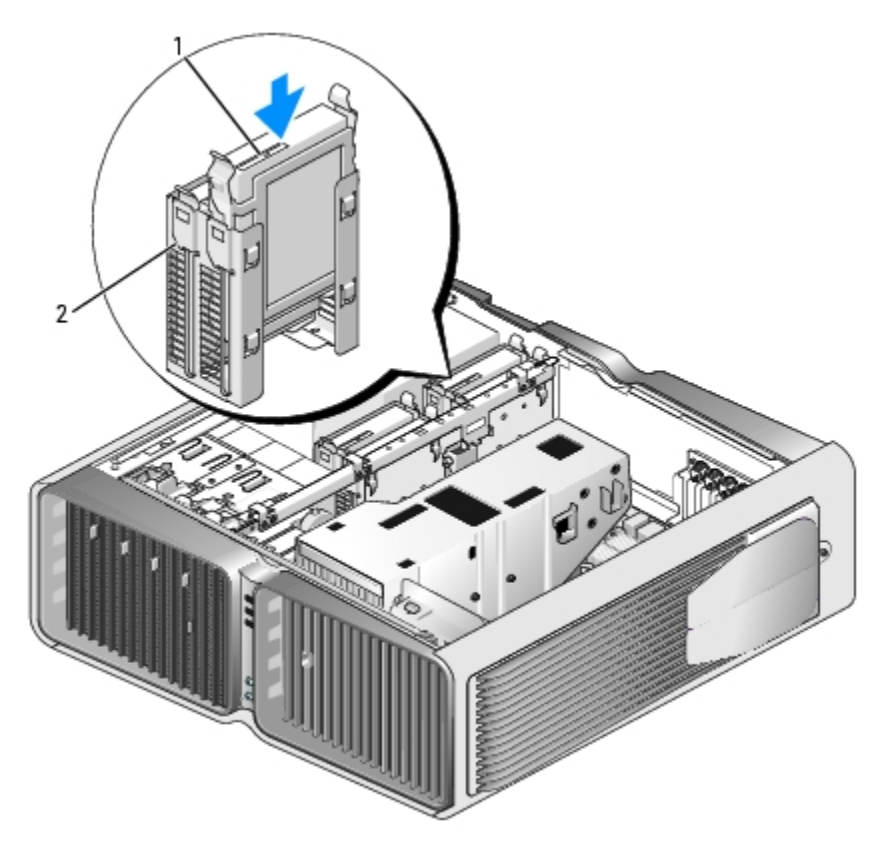

| - --<br>uld' | ◡ | - | .<br>- - -<br>⊃av. |
|--------------|---|---|--------------------|
|--------------|---|---|--------------------|

**NOTICE:** Ensure that all connectors are properly cabled and firmly seated.  $\bullet$ 

- 7. Connect the power cable to the hard drive.
- 8. Connect the hard drive data cable to the hard drive.

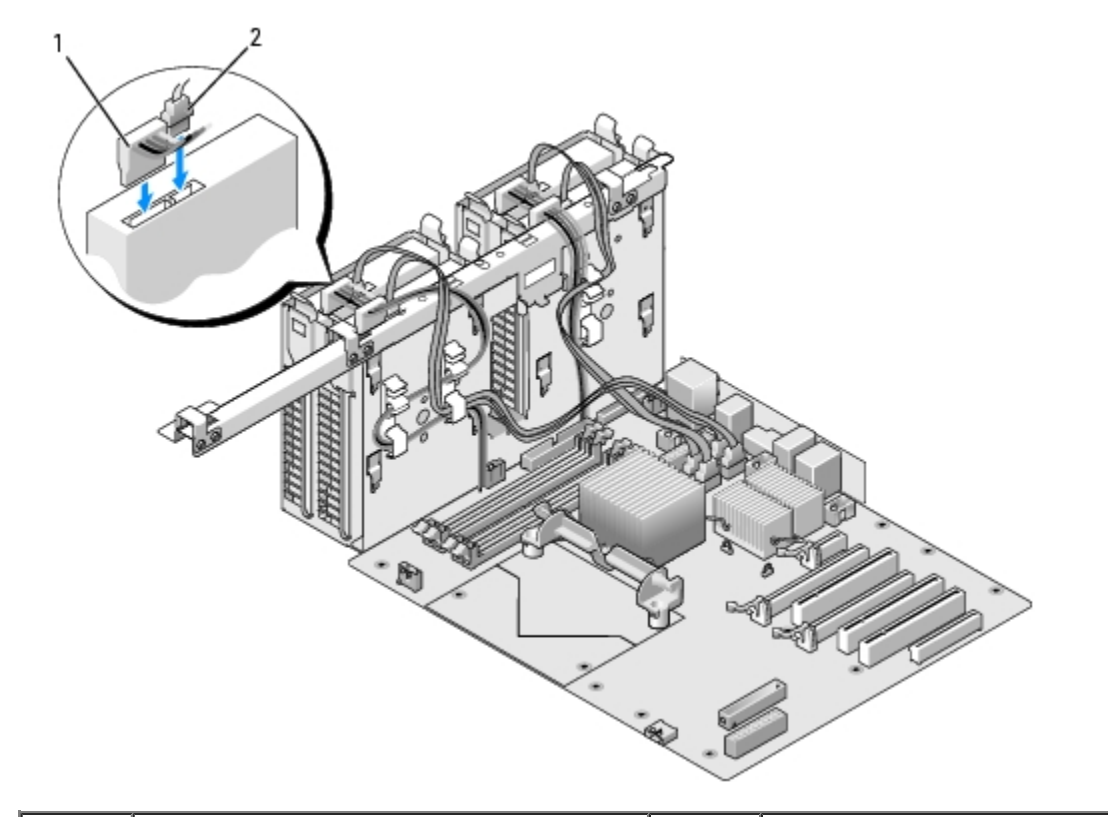

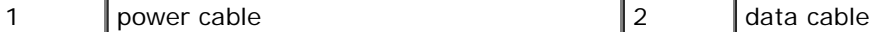

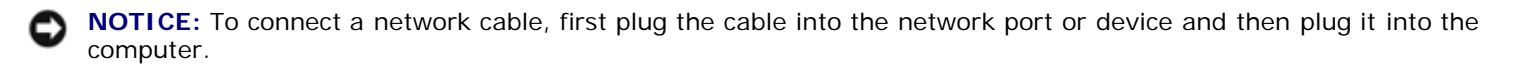

10. Connect the computer and devices to electrical outlets, and turn them on.

See the documentation that came with the drive for instructions on installing any software required for drive operation.

### **Drive Panel**

**CAUTION: Before you begin any of the procedures in this section, follow the safety instructions in the** *Product Information Guide***.**

#### <span id="page-42-0"></span>**Removing the Drive Panel**

- 1. Follow the procedures in [Before You Begin.](#page-18-0)
- 2. Remove the computer cover (see [Removing the Computer Cover\)](#page-19-0).
- 3. Grasp the drive release latch and slide it towards the base of the computer until the drive panel snaps open.

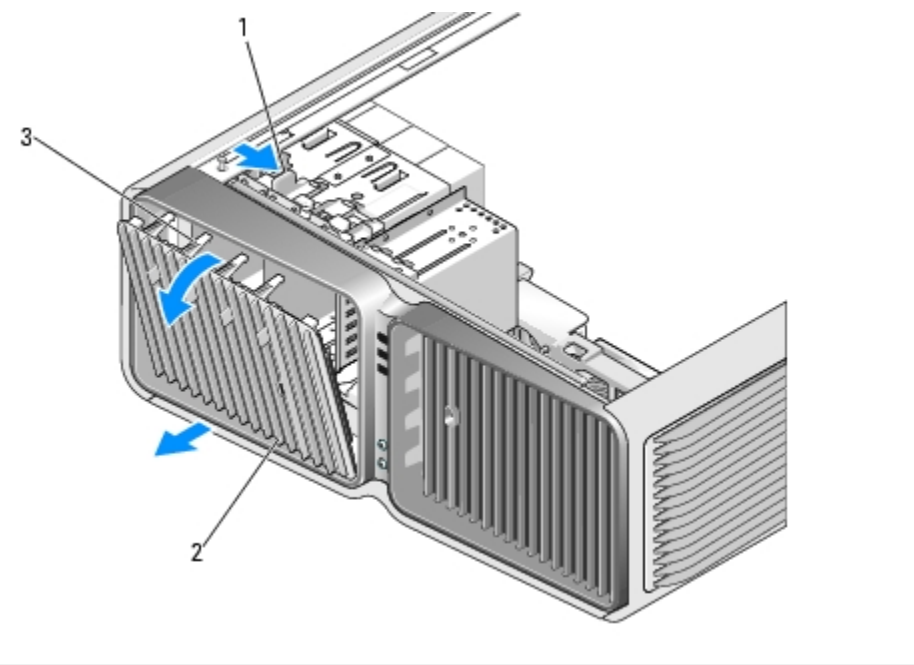

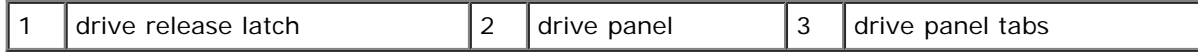

- 4. Pivot the drive panel outward and lift it from its side hinges.
- 5. Set the drive panel aside in a secure location.

# <span id="page-42-1"></span>**Replacing the Drive Panel**

1. Follow the procedures in [Before You Begin.](#page-18-0)

- 2. Remove the computer cover (see [Removing the Computer Cover\)](#page-19-0).
- 3. Align the drive panel tabs with the side-door hinges.

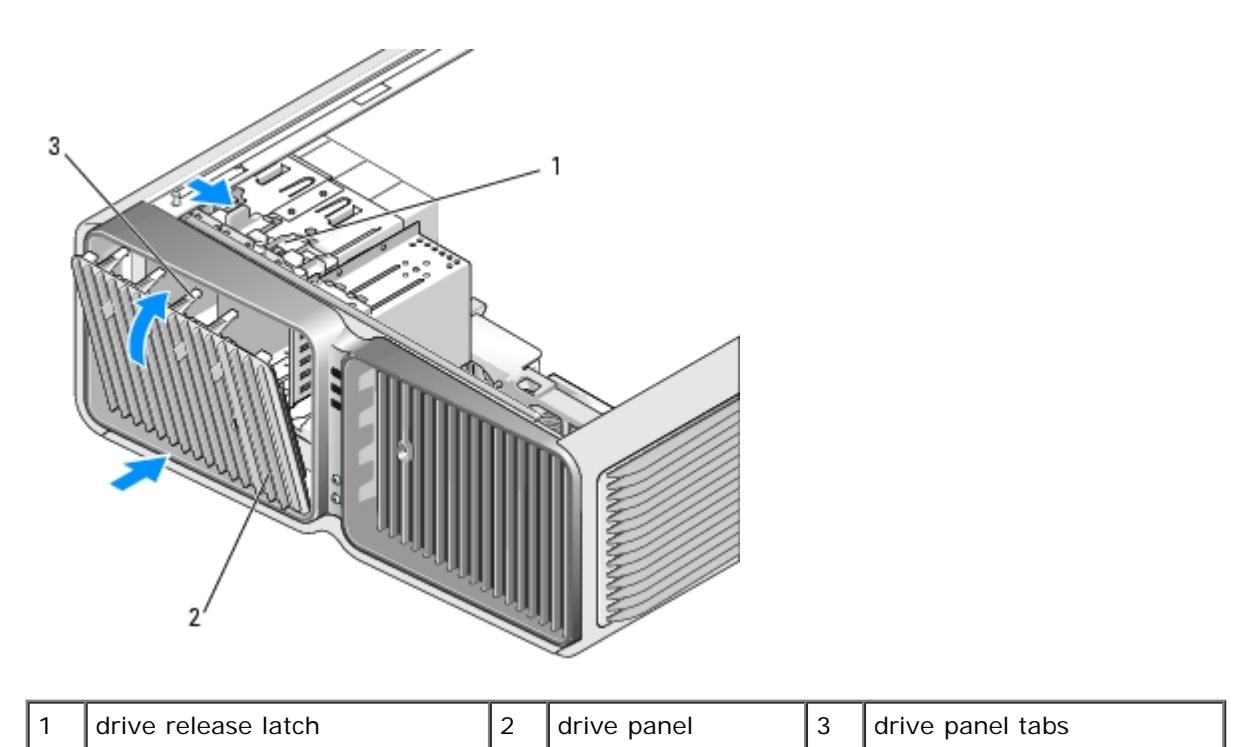

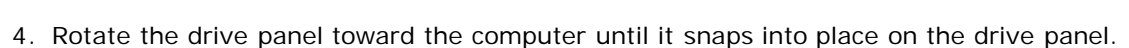

See the documentation that came with the drive for instructions on installing any software required for drive operation.

# **Floppy Drive**

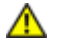

**CAUTION: Before you begin any of the procedures in this section, follow the safety instructions in the** *Product Information Guide***.**

### <span id="page-43-0"></span>**Removing a Floppy Drive**

- 1. Follow the procedures in [Before You Begin.](#page-18-0)"
- 2. Remove the computer cover (see [Removing the Computer Cover\)](#page-19-0).
- 3. Remove the drive panel (see [Removing the Drive Panel](#page-42-0)).
- 4. Disconnect the power and data cables from the back of the floppy drive.

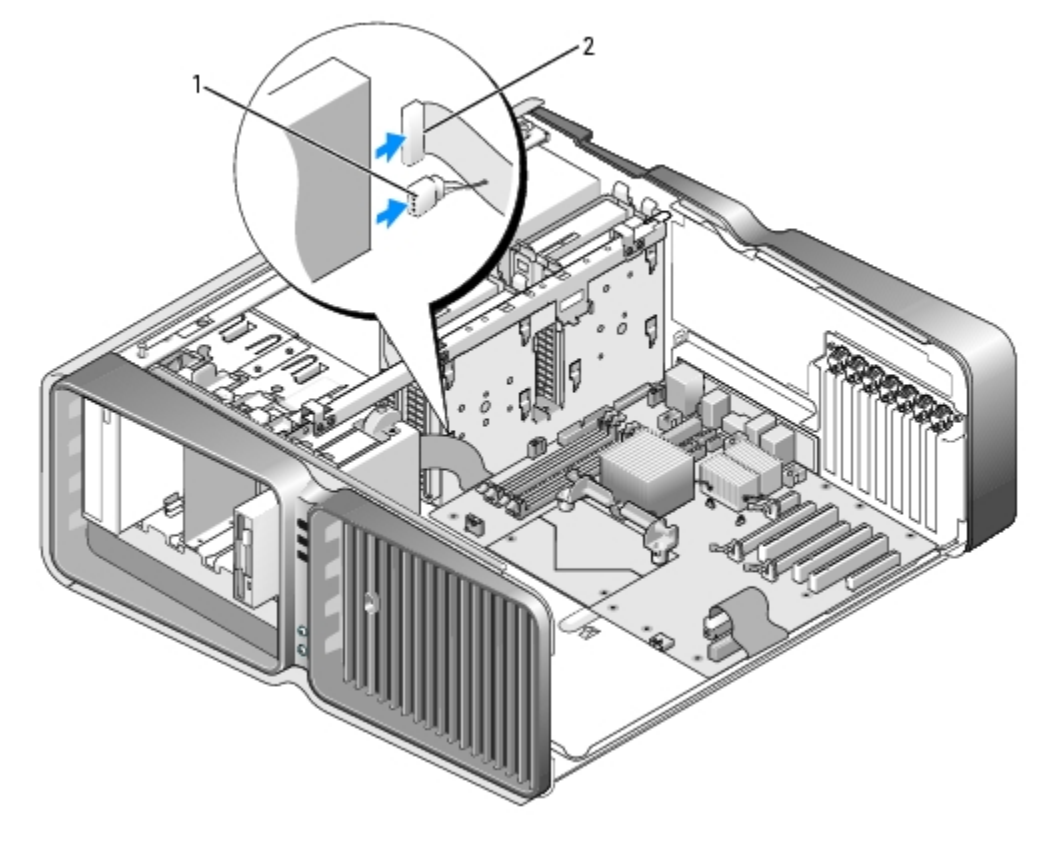

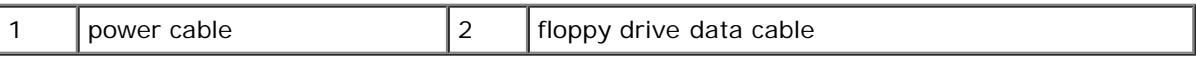

5. Slide the drive release latch towards the base of the computer to release the shoulder screw, and then slide the drive out of the drive bay.

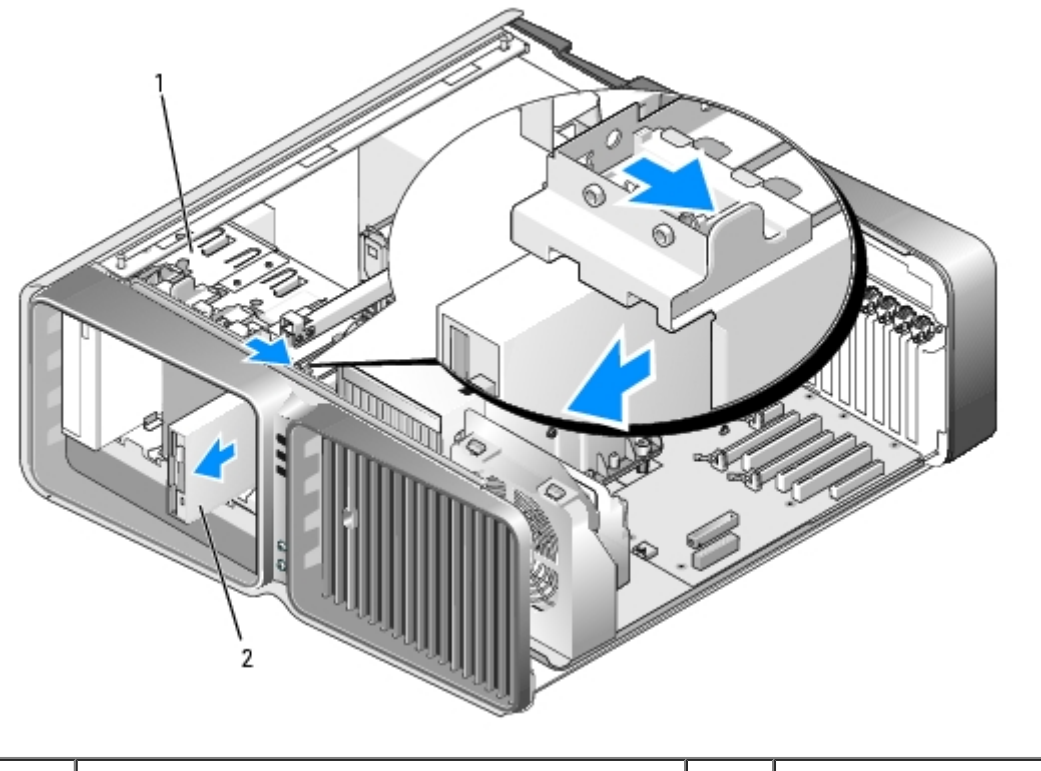

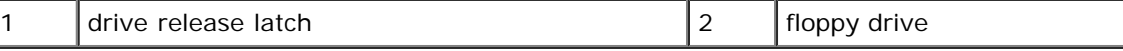

6. Replace the drive panel (see [Replacing the Drive Panel\)](#page-42-1).

**NOTICE:** To connect a network cable, first plug the cable into the network port or device and then plug it into the computer.

8. Connect the computer and devices to electrical outlets, and turn them on.

### **Installing a Floppy Drive**

- 1. Follow the procedures in [Before You Begin.](#page-18-0)
- 2. Remove the computer cover (see [Removing the Computer Cover\)](#page-19-0).
- 3. Remove the drive panel (see [Removing the Drive Panel](#page-42-0)).
- 4. Remove the existing floppy drive, if applicable (see [Removing a Floppy Drive](#page-43-0)).
- 5. If no screws are attached to the new floppy drive, check the inside of the drive panel for shoulder screws. If screws are present, attach the screws to the new drive.

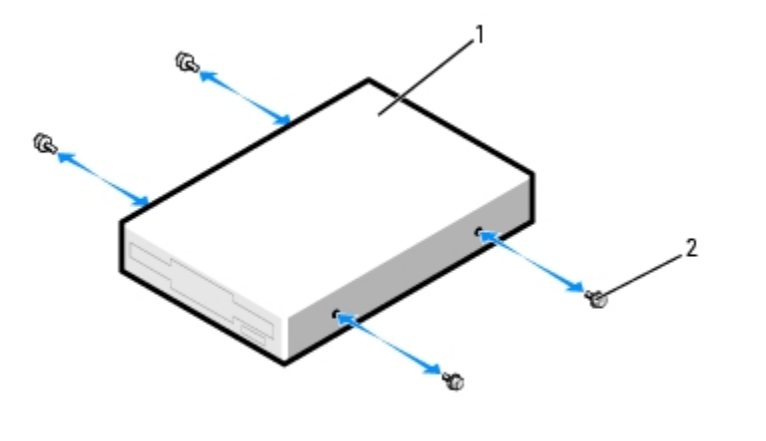

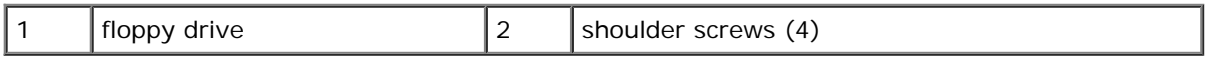

Slide the floppy drive into the drive bay until it clicks into place.

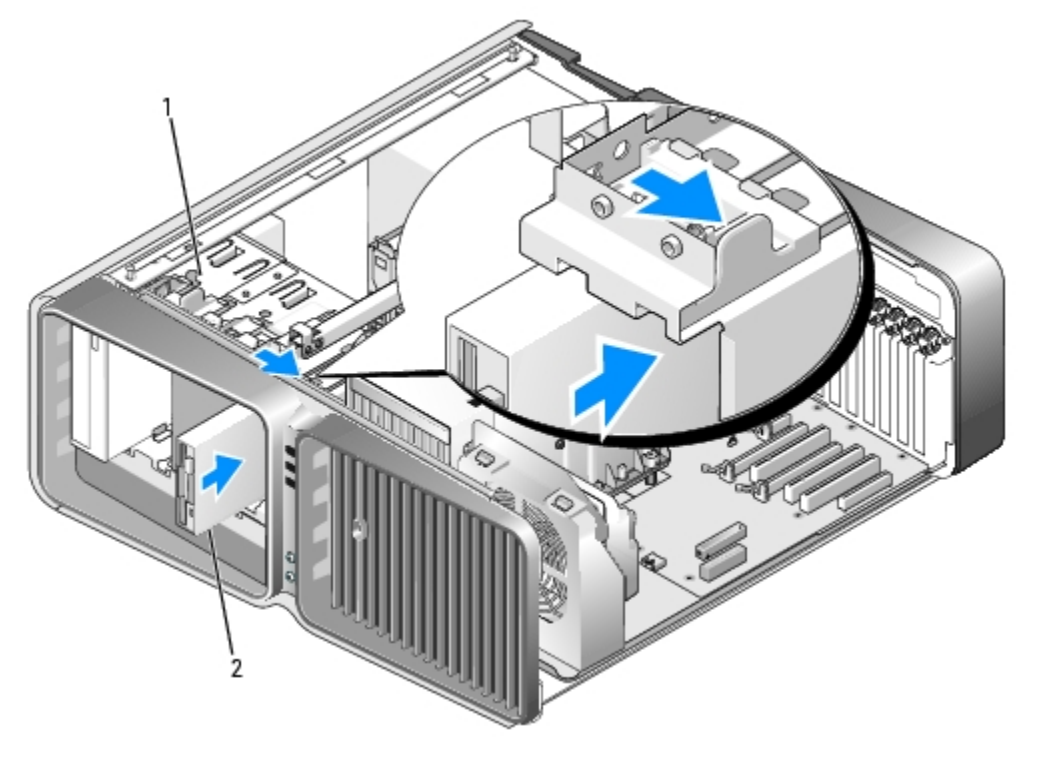

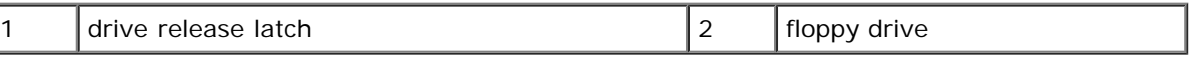

- 6. Connect the power and data cables to the back of the floppy drive.
- 7. Check all cable connections and fold cables out of the way to avoid blocking airflow between the fan and cooling vents.
- 8. Replace the drive panel (see [Replacing the Drive Panel\)](#page-42-1).
- 9. Replace the computer cover (see [Replacing the Computer Cover](#page-60-0)).
- **NOTICE:** To connect a network cable, first plug the cable in to the network port or device and then plug it in to the computer.
- 10. Connect your computer and devices to their electrical outlets, and turn them on.

See the documentation that came with the drive for instructions on installing any software required for drive operation.

11. Enter system setup (see Entering System Setup), and select the appropriate **Diskette Drive** option.

### **Media Card Reader**

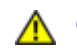

**CAUTION: Before you begin any of the procedures in this section, follow the safety instructions in the** *Product Information Guide***.**

#### <span id="page-46-0"></span>**Removing a Media Card Reader**

- 1. Follow the procedures in [Before You Begin.](#page-18-0)
- 2. Remove the computer cover (see [Removing the Computer Cover\)](#page-19-0).
- 3. Remove the drive panel (see [Removing the Drive Panel](#page-42-0)).
- 4. Disconnect the power and data cables from the back of the Media Card Reader.

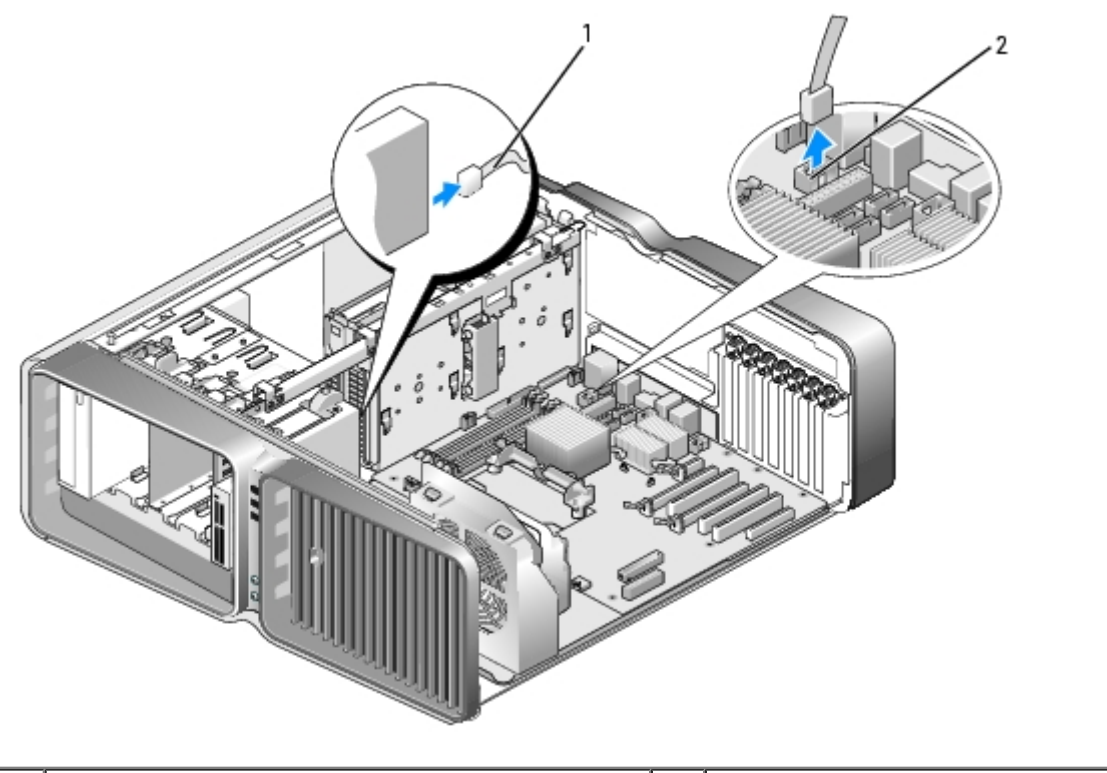

1 | media card reader power cable | 2 | system board connector

5. Slide the drive release latch towards the base of the computer to release the shoulder screw, and then slide the media card reader out of the drive bay.

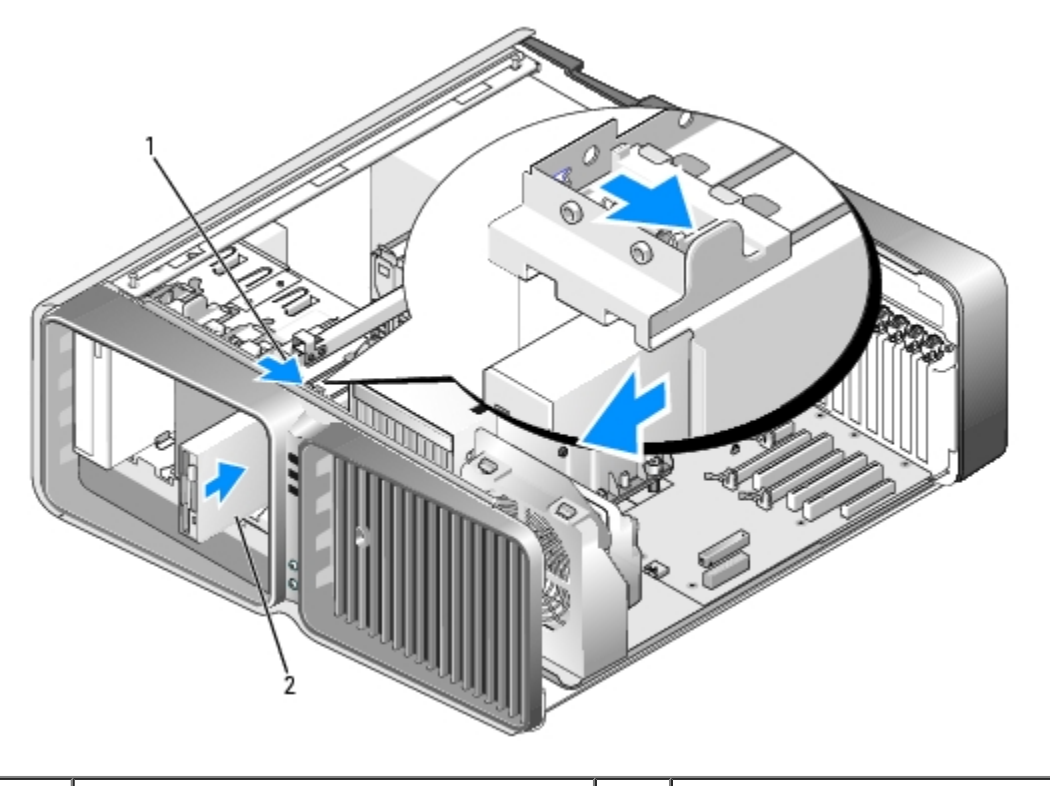

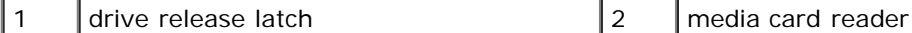

6. Replace the drive panel (see [Replacing the Drive Panel\)](#page-42-1).

7. Replace the computer cover (see [Replacing the Computer Cover](#page-60-0)).

**NOTICE:** To connect a network cable, first plug the cable into the network port or device and then plug it into the computer.

8. Connect the computer and devices to electrical outlets, and turn them on.

### **Installing a Media Card Reader**

- 1. Follow the procedures in [Before You Begin.](#page-18-0)
- 2. Remove the computer cover (see [Removing the Computer Cover\)](#page-19-0).
- 3. Remove the drive panel (see [Removing the Drive Panel](#page-42-0)).
- 4. Remove the existing media card reader, if applicable (see [Removing a Media Card Reader](#page-46-0)).
- 5. If no screws are attached to the Media Car d Reader, check the inside of the drive panel for shoulder screws. If screws are present, attach the screws to the new card reader.

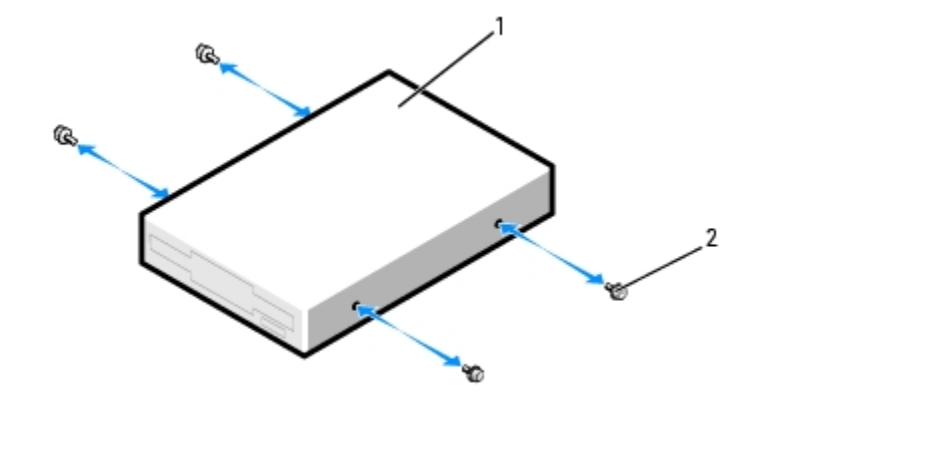

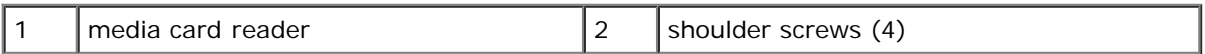

6. Slide the Media Card Reader into the drive bay until it clicks into place.

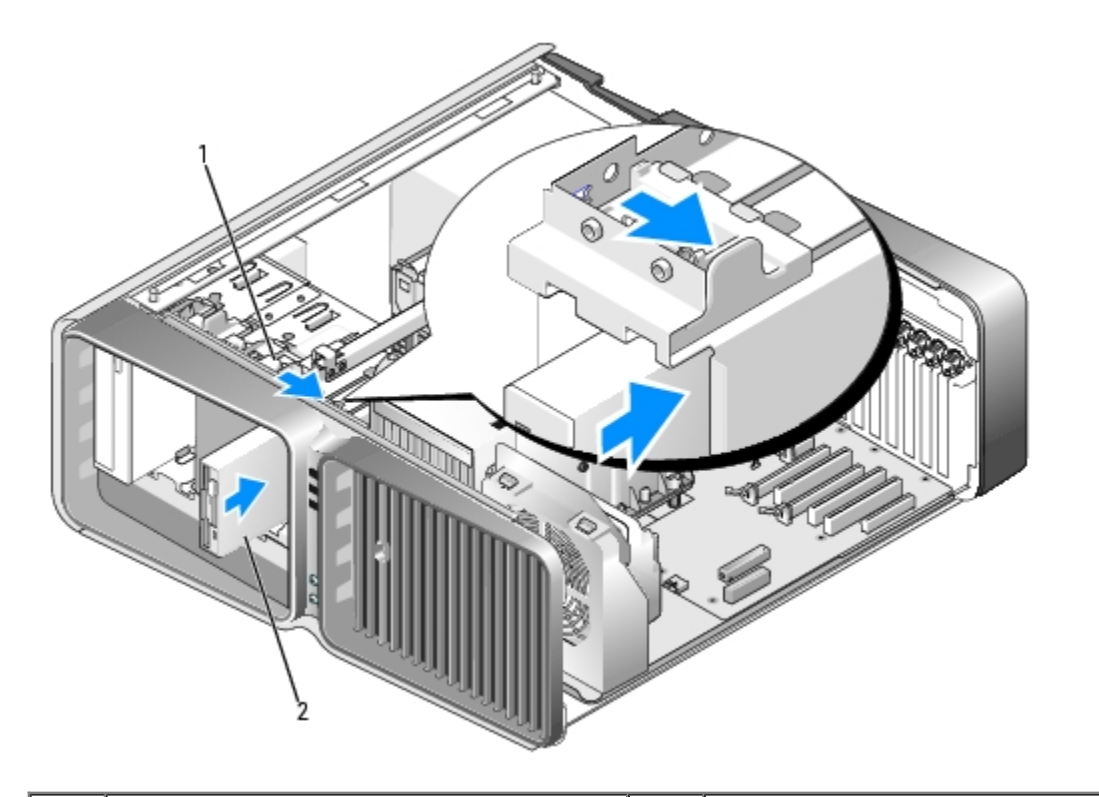

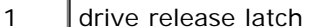

 $2$  media card reader

- 7. Attach the power and data cables to the back of the Media Card Reader.
- 8. Check all cable connections and fold cables out of the way to avoid blocking airflow between the fan and cooling vents.
- 9. Replace the drive panel (see [Replacing the Drive Panel\)](#page-42-1).
- 10. Replace the computer cover (see [Replacing the Computer Cover](#page-60-0)).

**NOTICE:** To connect a network cable, first plug the cable in to the network port or device and then plug it in to the computer.

11. Connect your computer and devices to their electrical outlets, and turn them on.

See the documentation that came with the drive for instructions on installing any software required for drive operation.

12. Enter system setup (see Entering System Setup) and select the appropriate **USB for FlexBay** option.

## **CD/DVD Drive**

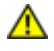

**CAUTION: Before you begin any of the procedures in this section, follow the safety instructions in the** *Product Information Guide***.**

### <span id="page-49-0"></span>**Removing a CD/DVD Drive**

- 1. Follow the procedures in [Before You Begin.](#page-18-0)
- 2. Remove the computer cover (see [Removing the Computer Cover\)](#page-19-0).
- 3. Remove the drive panel (see [Removing the Drive Panel](#page-42-0)).

4. Disconnect the power and data cables from the back of the drive.

**NOTE:** If you are uninstalling your only CD/DVD drive and will not replace it at this time, disconnect the data cable from the system board and set it aside.

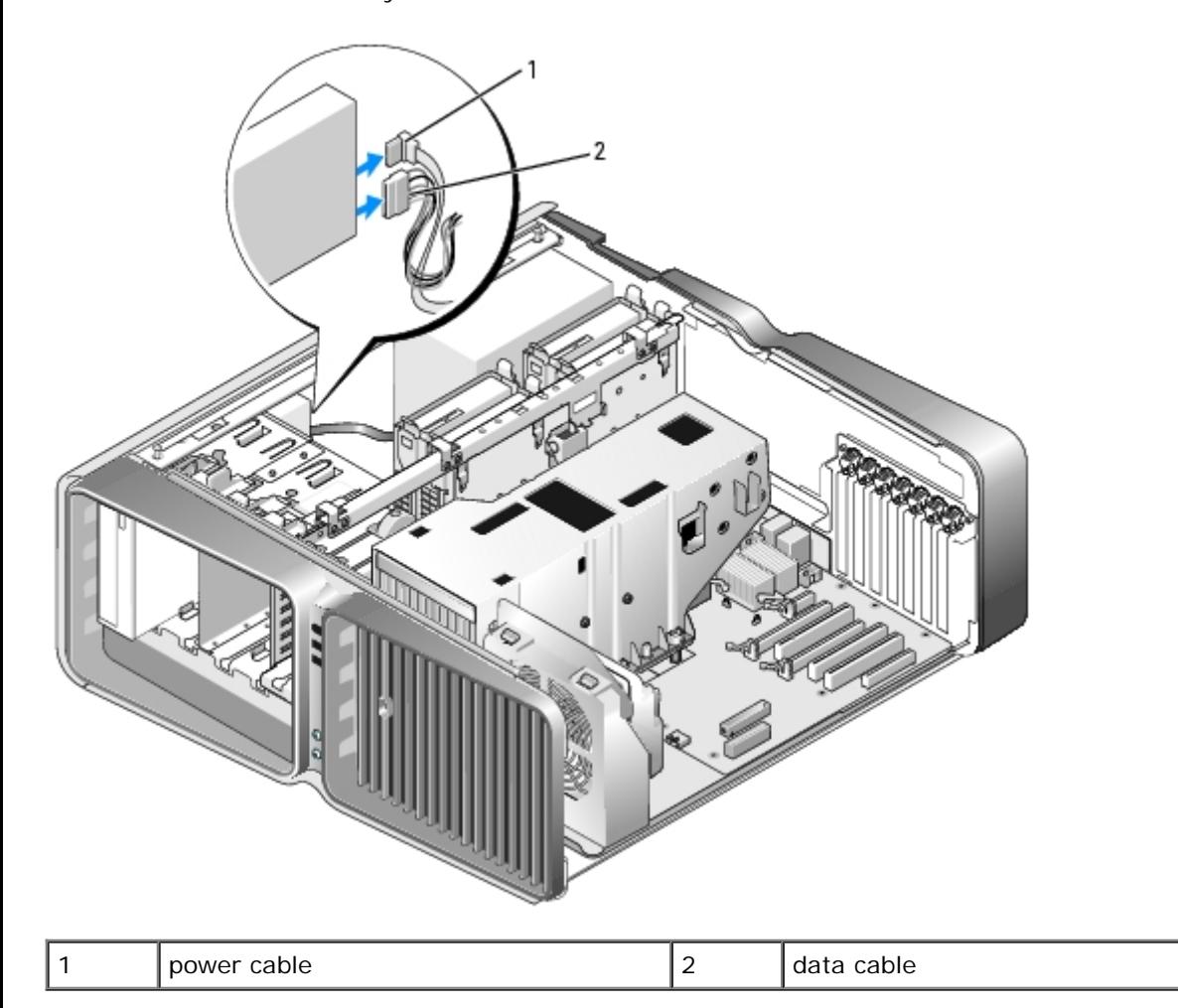

5. Slide the drive release latch towards the base of the computer to release the shoulder screw, and then slide the CD/DVD drive out of the drive bay.

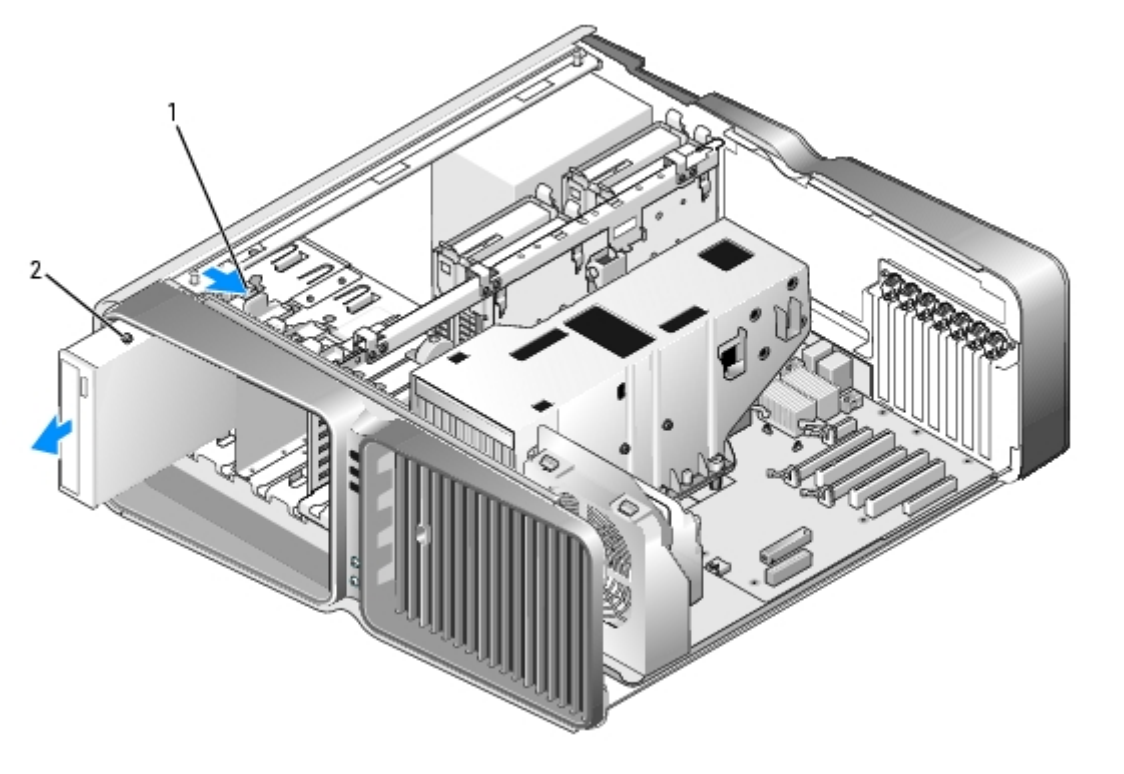

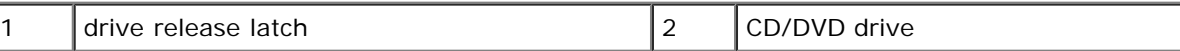

- 6. Replace the drive panel (see [Replacing the Drive Panel\)](#page-42-1).
- 7. Replace the computer cover (see [Replacing the Computer Cover](#page-60-0)).
- **NOTICE:** To connect a network cable, first plug the cable into the network port or device and then plug it into the computer.
- 8. Connect the computer and devices to electrical outlets, and turn them on.

### **Installing a CD/DVD Drive**

- 1. Follow the procedures in [Before You Begin.](#page-18-0)
- 2. Remove the computer cover (see [Removing the Computer Cover\)](#page-19-0).
- 3. Remove the drive panel (see [Removing the Drive Panel](#page-42-0)).
- 4. Remove the existing CD/DVD drive, if applicable (see [Removing a CD/DVD Drive\)](#page-49-0).
- 5. Prepare the CD/DVD drive for installation and check the documentation that accompanied the drive to verify that the drive is configured for your computer.

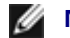

**NOTE:** If you are installing an IDE drive, configure the drive for the cable select setting.

6. If no screws are attached to the drive, check the inside of the drive panel for screws and, if screws are present, attach the screws to the new drive.

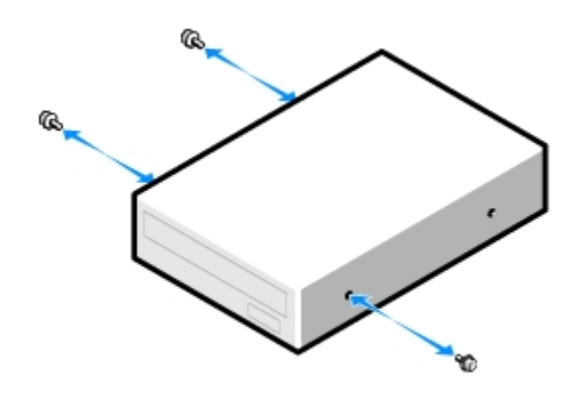

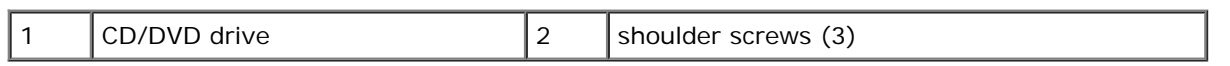

7. Gently slide the drive into the drive bay until you hear a click or feel the drive securely installed.

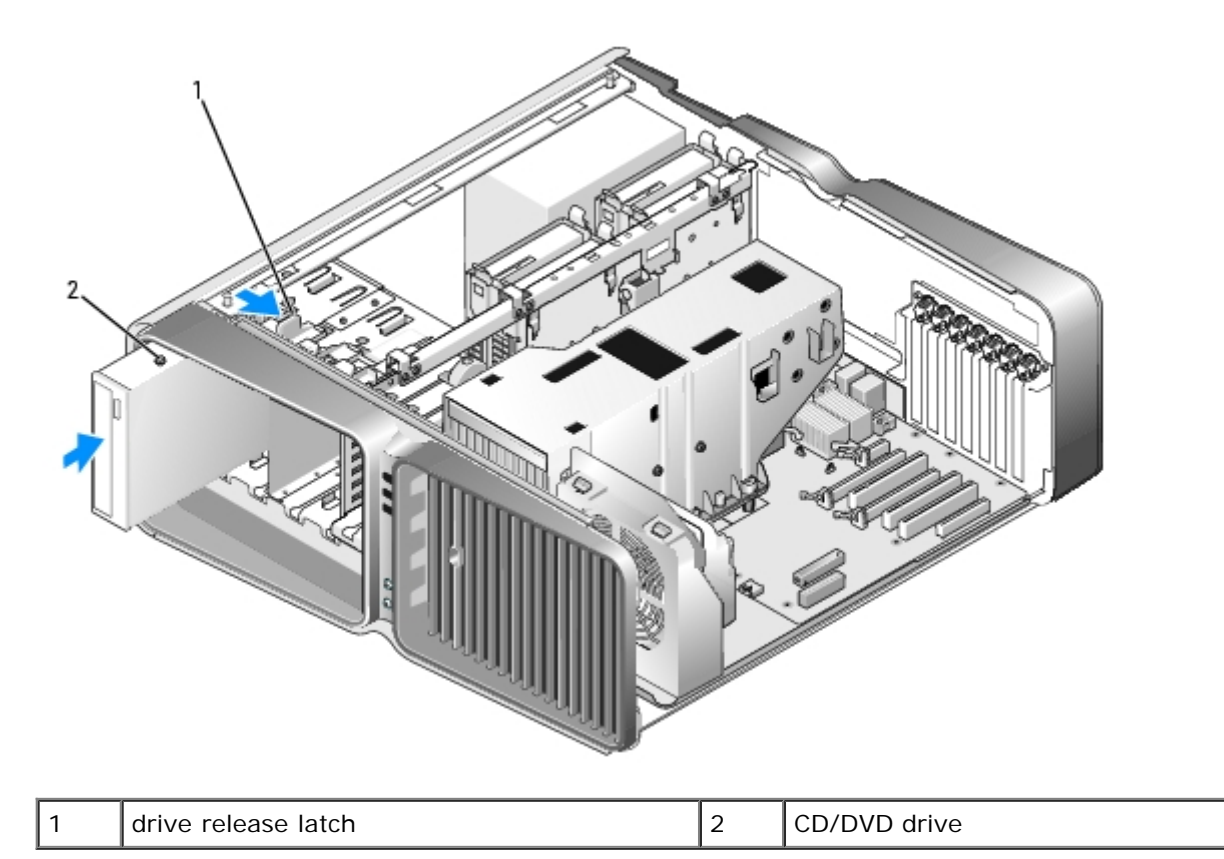

8. Attach the power and data cables to the CD/DVD drive.

To locate the system board connector, see [System Board Components.](#page-21-0)

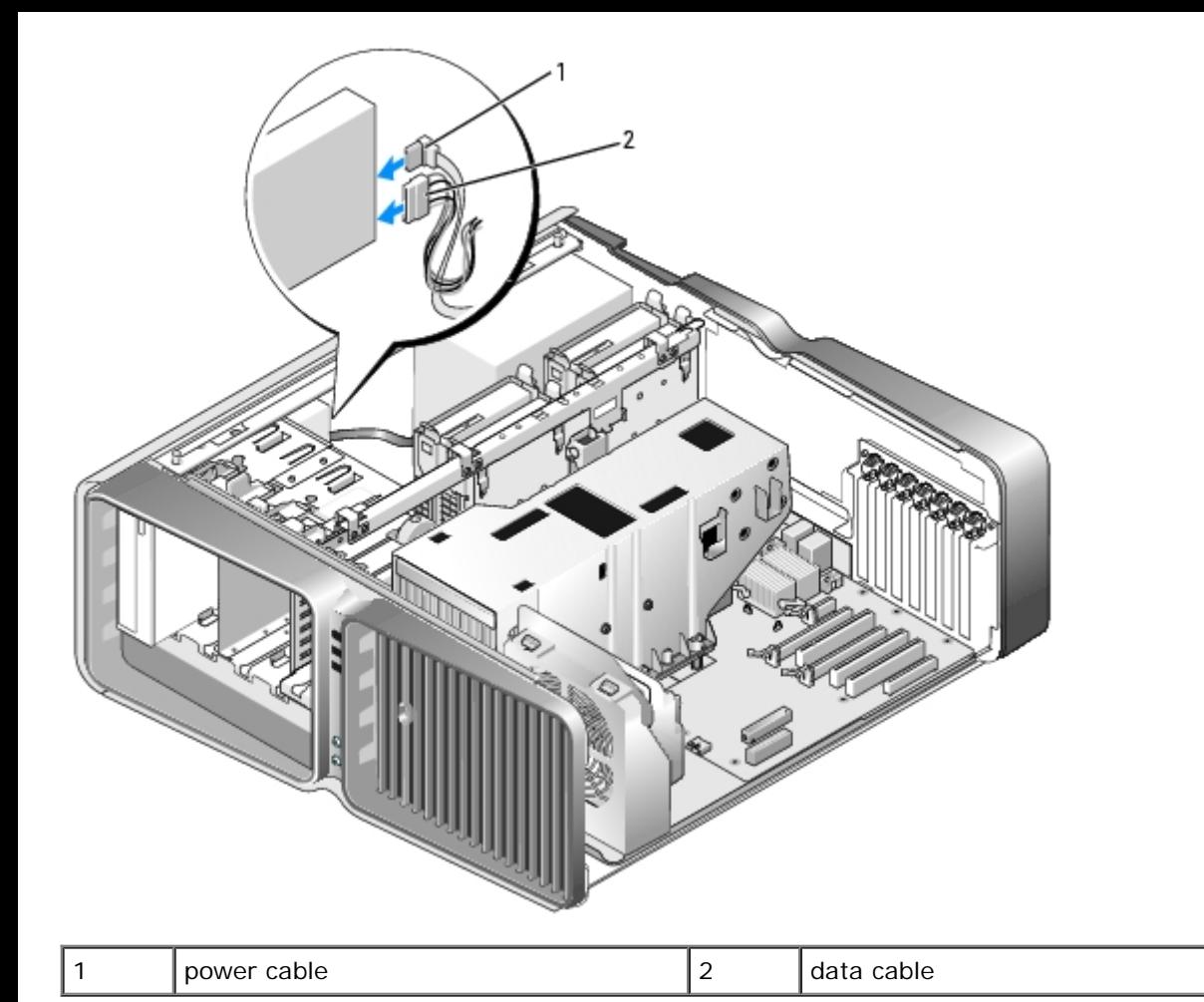

- 9. Check all cable connections and fold cables out of the way to avoid blocking airflow between the fan and cooling vents.
- 10. Replace the drive panel (see [Replacing the Drive Panel\)](#page-42-1).
- 11. Replace the computer cover (see [Replacing the Computer Cover](#page-60-0)).
- **NOTICE:** To connect a network cable, first plug the cable in to the network port or device and then plug it in to the computer.
- 12. Connect your computer and devices to their electrical outlets, and turn them on.

See the documentation that came with the drive for instructions on installing any software required for drive operation.

13. Enter system setup (see Entering System Setup) and select the appropriate **Drive** option.

## **Liquid Cooling Assembly**

**CAUTION: Before you perform this procedure, follow the safety instructions located in the** *Product Information Guide***.**

### <span id="page-53-0"></span>**Removing the Liquid Cooling Assembly**

- 1. Follow the procedures in [Before You Begin.](#page-18-0)
- 2. Remove the computer cover (see [Removing the Computer Cover\)](#page-19-0).

#### **CAUTION: The processor heat sink can get very hot during normal operation. Be sure that the heat sink has had sufficient time to cool before you touch it.**

- 3. Remove the drive panel (see [Removing the Drive Panel](#page-42-0)).
- 4. Slide the drive release latch towards the base of the computer to release the shoulder screw(s) on the CD/DVD drive(s), then slide the CD/DVD drive(s) forward, out of the way.

**NOTE:** It is not necessary to disconnect the CD/DVD drive cables unless you intend to fully remove the CD/DVD drive(s) from the computer. For information on how to remove a CD/DVD drive see [Removing a CD/DVD Drive.](#page-49-0)

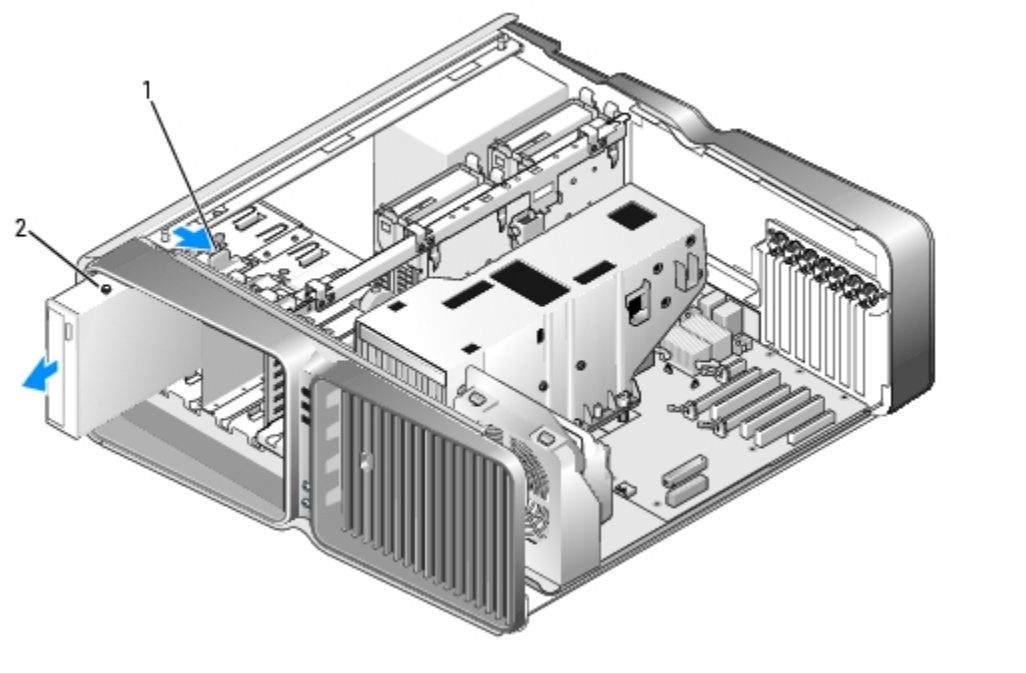

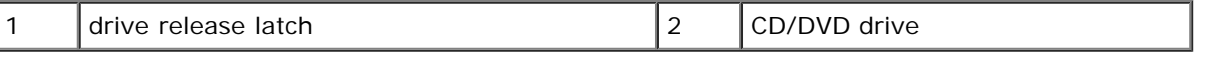

- 5. Remove any full-length expansion cards (see [Removing PCI and PCI Express Cards\)](#page-27-0).
- 6. Disconnect the liquid cooling assembly power cable.
- 7. Disconnect the liquid cooling assembly cable from the TEC\_PUMP connector on the system board (see [System Board](#page-21-0) [Components](#page-21-0)).

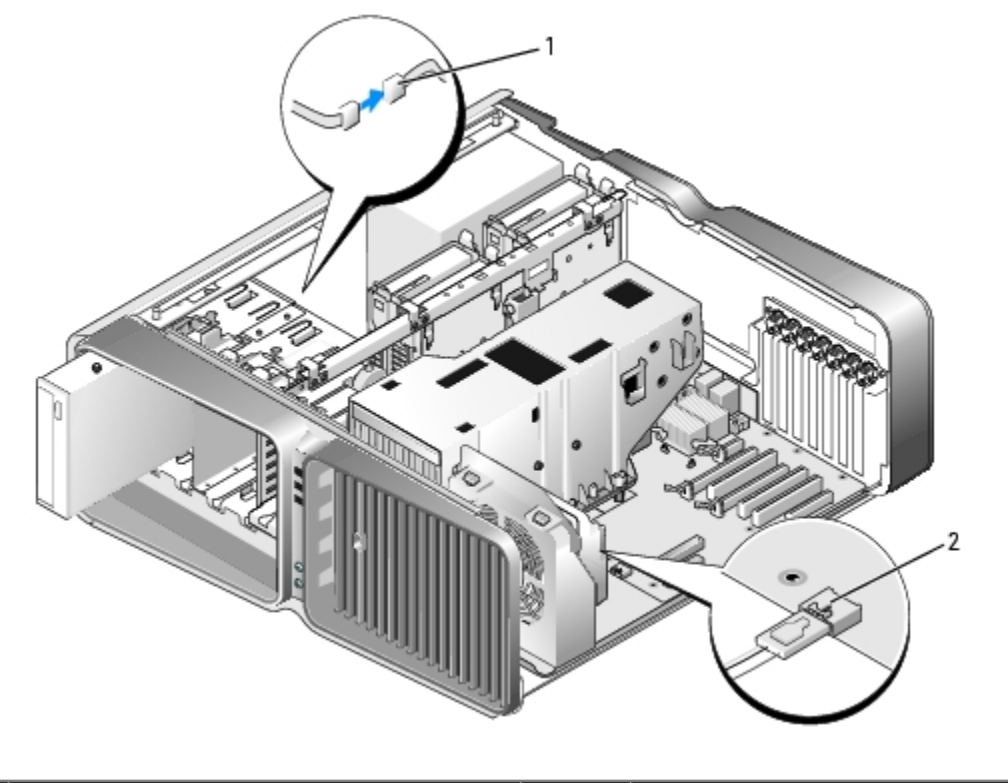

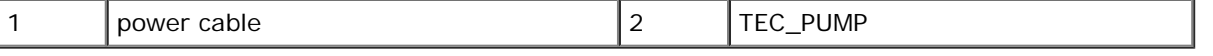

8. Disconnect the fan cable from the FAN1\_CPU connector on the system board (see [System Board Components\)](#page-21-0).

**NOTICE:** The processor heat sink is attached to the liquid cooling assembly. When you remove the liquid cooling assembly, lay it upside down or on its side to avoid damaging the heatsink thermal interface.

**NOTICE:** The screw at the front of the liquid cooling assembly is not captive. Remove the screw and set it aside in a secure location.

9. Loosen the seven screws on the liquid cooling assembly, then lift the assembly out of the computer and set it aside.

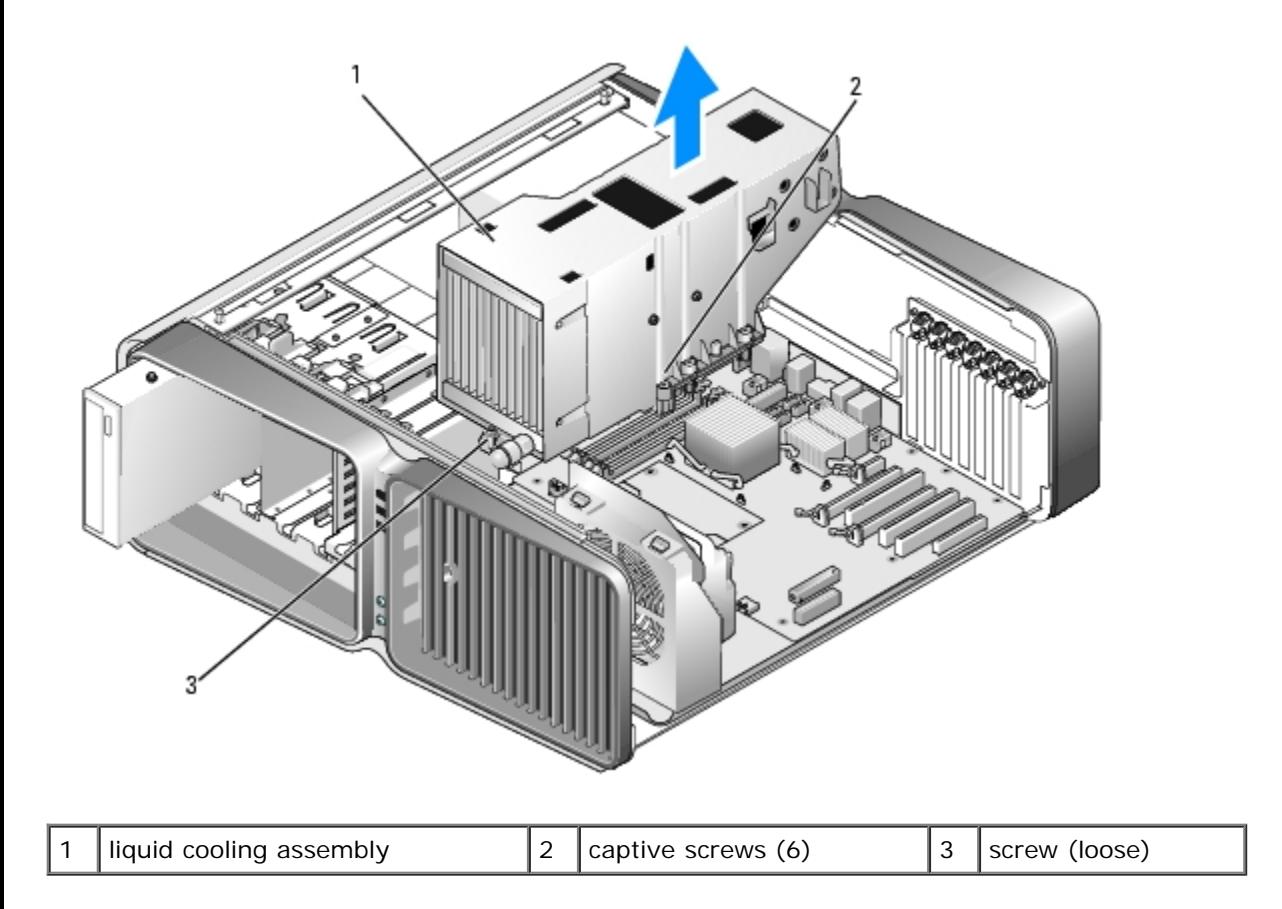

## <span id="page-56-0"></span>**Installing the Liquid Cooling Assembly**

- 1. Follow the procedures in [Before You Begin.](#page-18-0)
- 2. Remove the computer cover (see [Removing the Computer Cover\)](#page-19-0).

**NOTICE:** Ensure that adequate thermal grease is applied to the top of the processor. Thermal grease is critical for ensuring adequate thermal bonding, which is a requirement for optimal processor operation.

- 3. Apply thermal grease to the top of the processor, as needed.
- 4. Align the screw holes on the liquid cooling assembly with the holes on the base of the computer, then tighten the seven screws to secure the assembly.
- 5. Connect the fan cable to the FAN1\_CPU connector on the system board (see [System Board Components\)](#page-21-0).
- 6. Connect the liquid cooling assembly cable to the TEC\_PUMP connector on the system board (see [System Board](#page-21-0) [Components](#page-21-0)).
- 7. Connect the liquid cooling assembly power cable.
- 8. Gently slide the CD/DVD drive(s) into the drive bay until you hear a click or feel the drive securely installed.
- 9. Replace the drive panel (see [Replacing the Drive Panel\)](#page-42-1).
- 10. Replace any expansion cards that you removed (see [Installing PCI and PCI Express Cards](#page-29-0)).
- 11. Close the computer cover (see [Replacing the Computer Cover\)](#page-60-0).

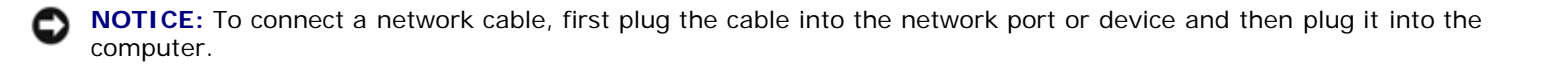

12. Connect your computer and devices to electrical outlets, and turn them on.

#### <span id="page-57-0"></span>**Processor**

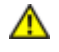

**CAUTION: Before you begin any of the procedures in this section, follow the safety instructions in the** *Product Information Guide***.**

**NOTICE:** Do not perform the following steps unless you are familiar with hardware removal and replacement. Performing these steps incorrectly could damage your system board. For technical service, see Dell Hardware Warranty Support Policy (U.S. Only).

#### **Removing the Processor**

- 1. Follow the procedures in [Before You Begin.](#page-18-0)
- 2. Remove the computer cover (see [Removing the Computer Cover\)](#page-19-0).
- 3. Disconnect the power cables from the POWER1 and POWER2 connectors (see [System Board Components\)](#page-21-0) on the system board.
- 4. Remove the liquid cooling assembly (see [Removing the Liquid Cooling Assembly](#page-53-0)).
- 5. Push down and out on the socket release lever.
- 6. Lift the socket release lever and open the processor cover.

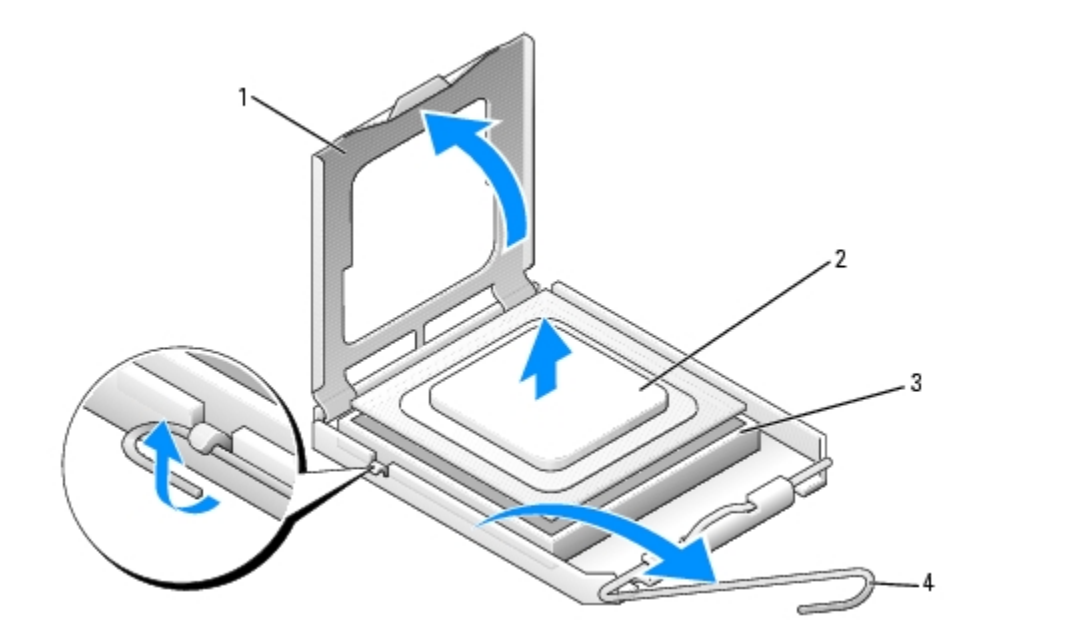

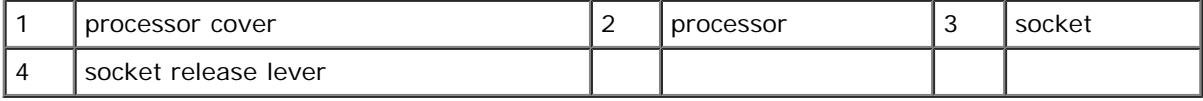

7. Remove the processor from the socket.

Leave the release lever extended in the release position so that the socket is ready for the processor to be replaced.

## **Installing the Processor**

**NOTICE:** Ground yourself by touching an unpainted metal surface on the back of the computer.

1. Unpack the new processor.

**NOTICE:** You must position the processor correctly in the socket to avoid permanent damage to the processor and the computer when you turn on the computer.

- 2. If the release lever on the socket is not fully extended, move it to that position.
- 3. Align the pin-1 corner of the processor and socket.

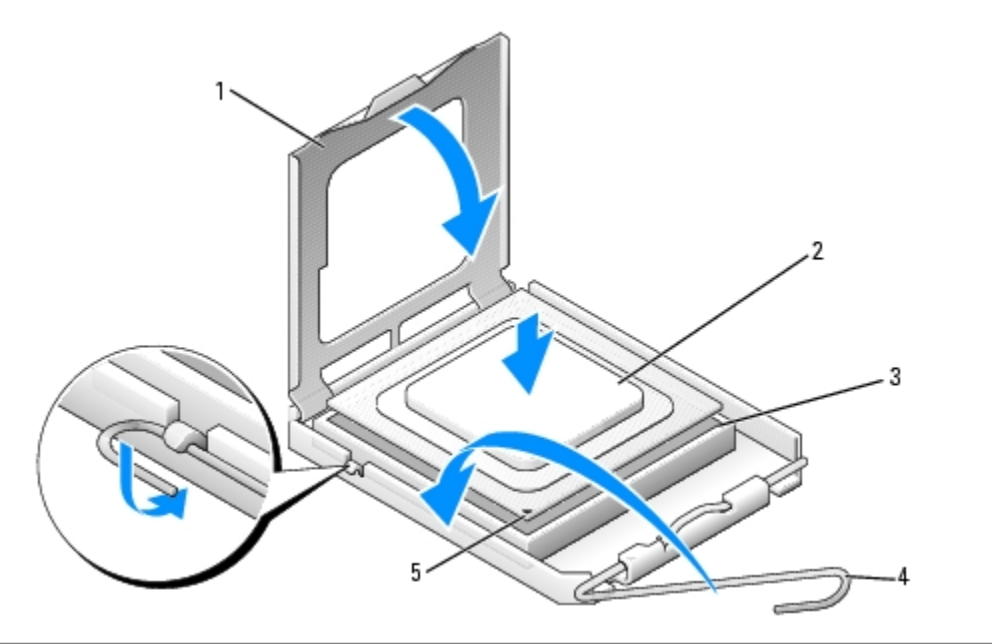

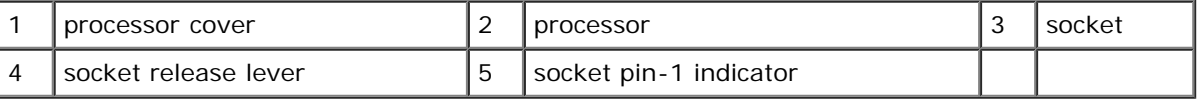

- **NOTICE:** Socket pins are delicate. To avoid damage, ensure that the processor is aligned properly with the socket, and do not use excessive force when you install the processor. Be careful not to touch or bend the pins on the system board.
- 4. Set the processor lightly in the socket and ensure that the processor is level in the socket. When the processor is positioned correctly, press it with minimal pressure to seat it.
- 5. When the processor is fully seated in the socket, close the processor cover.
- 6. Pivot the socket release lever back toward the socket and snap it into place to secure the processor.

**NOTICE:** Ensure that adequate thermal grease is applied to the top of the processor. Thermal grease is critical for ensuring adequate thermal bonding, which is a requirement for optimal processor operation.

- 7. Apply thermal grease to the top of the processor, as needed.
- 8. Replace the liquid cooling assembly (see [Installing the Liquid Cooling Assembly\)](#page-56-0).
- 9. Reconnect the power cables to the POWER1 and POWER2 connectors (see [System Board Components\)](#page-21-0) on the system board.
- 10. Close the computer cover (see [Replacing the Computer Cover\)](#page-60-0).

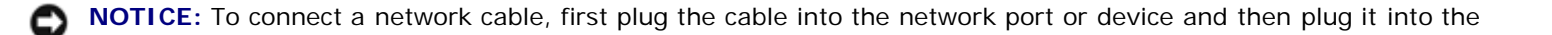

computer.

11. Connect your computer and devices to electrical outlets, and turn them on.

# **Battery**

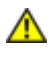

**CAUTION: Before you begin any of the procedures in this section, follow the safety instructions in the** *Product Information Guide***.**

## **Replacing the Battery**

A coin-cell battery maintains computer configuration, date, and time information. The battery can last several years.

If you have to repeatedly reset time and date information after turning on the computer, replace the battery.

**CAUTION: A new battery can explode if it is incorrectly installed. Replace the battery only with the same or equivalent type recommended by the manufacturer. Discard used batteries according to the manufacturer's instructions.**

<span id="page-59-0"></span>To replace the battery:

- 1. Record all the screens in system setup (see System Setup) so that you can restore the correct settings after the new battery has been installed.
- 2. Follow the procedures in [Before You Begin.](#page-18-0)
- 3. Open the computer cover (see [Removing the Computer Cover\)](#page-19-0).
- 4. Locate the battery socket (see [System Board Components\)](#page-21-0).

**NOTICE:** If you pry the battery out of its socket with a blunt object, be careful not to touch the system board with the object. Ensure that the object is inserted between the battery and the socket before you attempt to pry out the battery. Otherwise, you may damage the system board by prying off the socket or by breaking circuit traces on the system board.

- 5. Remove the battery by prying it out of its socket with your fingers.
- 6. Insert the new battery (CR2032) into the socket with the side labeled "+" facing up, and press the battery into place.
- 7. Replace the computer cover (see [Replacing the Computer](#page-60-0) [Cover](#page-60-0)).

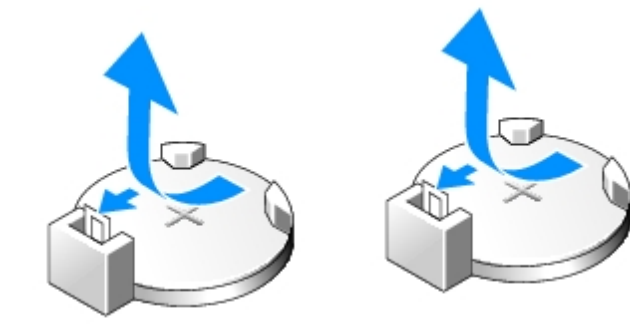

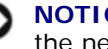

**NOTICE:** To connect a network cable, first plug the cable into the network port or device and then plug it into the computer.

- 8. Connect your computer and devices to electrical outlets, and turn them on.
- 9. Enter system setup (see System Setup) and restore the settings you recorded in [step 1.](#page-59-0)
- 10. Properly dispose of the old battery. See the *Product Information Guide* for battery disposal information.

# **Removing the Computer Stand**

**CAUTION: Before you begin any of the procedures in this section, follow the safety instructions in the** *Product Information Guide***.**

**CAUTION: Your computer is heavy and can be difficult to maneuver. Seek assistance before attempting to lift, move, or tilt the computer and always lift correctly to avoid injury; avoid bending over while lifting.**

**CAUTION: The computer stand should be installed at all times to ensure maximum system stability. Failure to install the stand could result in the computer tipping over, potentially resulting in bodily injury or damage to the computer.**

- 1. Follow the procedures in [Before You Begin.](#page-18-0)
- 2. Loosen the captive screw securing the stand to the base of the computer.
- 3. Gently slide the stand back, towards the rear of the computer, then pull the stand away from the computer to remove it.

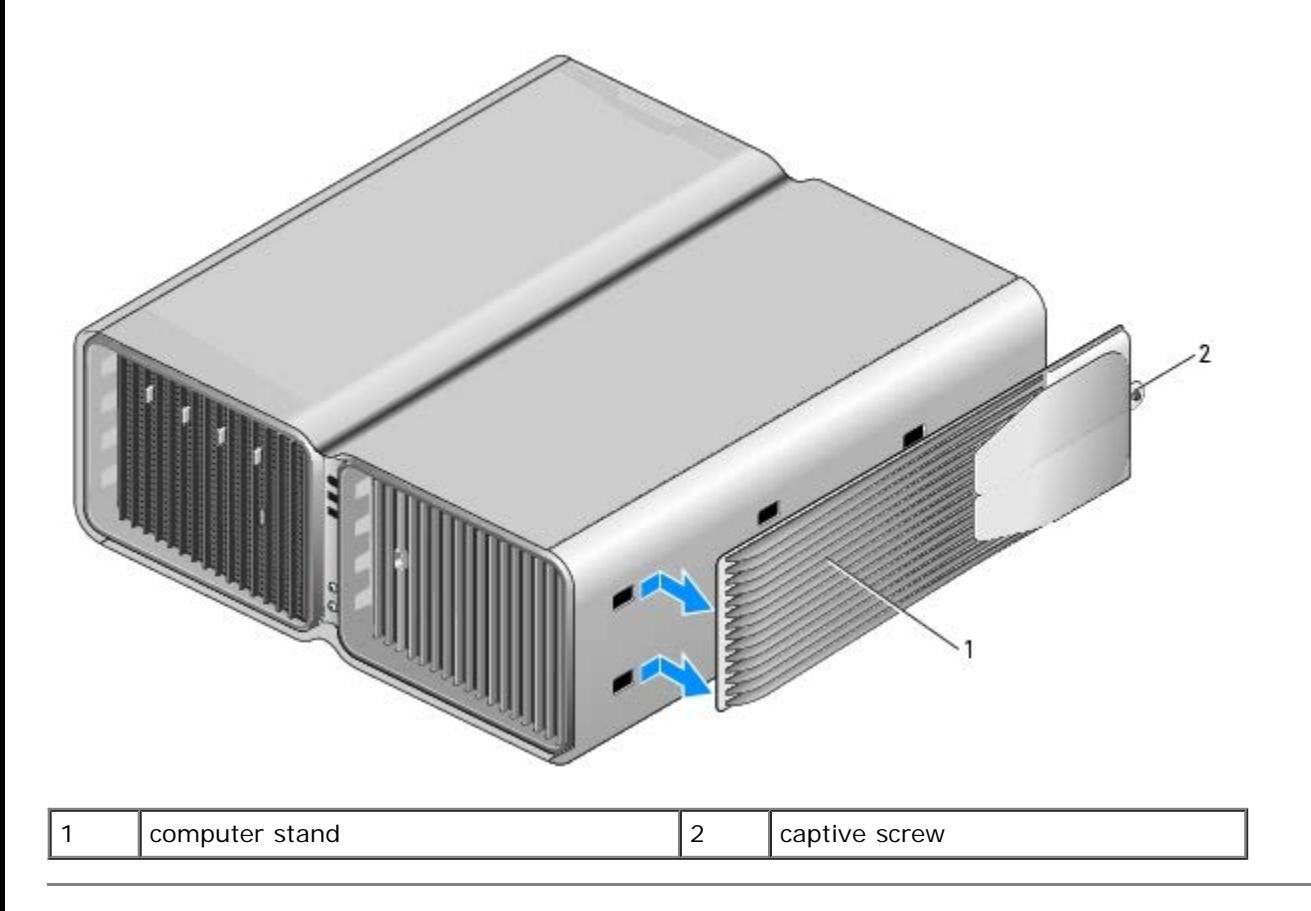

# <span id="page-60-0"></span>**Replacing the Computer Cover**

**CAUTION: Before you begin any of the procedures in this section, follow the safety instructions in the** *Product Information Guide***.**

**CAUTION: Your computer is heavy and can be difficult to maneuver. Seek assistance before attempting to lift, move, or tilt the computer and always lift correctly to avoid injury; avoid bending over while lifting.**

**CAUTION: The computer stand should be installed at all times to ensure maximum system stability. Failure to install the stand could result in the computer tipping over, potentially resulting in bodily injury or damage to the computer.**

**NOTICE:** To avoid electrostatic discharge and damage to internal components, ground yourself by using a wrist grounding strap or by periodically touching an unpainted metal surface on the computer chassis.

1. Ensure that all cables are connected, and fold cables out of the way.

- 2. Ensure that no tools or extra parts are left inside the computer.
- 3. Pivot the cover down and into position.
- 4. Press down on the cover until it clicks into place.

Ø **NOTE:** The computer cover should easily snap into place; however, if necessary, pull back on the cover release latch until the cover is completely closed, then slide the release latch forward to secure the cover.

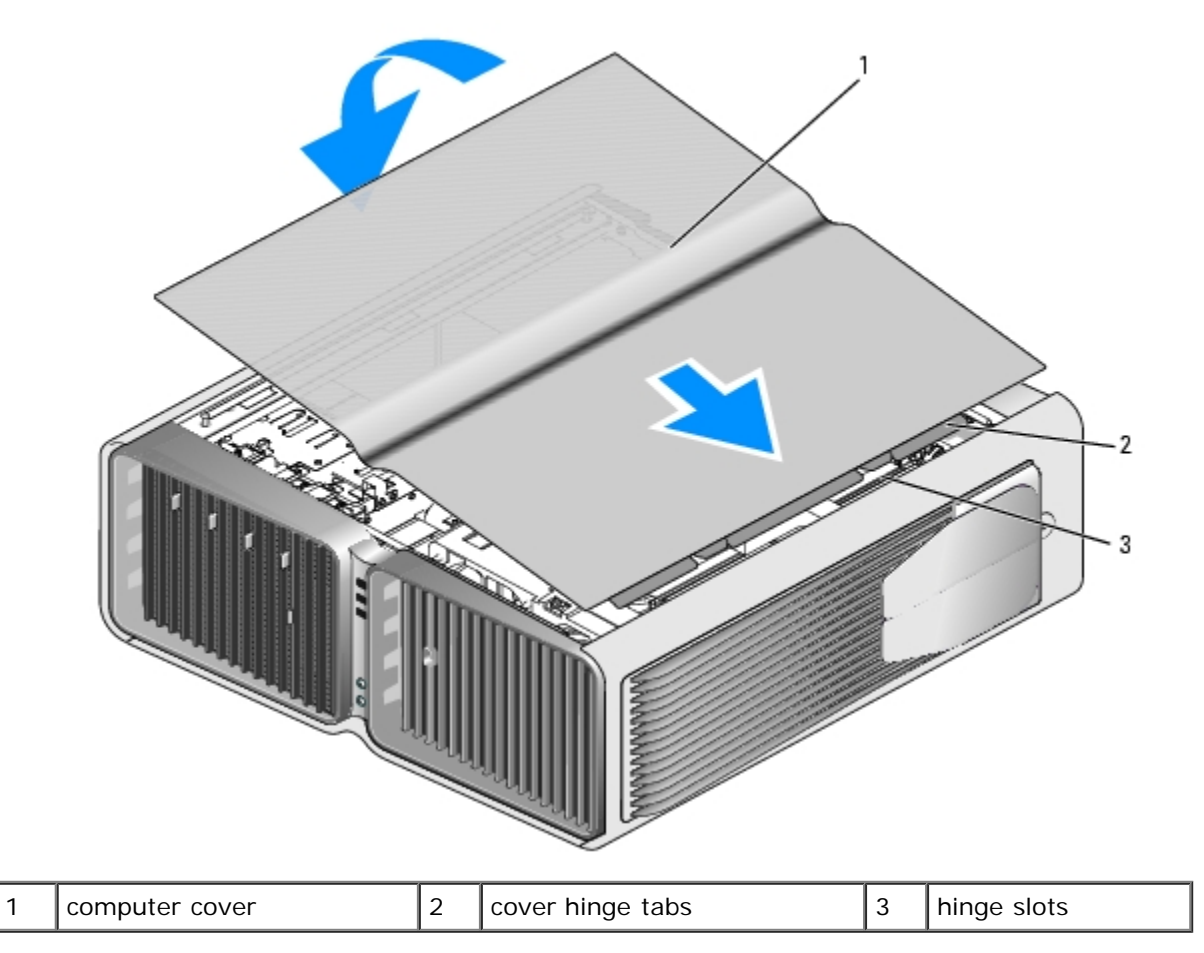

- 5. Carefully, lift the rear of the computer and slide the stabilizing feet outward into the open position.
- 6. With the help of an assistant, carefully set the computer upright.
- **NOTICE:** To connect a network cable, first plug the cable into the network port or device and then plug it into the computer.
- 7. Connect your computer and devices to electrical outlets, and turn them on.

[Back to Contents Page](#page-0-0)

**Dell™ XPS™ 710 H2C Edition Service Manual**

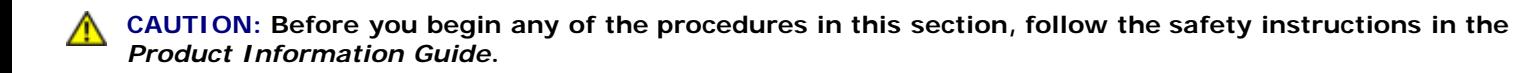

**CAUTION: Your computer is heavy and can be difficult to maneuver. Seek assistance before attempting to lift, move, or tilt the computer and always lift correctly to avoid injury; avoid bending over while lifting.**

**CAUTION: The computer stand should be installed at all times to ensure maximum system stability. Failure to install the stand could result in the computer tipping over, potentially resulting in bodily injury or damage to the computer.**

**NOTICE:** To avoid electrostatic discharge and damage to internal components, ground yourself by using a wrist grounding strap or by periodically touching an unpainted metal surface on the computer chassis.

- 1. Ensure that all cables are connected, and fold cables out of the way.
- 2. Ensure that no tools or extra parts are left inside the computer.
- 3. Pivot the cover down and into position.
- 4. Press down on the cover until it clicks into place.

**NOTE:** The computer cover should easily snap into place; however, if necessary, pull back on the cover release latch until the cover is completely closed, then slide the release latch forward to secure the cover.

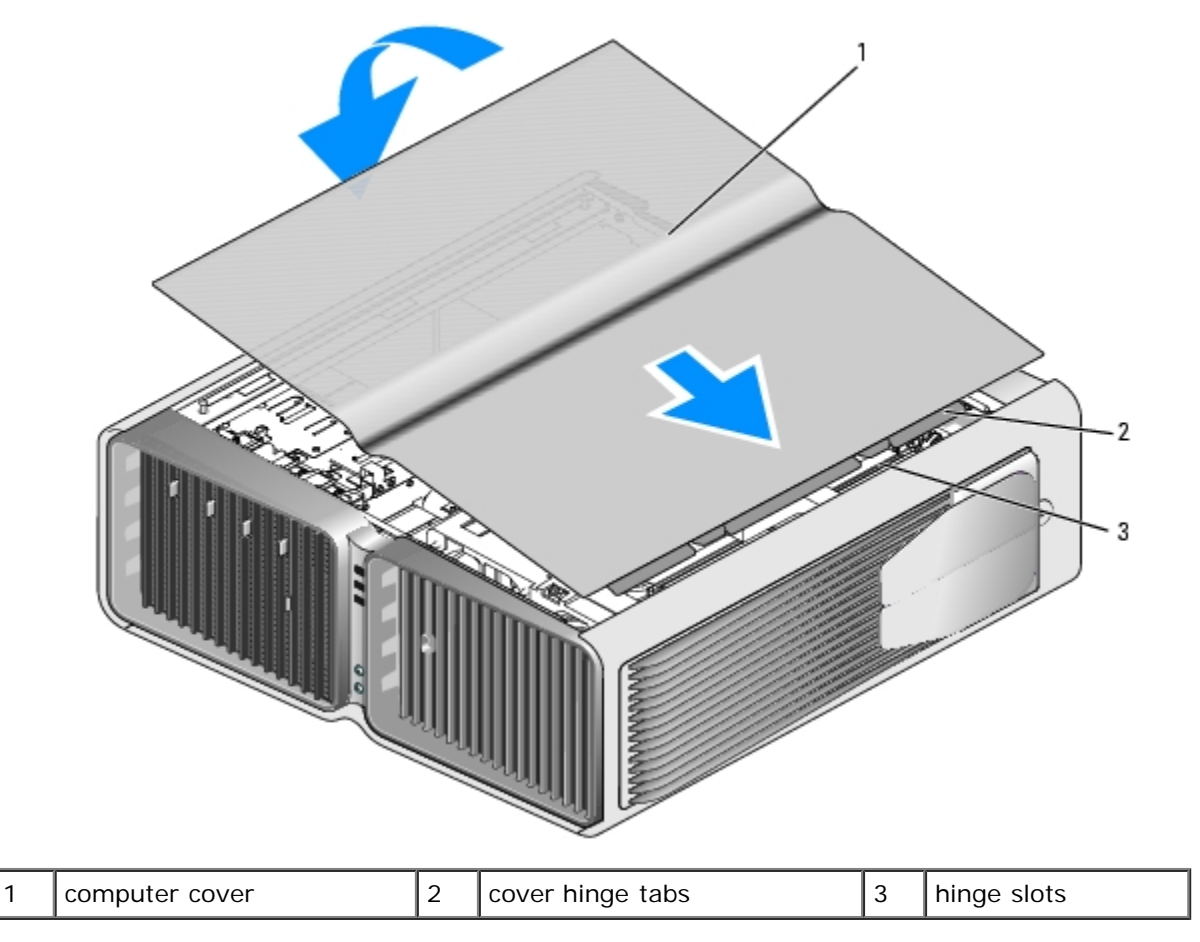

5. With the help of an assistant, carefully set the computer upright.

6. Carefully, lift the rear of the computer and rotate the stabilizing feet outward into the open position.

**NOTICE:** To connect a network cable, first plug the cable into the network port or device and then plug it into the computer.

7. Connect your computer and devices to electrical outlets, and turn them on.

[Back to Contents Page](#page-0-0)

[Back to Contents Page](#page-0-0)

# **Advanced Troubleshooting**

**Dell™ XPS™ 710 H2C Edition Service Manual**

- **[Power Lights](#page-64-0)**
- [Diagnostic Lights](#page-65-0)
- [Beep Codes](#page-66-0)
- [System Messages](#page-67-0)
- **O** [Dell Diagnostics](#page-68-0)

# <span id="page-64-0"></span>**Power Lights**

#### **CAUTION: Before you begin any of the procedures in this section, follow the safety instructions in the** *Product Information Guide***.**

The power button light located on the front of the computer illuminates and blinks or remains solid to indicate different states:

- If the power light is green and the computer is not responding, see [Diagnostic Lights](#page-65-0).
- If the power light is blinking green, the computer is in standby mode. Press a key on the keyboard, move the mouse, or press the power button to resume normal operation.
- If the power light is off, the computer is either turned off or is not receiving power.
	- Reseat the power cable into both the power connector on the back of the computer and the electrical outlet.
	- If the computer is plugged into a power strip, ensure that the power strip is plugged into an electrical outlet and that the power strip is turned on.
	- Bypass power protection devices, power strips, and power extension cables to verify that the computer turns on properly.
	- Ensure that the electrical outlet is working by testing it with another device, such as a lamp.
	- o Ensure that the main power cable and front panel cable are securely connected to the system board (see [System](#page-9-0) [Board Components](#page-9-0)).
- If the power light is blinking amber, the computer is receiving electrical power, but an internal power problem might exist.
	- Ensure that the voltage selection switch is set to match the AC power at your location, if applicable.
	- Ensure that the processor power cable is securely connected to the system board (see [System Board](#page-9-0) [Components](#page-9-0)).
- If the power light is steady amber, a device may be malfunctioning or incorrectly installed.
	- o Remove and then reinstall the memory modules (see [Memory](#page-23-0)).
	- Remove and then reinstall any cards (see [Cards](#page-26-0)).
- Eliminate interference. Some possible causes of interference are:
	- Power, keyboard, and mouse extension cables
	- Too many devices on a power strip
	- Multiple power strips connected to the same electrical outlet

# <span id="page-65-0"></span>**Diagnostic Lights**

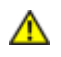

**CAUTION: Before you begin any of the procedures in this section, follow the safety instructions in the** *Product Information Guide***.**

To help troubleshoot a problem, your computer has four lights labeled 1, 2, 3, and 4 on the front panel (see [Front View](#page-1-0)). When the computer starts normally, the lights flash before turning off. If the computer malfunctions, the sequence of the lights help to identify the problem.

**NOTE:** After the computer completes POST, all four lights turn off before booting to the operating system. ∥

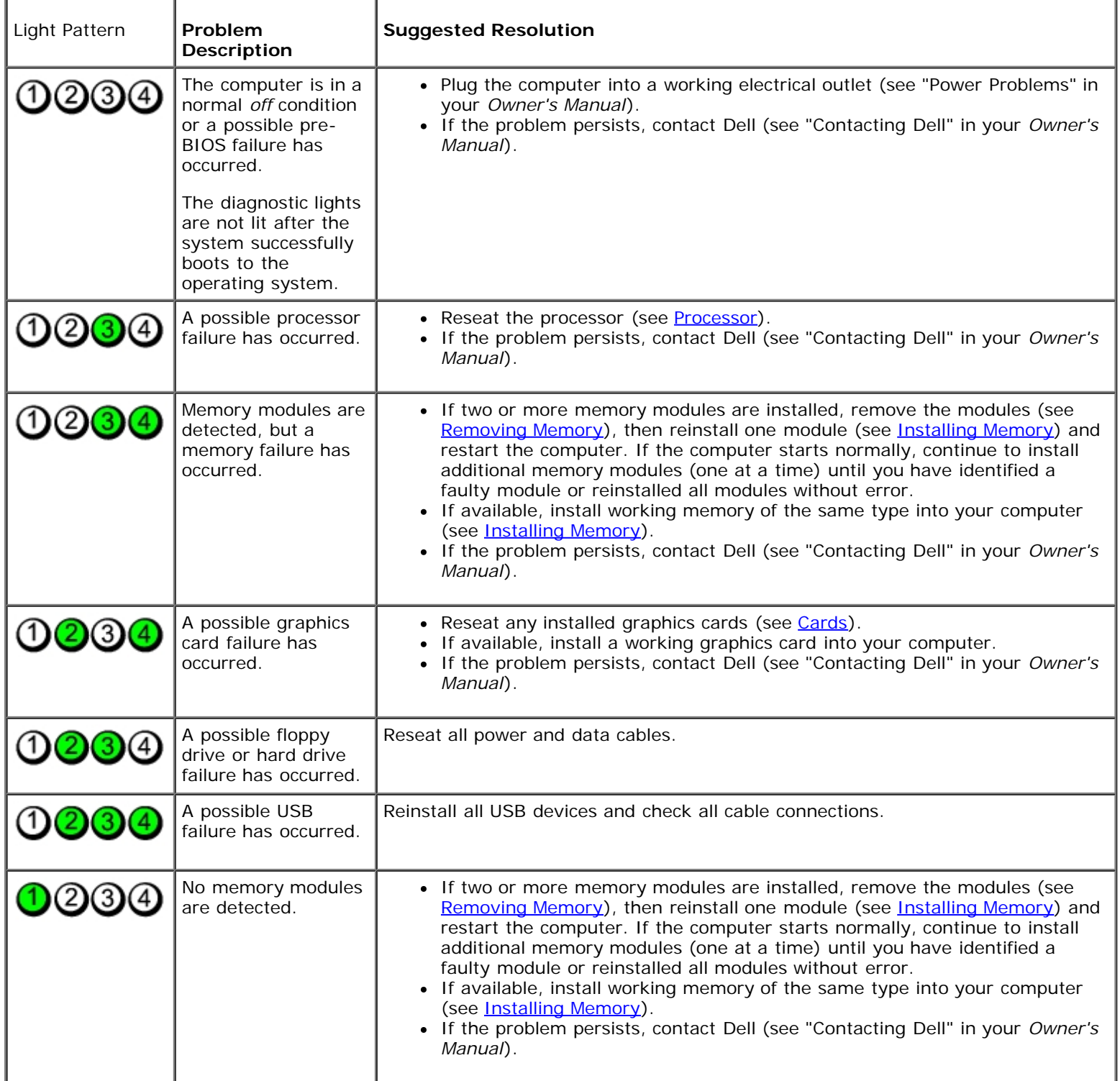

![](_page_66_Picture_220.jpeg)

# <span id="page-66-0"></span>**Beep Codes**

Your computer might emit a series of beeps during start-up if the monitor cannot display errors or problems. This series of beeps, called a beep code, identifies a problem. For example, beep code 1-3-1 (one possible beep code) consists of one beep, a burst of three beeps, and then one beep. This beep code tells you that the computer encountered a memory problem.

Reseating the memory modules may correct the following beep code errors. If the problem persists, see "Contacting Dell" in your *Owner's Manual* for instructions on obtaining technical assistance.

![](_page_66_Picture_221.jpeg)

If you experience any of the following beep code errors, see "Contacting Dell" in your *Owner's Manual* for instructions on obtaining technical assistance.

![](_page_66_Picture_222.jpeg)

![](_page_67_Picture_284.jpeg)

# <span id="page-67-0"></span>**System Messages**

Ø **NOTE:** If the message you received is not listed in the table, see the documentation for either the operating system or the program that was running when the message appeared.

![](_page_67_Picture_285.jpeg)

![](_page_68_Picture_292.jpeg)

# <span id="page-68-0"></span>**Dell Diagnostics**

 $\mathbb{A}$ 

**CAUTION: Before you begin any of the procedures in this section, follow the safety instructions in the** *Product Information Guide***.**

## **When to Use the Dell Diagnostics**

If you experience a problem with your computer, perform the checks in "Solving Problems" in your *Owner's Manual* and run the Dell Diagnostics before you contact Dell for technical assistance.

![](_page_68_Picture_6.jpeg)

**NOTE:** The Dell Diagnostics only operate on Dell computers.

Run Dell Diagnostics from your hard drive or from the *Drivers and Utilities* CD (*ResourceCD*).

### **Starting the Dell Diagnostics From Your Hard Drive**

- 1. Turn on (or restart) your computer.
- 2. When the DELL logo appears, press <F12> immediately.

![](_page_69_Picture_3.jpeg)

**NOTE:** Keyboard failure may result when a key is held down for extended periods of time. To avoid possible keyboard failure, press and release <F12> in even intervals to open the **Boot Device Menu**.

**NOTE:** If at any time a message appears stating that no diagnostics utility partition has been found, run the Dell Ø Diagnostics from your *Drivers and Utilities* CD (see [Starting the Dell Diagnostics From the Drivers and Utilities](#page-69-0) [CD\)](#page-69-0).

If you wait too long and the operating system logo appears, continue to wait until you see the Microsoft® Windows® desktop, then shut down your computer and try again.

3. At the **Boot Device Menu**, use the up- and down-arrow keys or press the appropriate number on the keyboard to highlight **Boot to Utility Partition**, and then press <Enter>.

**NOTE:** The Quickboot feature changes the boot sequence for the current boot only. Upon restart, the computer boots according to the boot sequence specified in system setup.

4. At the Dell Diagnostics **Main Menu**, left-click with the mouse, or press <Tab> and then <Enter>, to select the test you want to run (see [Dell Diagnostics Main Menu\)](#page-70-0).

![](_page_69_Picture_10.jpeg)

- 5. After all tests have completed, close the test window to return to the Dell Diagnostics **Main Menu**.
- 6. Close the **Main Menu** window to exit the Dell Diagnostics and restart the computer.

### <span id="page-69-0"></span>**Starting the Dell Diagnostics From the Drivers and Utilities CD**

- 1. Turn on your computer.
- 2. Press the eject button on the front of the computer (see [Front View](#page-1-0)) to open the drive tray.
- 3. Place the *Drivers and Utilities* CD in the center of the drive tray, then press the eject button or gently push on the tray to close it.
- 4. Restart the computer.

Ø

5. When the DELL logo appears, press <F12> immediately.

**NOTE:** Keyboard failure may result when a key on the keyboard is held down for extended periods of time. To avoid possible keyboard failure, press and release <F12> in even intervals until the **Boot Device Menu** appears.

If you wait too long and the Windows logo appears, continue to wait until you see the Windows desktop, then shut down your computer and try again.

6. At the **Boot Device Menu**, use the up- and down-arrow keys or press the appropriate number on the keyboard to highlight **Onboard or USB CD-ROM**, and then press <Enter>.

**NOTE:** The Quickboot feature changes the boot sequence for the current boot only. Upon restart, the computer boots according to the boot sequence specified in system setup.

7. At the **CD-ROM Startup Menu**, use the up- and down-arrow keys or press the appropriate number on the keyboard to highlight **Boot from CD-ROM**, and then press <Enter>.

If you wait too long and the Windows logo appears, continue to wait until you see the Windows desktop, then shut down your computer and try again.

- 8. Press <1> to select the Dell Diagnostics.
- 9. At the **Dell Diagnostics Menu** press <1> to select the Dell Diagnostics for ResourceCD (graphical user interface).
- 10. At the Dell Diagnostics **Main Menu**, left-click with the mouse, or press <Tab> and then <Enter>, to select the test you want to run (see [Dell Diagnostics Main Menu\)](#page-70-0).

**NOTE:** Write down any error codes and problem descriptions exactly as they appear and follow the instructions Ø on the screen.

- 11. After all tests have completed, close the test window to return to the Dell Diagnostics **Main Menu**.
- 12. Remove the *Drivers and Utilities* CD, then close the **Main Menu** window to exit the Dell Diagnostics and restart the computer.

#### <span id="page-70-0"></span>**Dell Diagnostics Main Menu**

The following tests can be run from the Dell Diagnostics **Main Menu**:

![](_page_70_Picture_212.jpeg)

For any problem encountered during a test, a message appears with an error code and a description of the problem. Write down the error code and problem description exactly as it appears and follow the instructions on the screen. If you cannot resolve the problem, contact Dell (see "Contacting Dell" in your *Owner's Manual*).

**NOTE:** The Service Tag for your computer is located at the top of each test screen. When contacting Dell support, have your Service Tag ready.

The following tabs provide additional information for tests run from the **Custom Test** or **Symptom Tree** option:

![](_page_70_Picture_213.jpeg)

![](_page_71_Picture_24.jpeg)

**[Back to Contents Page](#page-0-0)**
# <span id="page-72-2"></span> **System Setup**

**Dell™ XPS™ 710 H2C Edition Service Manual**

- **[Overview](#page-72-0)**
- **[Entering System Setup](#page-72-1)**
- [System Setup Options](#page-73-0)
- [Boot Sequence](#page-79-0)
- **[Clearing Forgotten Passwords](#page-80-0)**
- **[Clearing CMOS Settings](#page-81-0)**

#### <span id="page-72-0"></span>**Overview**

Use system setup:

- To change the system configuration information after you add, change, or remove any hardware in your computer
- To set or change a user-selectable option such as the user password
- To read the current amount of memory or set the type of hard drive installed

Before you use system setup, it is recommended that you write down the system setup screen information for future reference.

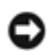

**NOTICE:** Do not change the settings in system setup unless you are an expert computer user. Certain changes can cause your computer to work incorrectly.

## <span id="page-72-1"></span>**Entering System Setup**

- 1. Turn on (or restart) your computer.
- 2. When the DELL logo appears, press <F2> immediately.

**NOTE:** Keyboard failure may result when a key on the keyboard is held down for extended periods of time. To avoid possible keyboard failure, press and release <F2> in even intervals until the system setup screen appears.

If you wait too long and the operating system logo appears, continue to wait until you see the Microsoft® Windows® desktop, then shut down your computer and try again.

#### **System Setup Screens**

The system setup screen displays current or changeable configuration information for your computer. Information on the screen is divided into three areas: the options list, the active options field, and key functions.

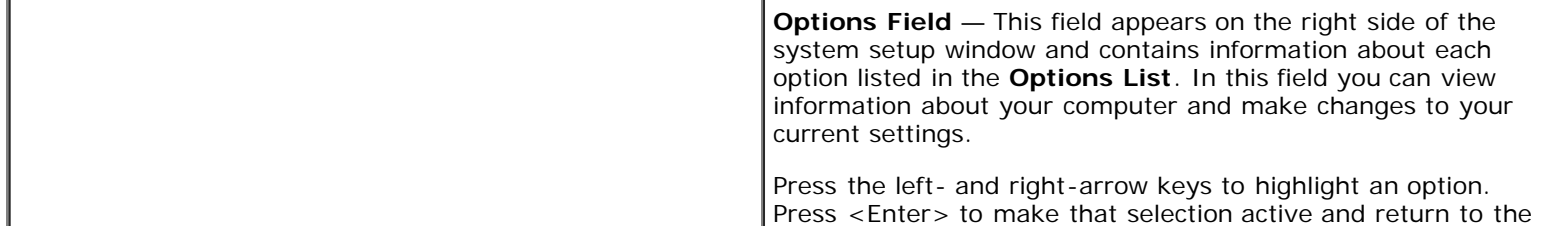

**Options List** — This field appears on the left side of the system setup window. The field is a scrollable list containing features that define the configuration of your computer, including installed hardware, power conservation, and security features.

Scroll up and down the list with the up- and down-arrow keys. As an option is highlighted, the **Options Field** displays more information about that option and the option's current and available settings.

#### **Options List**.

**NOTE:** Not all settings listed in the Options Field are changeable.

**Key Functions** — This field appears below the **Options Field** and lists keys and their functions within the active system setup field.

## <span id="page-73-0"></span>**System Setup Options**

**NOTE:** Depending on your computer and installed devices, the items listed in this section may not appear, or may not Ø appear exactly as listed.

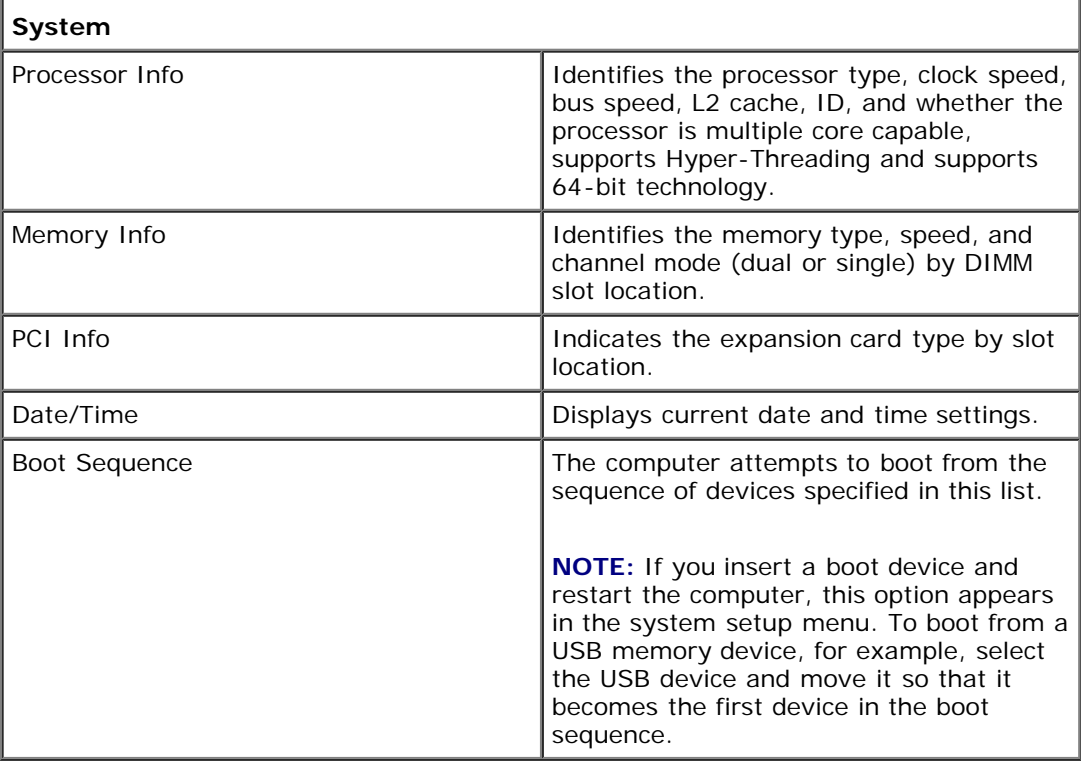

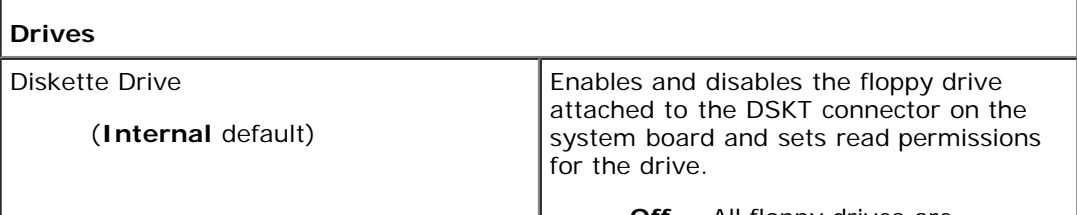

• Off — All floppy drives are

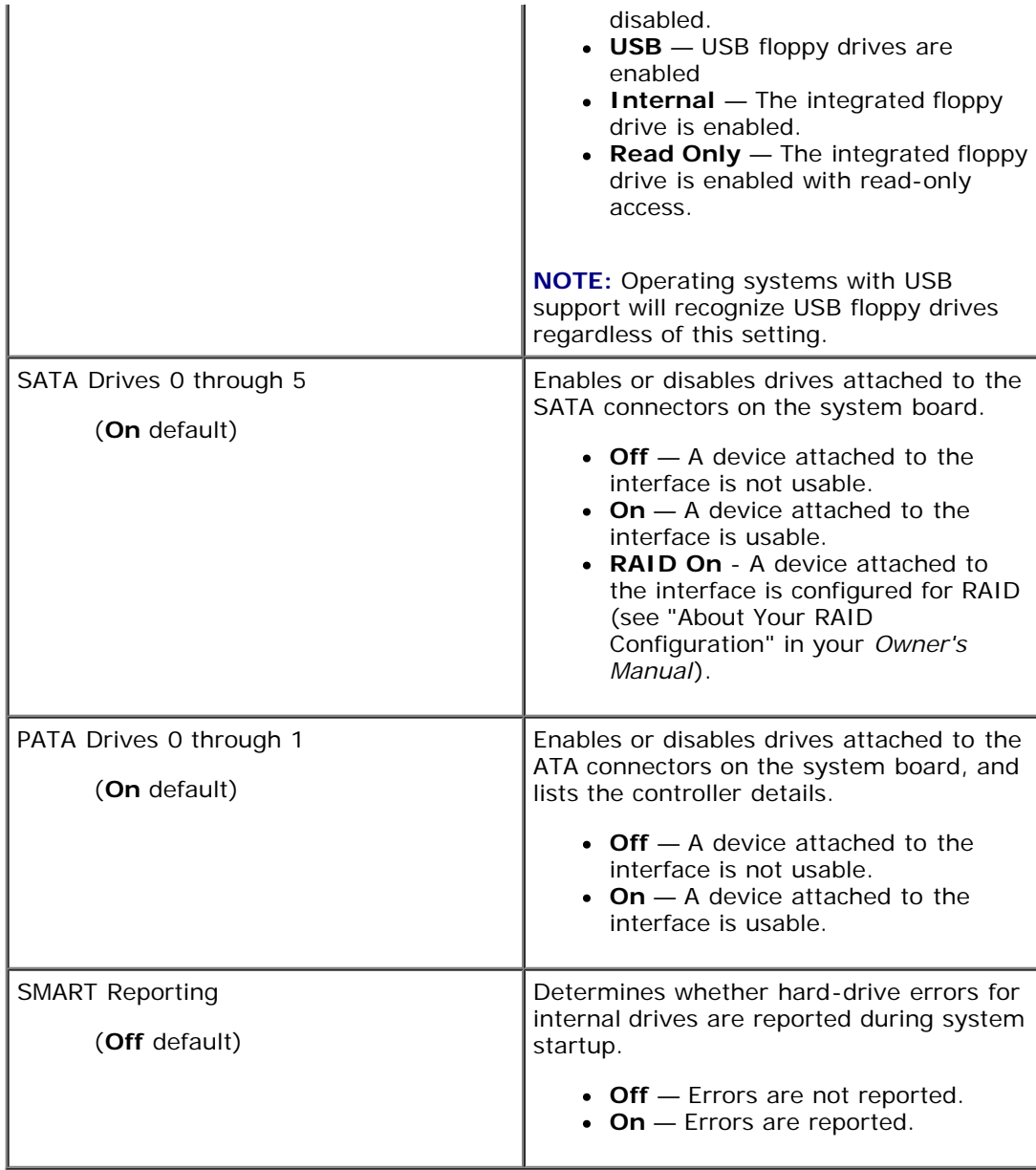

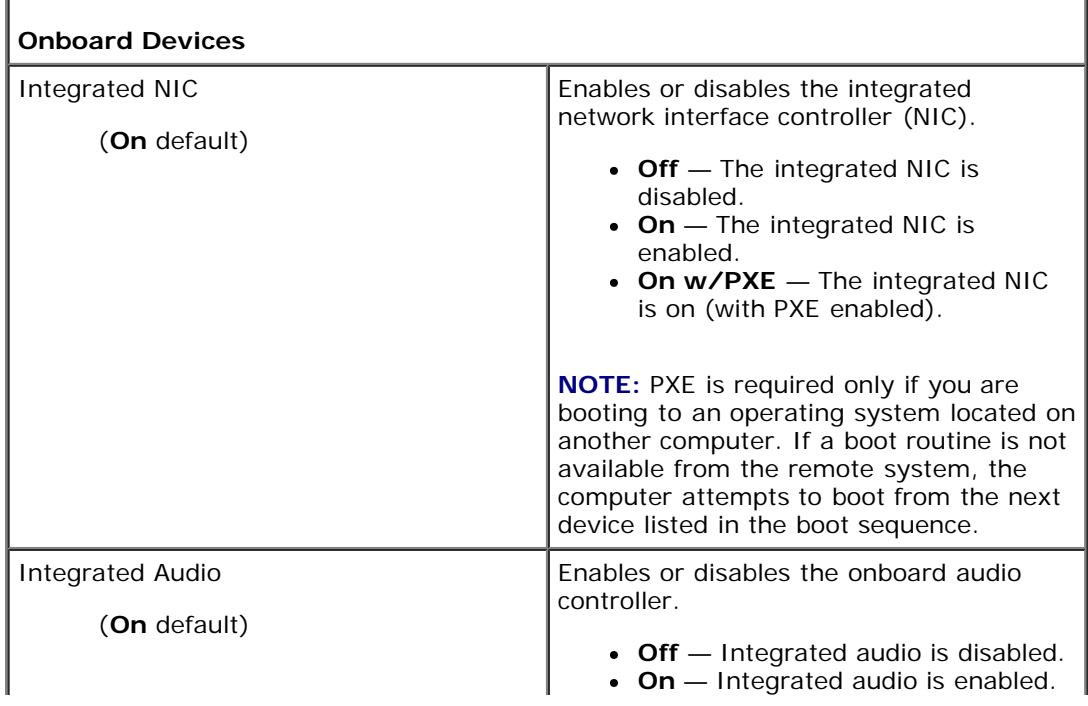

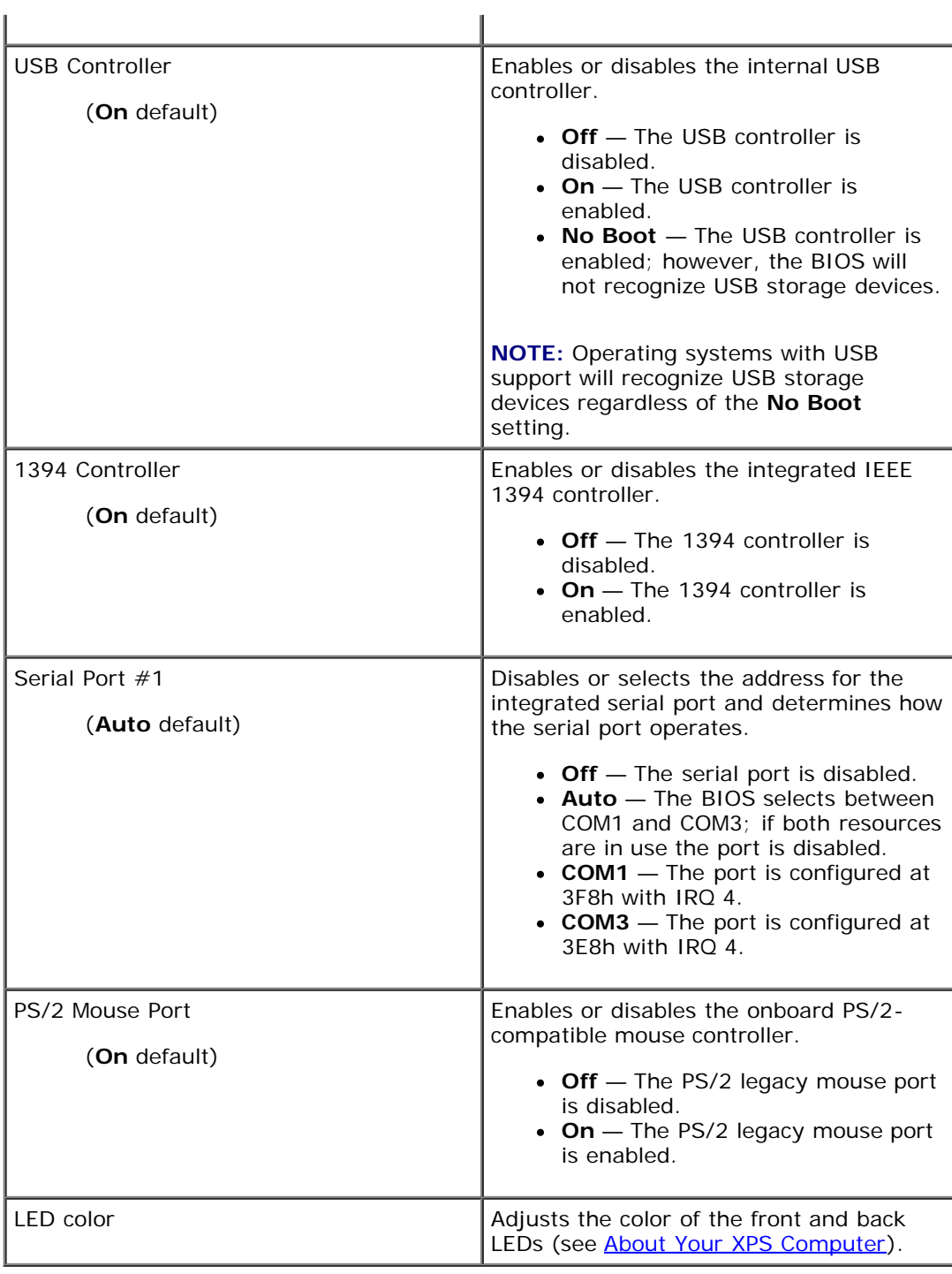

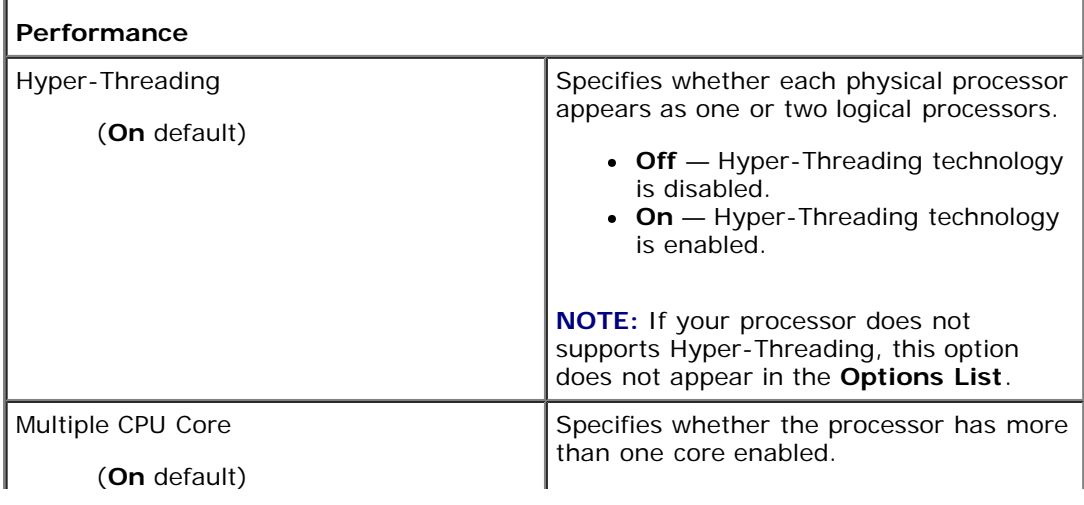

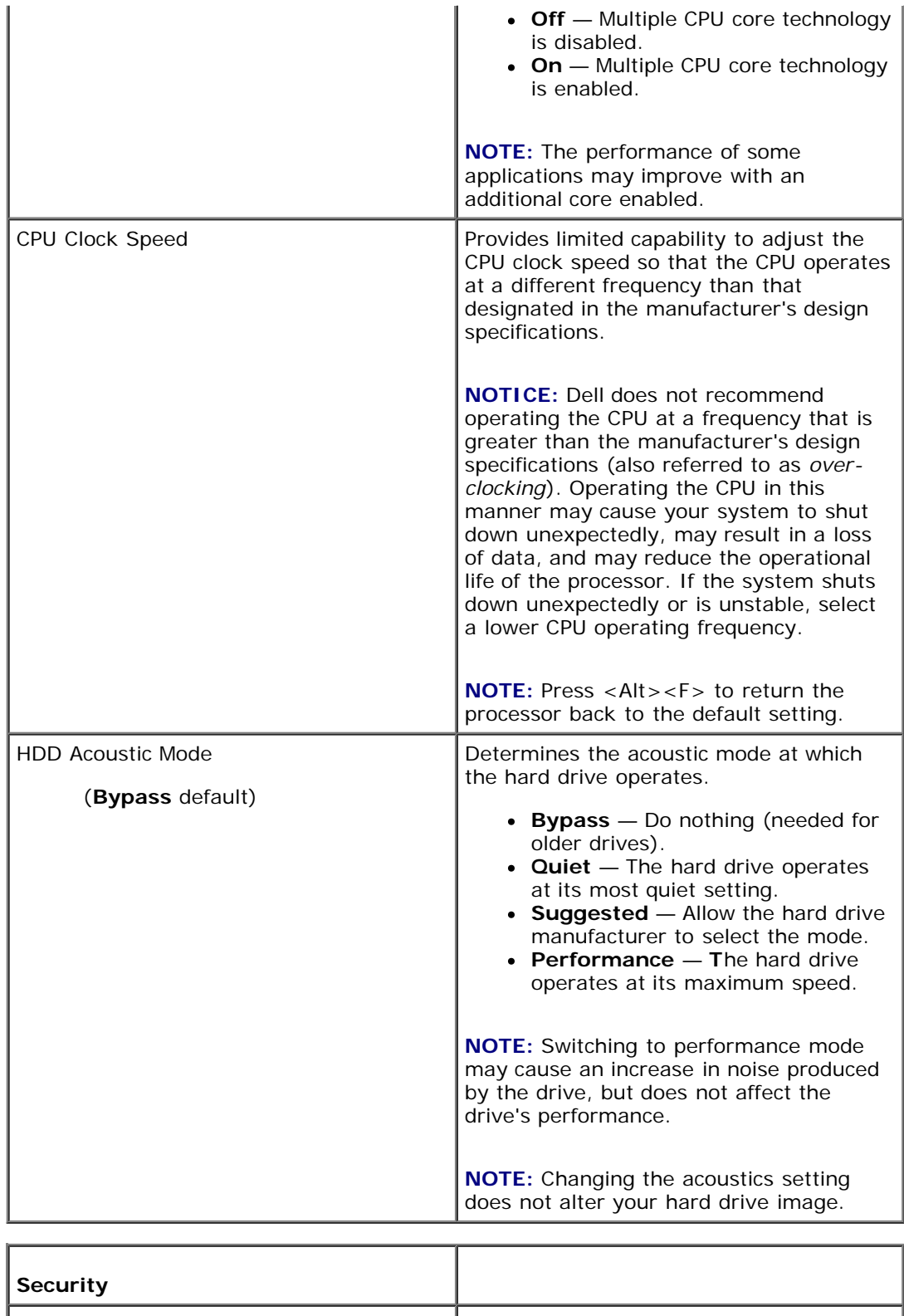

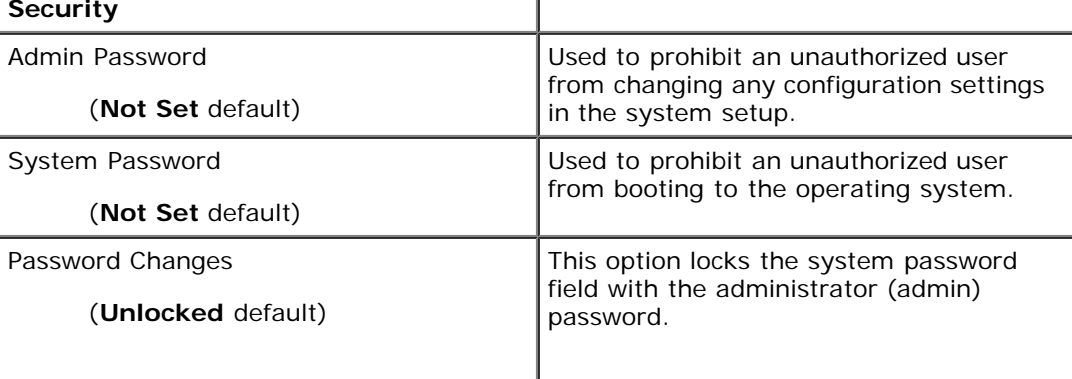

**NOTE:** When the system password field is

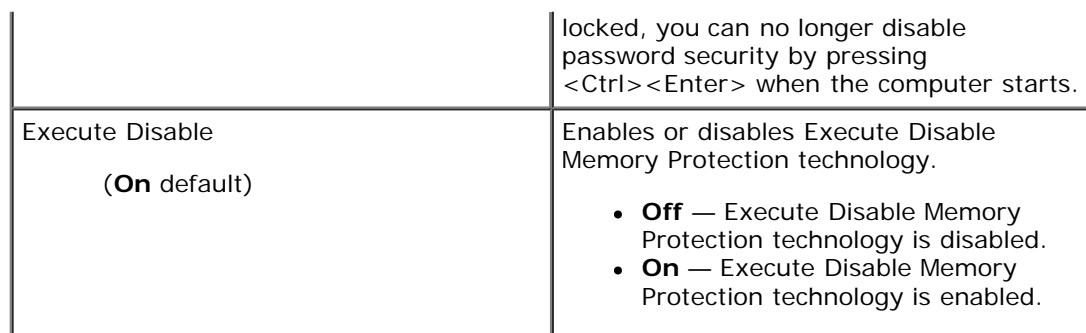

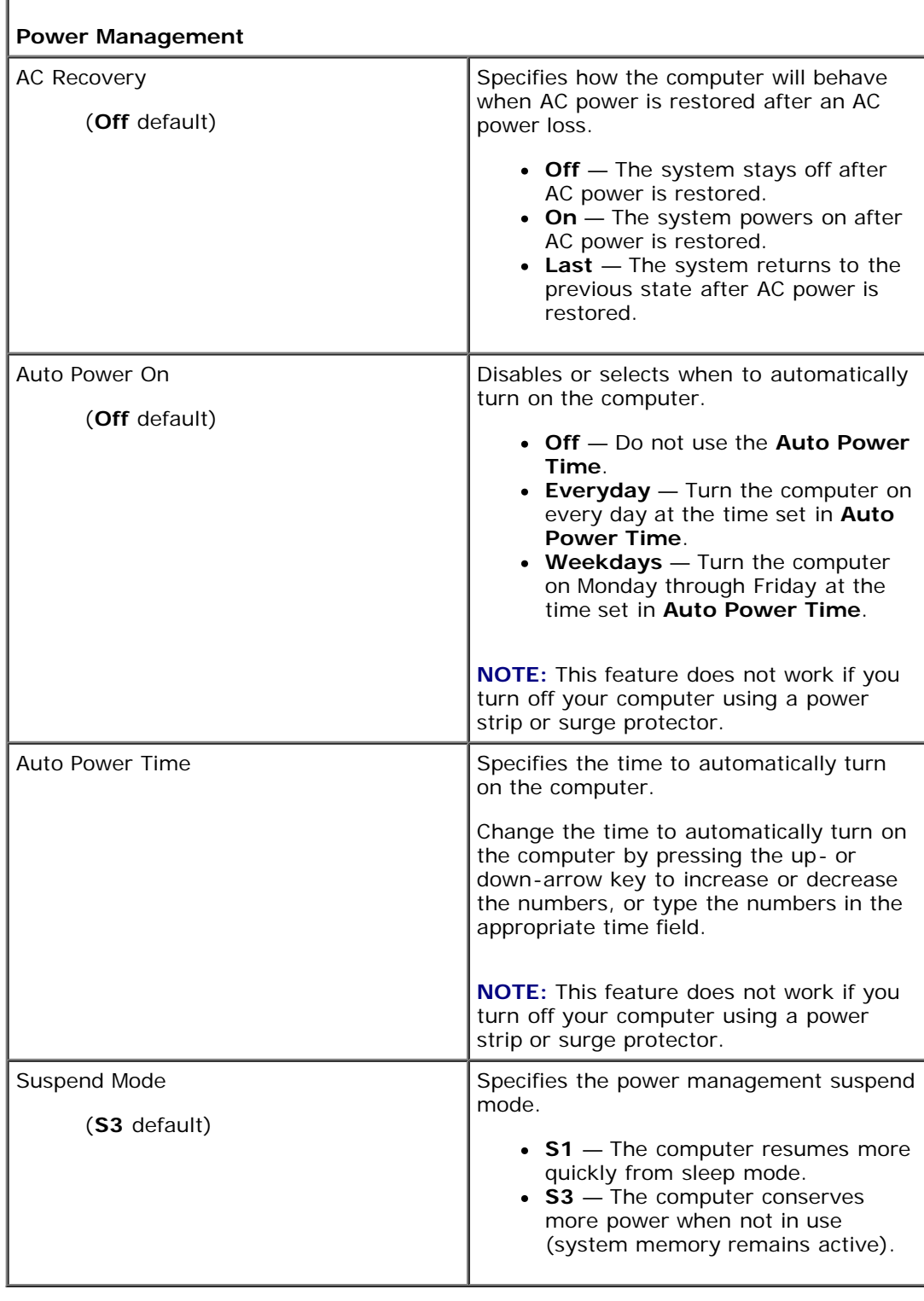

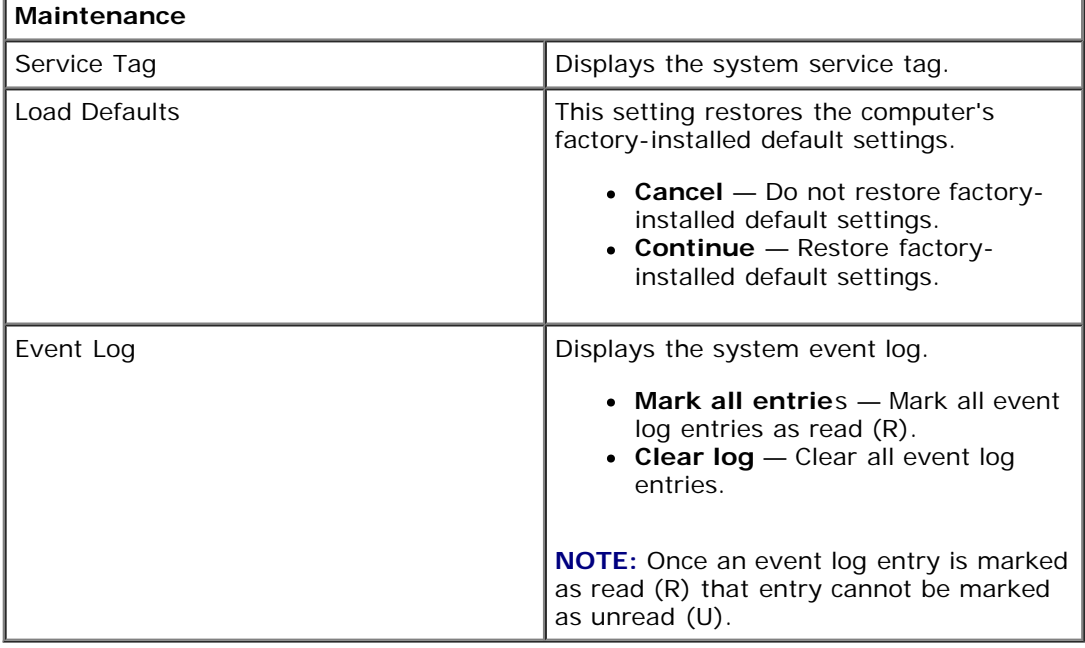

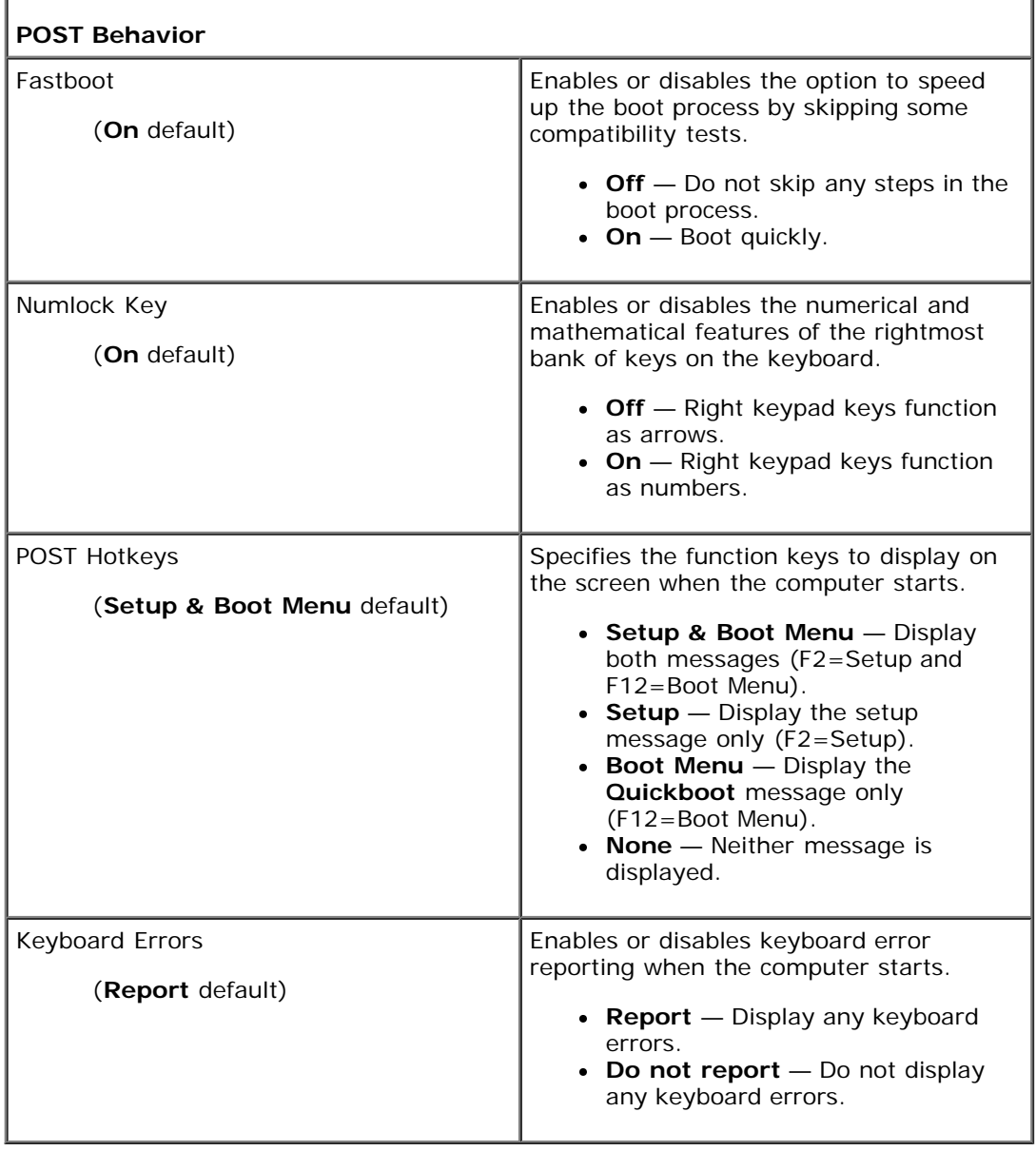

## <span id="page-79-0"></span>**Boot Sequence**

This feature allows you to change the boot sequence for the bootable devices installed on your computer.

## **Option Settings**

- **Diskette Drive —** The computer attempts to boot from the floppy drive. If the floppy disk in the drive is not bootable, if no floppy disk is in the drive, or if there is no floppy drive installed in the computer, the computer attempts to boot from the next bootable device in the boot sequence.
- **Hard Drive** The computer attempts to boot from the primary hard drive. If no operating system is on the drive, the computer attempts to boot from the next bootable device in the boot sequence.
- **CD Drive** The computer attempts to boot from the CD drive. If no CD is in the drive, or if the CD has no operating system, the computer attempts to boot from the next bootable device in the boot sequence.
- USB Flash Device Insert the memory device into a USB port and restart the computer. When F12 = Boot Menu appears in the upper-right corner of the screen, press <F12>. The BIOS detects the device and adds the USB flash option to the boot menu.

**NOTE:** To boot to a USB device, the device must be bootable. To make sure that your device is bootable, check the device documentation.

**NOTE:** An error message is generated only after the computer attempts to boot from every device in the boot sequence and no operating system is found.

#### **Changing Boot Sequence for the Current Boot**

You can use this feature, for example, to tell the computer to boot from the CD drive so that you can run the Dell Diagnostics on the *Dell ResourceCD*, but you want the computer to boot from the hard drive when the diagnostic tests are complete. You can also use this feature to restart your computer to a USB device such as a floppy drive, memory key, or CD-RW drive.

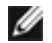

**NOTE:** If you are booting to a USB floppy drive, you must first set the floppy drive to **OFF** in system setup (see [System Setup\)](#page-72-2).

- 1. If you are booting to a USB device, connect the USB device to a USB connector (see [Back View\)](#page-3-0).
- 2. Turn on (or restart) your computer.
- 3. When the DELL logo appears, press <F12> immediately.

**NOTE:** Keyboard failure may result when a key on the keyboard is held down for extended periods of time. To avoid possible keyboard failure, press and release <F12> in even intervals until the **Boot Device Menu** appears.

If you wait too long and the operating system logo appears, continue to wait until you see the Microsoft Windows desktop, then shut down your computer and try again.

4. At the **Boot Device Menu**, use the up- and down-arrow keys or press the appropriate number on the keyboard to highlight the device that is to be used for the current boot only, and then press <Enter>.

For example, if you are booting to a USB memory key, highlight **USB Flash Device** and press <Enter>.

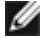

**NOTE:** To boot to a USB device, the device must be bootable. To make sure that your device is bootable, check the device documentation.

### **Changing Boot Sequence for Future Boots**

- 1. Enter system setup (see **Entering System Setup**).
- 2. Use the arrow keys to highlight the **Boot Sequence** menu option and press <Enter> to access the menu.

**NOTE:** Write down your current boot sequence in case you want to restore it. W

- 3. Press the up- and down-arrow keys to move through the list of devices.
- 4. Press the spacebar to enable or disable a device (enabled devices have a checkmark).
- 5. Press plus (+) or minus (–) to move a selected device up or down the list.

#### <span id="page-80-0"></span>**Clearing Forgotten Passwords**

**CAUTION: Before you begin any of the procedures in this section, follow the safety instructions in the** *Product Information Guide***.**

**NOTICE:** This process erases both the system and setup passwords

- 1. Follow the procedures in Before You Begin.
- 2. Remove the computer cover (see [Removing the Computer Cover\)](#page-8-0).

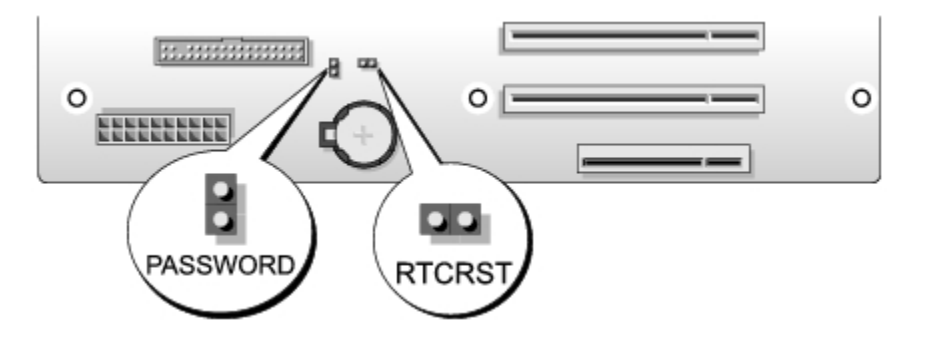

- 3. Locate the 2-pin password jumper (PASSWORD) on the system board (see [System Board Components\)](#page-9-0), then remove the jumper plug and set the plug aside.
- 4. Close the computer cover.
- 5. Connect your keyboard and mouse, then connect your computer and monitor to electrical outlets and turn them on.
- 6. After the Microsoft® Windows® desktop appears on your computer, turn the computer off:
	- a. Click **Start**, then click **Turn Off Computer**.
	- b. In the **Turn off computer** window, click **Turn off**.

The computer performs a shutdown of the operating system, and then turns off.

**NOTE:** Ensure that the computer is off and not in a power management mode. If you cannot shut down the Ø computer using the operating system, press and hold the power button for 4 seconds.

- 7. Disconnect the keyboard and mouse, then disconnect the computer and monitor from their electrical outlets.
- 8. Press the power button on the computer to ground the system board.
- 9. Open the computer cover (see [Removing the Computer Cover\)](#page-8-0).

**NOTICE:** The password jumper plug must be reinstalled on the password jumper pins in order to enable the password feature.

- 10. Locate the 2-pin password jumper on the system board (see [System Board Components\)](#page-9-0), and then reinstall the jumper plug to enable the password feature.
- 11. Replace the computer cover (see [Replacing the Computer Cover](#page-62-0)).

**NOTICE:** To connect a network cable, first plug the cable into the network wall jack and then plug it into the computer.

12. Connect your computer and devices to electrical outlets, and then turn them on.

**NOTE:** In system setup (see [Entering System Setup\)](#page-72-1), both system and administrator password options appear as **Not Set**. The password feature is enabled but a password is not assigned.

## <span id="page-81-0"></span>**Clearing CMOS Settings**

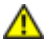

**CAUTION: Before you begin any of the procedures in this section, follow the safety instructions in the** *Product Information Guide***.**

**NOTE:** This procedure does not clear or reset system and setup passwords. Ø

- 1. Follow the procedures in Before You Begin.
- 2. Remove the computer cover (see [Removing the Computer Cover\)](#page-8-0).
- 3. Locate the password (PASSWORD) and CMOS (RTCRST) jumpers on the system board (see [System Board](#page-9-0) [Components](#page-9-0)).
- 4. Remove the password jumper plug, then place the plug on the CMOS jumper pins and wait approximately 5 seconds.

**NOTICE:** The password jumper plug must be reinstalled on the password jumper pins in order to enable the password feature.

- 5. Remove the jumper plug from the CMOS jumper pins, and then reinstall the plug on the password jumper pins to enable the password feature.
- 6. Close the computer cover (see [Replacing the Computer Cover\)](#page-62-0).

**NOTICE:** To connect a network cable, first plug the cable into the network wall jack and then plug it into the computer.

7. Connect your computer and devices to electrical outlets, and then turn them on.

**[Back to Contents Page](#page-0-0)** 

# **Technical Specifications**

**Dell™ XPS™ 710 H2C Edition Service Manual**

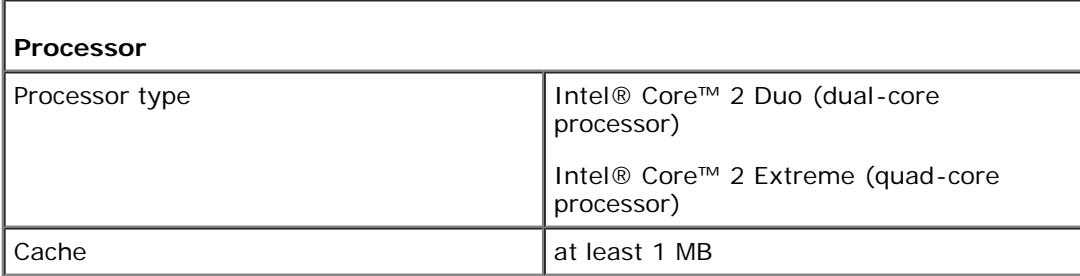

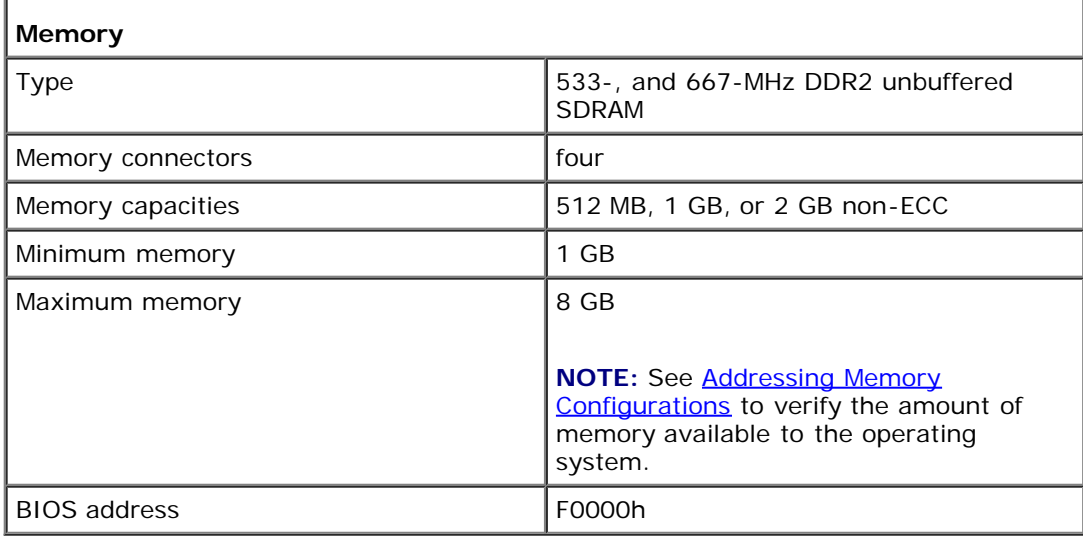

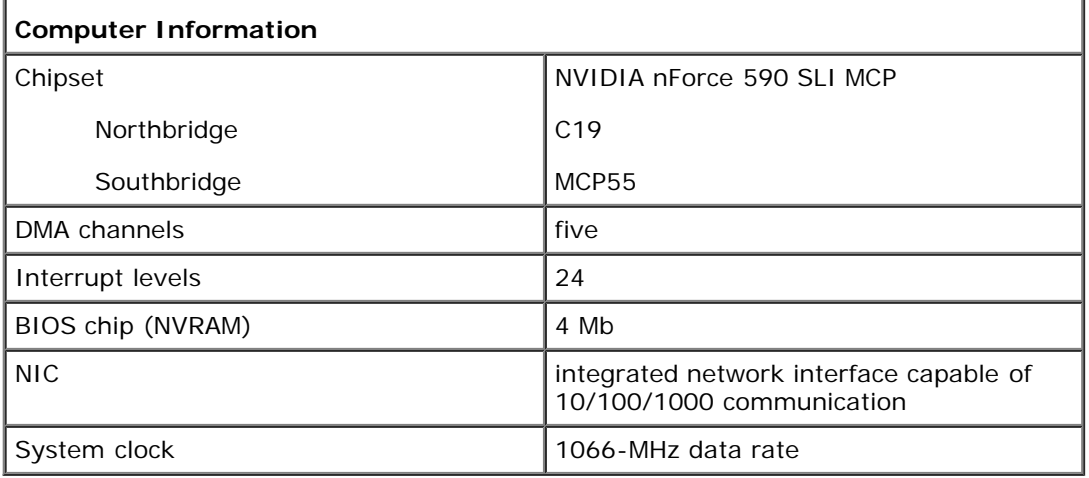

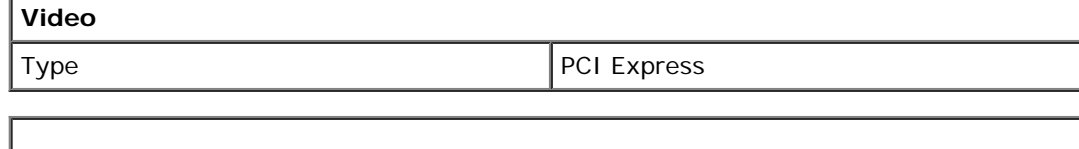

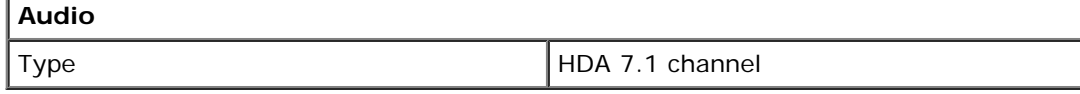

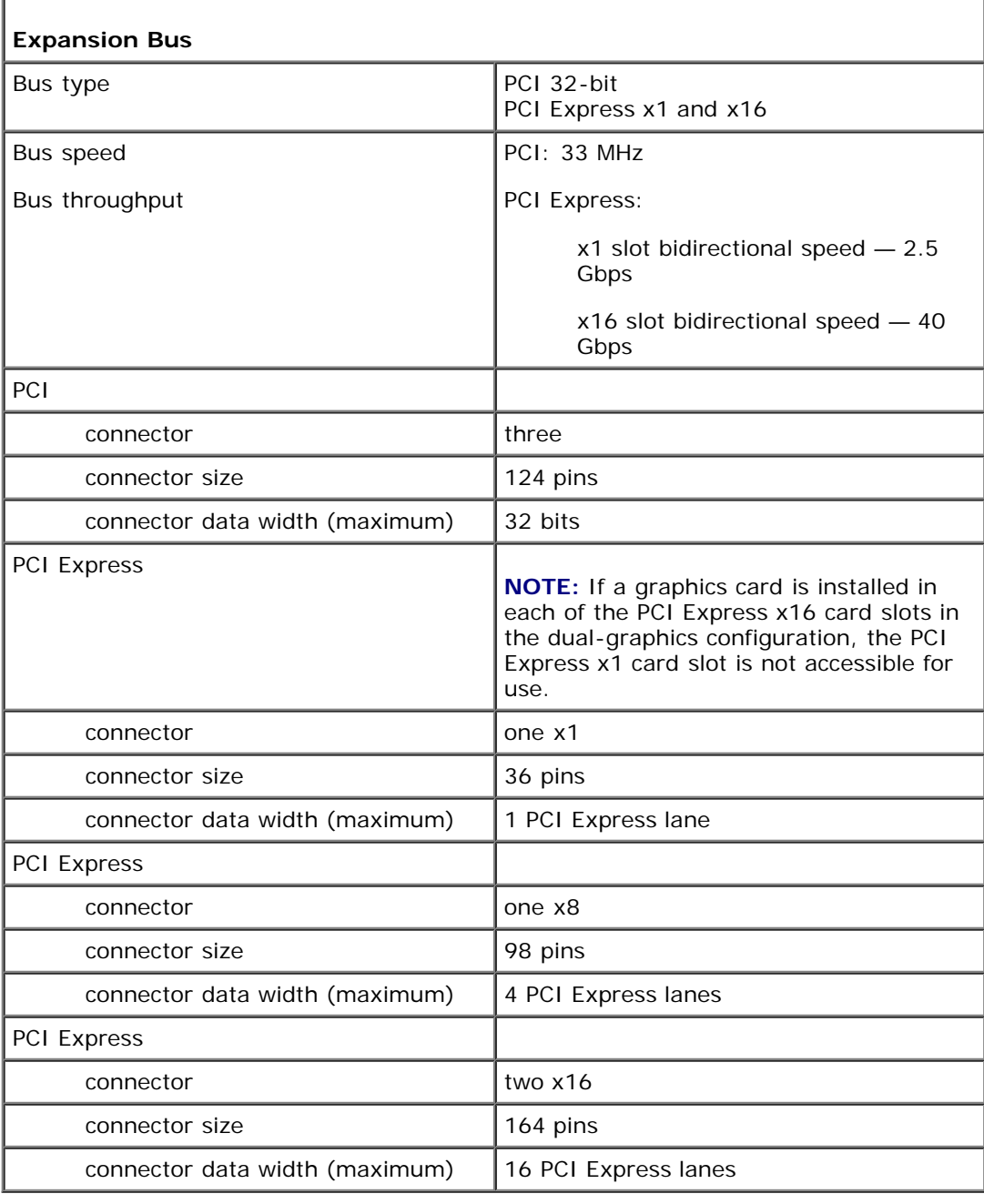

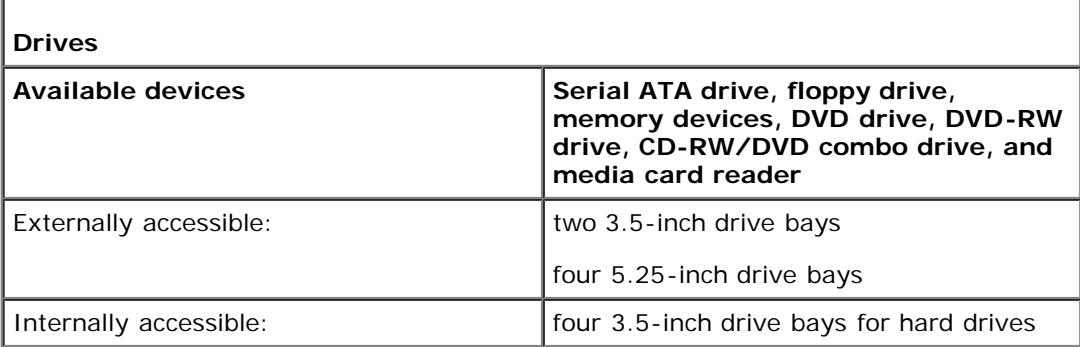

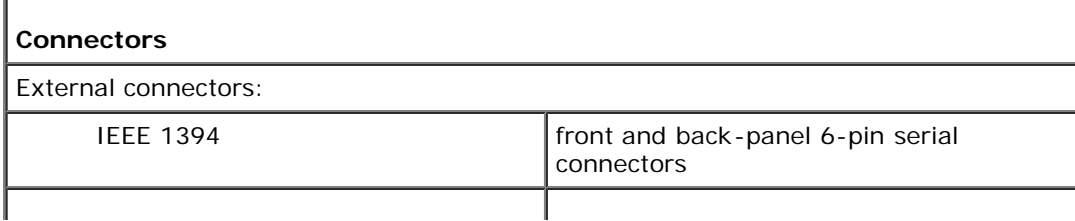

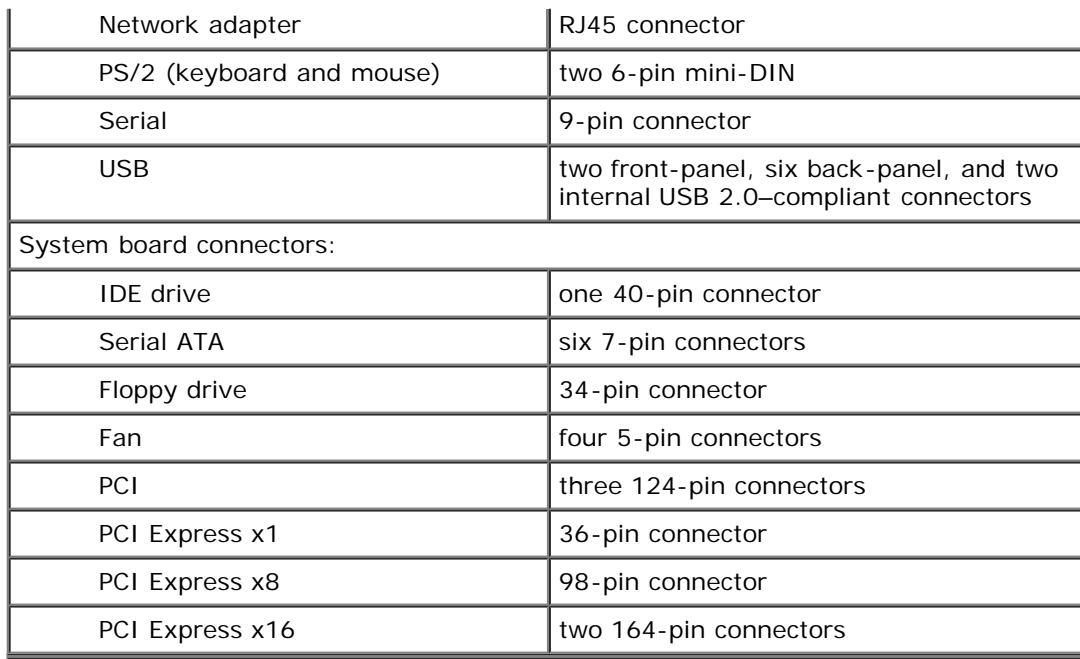

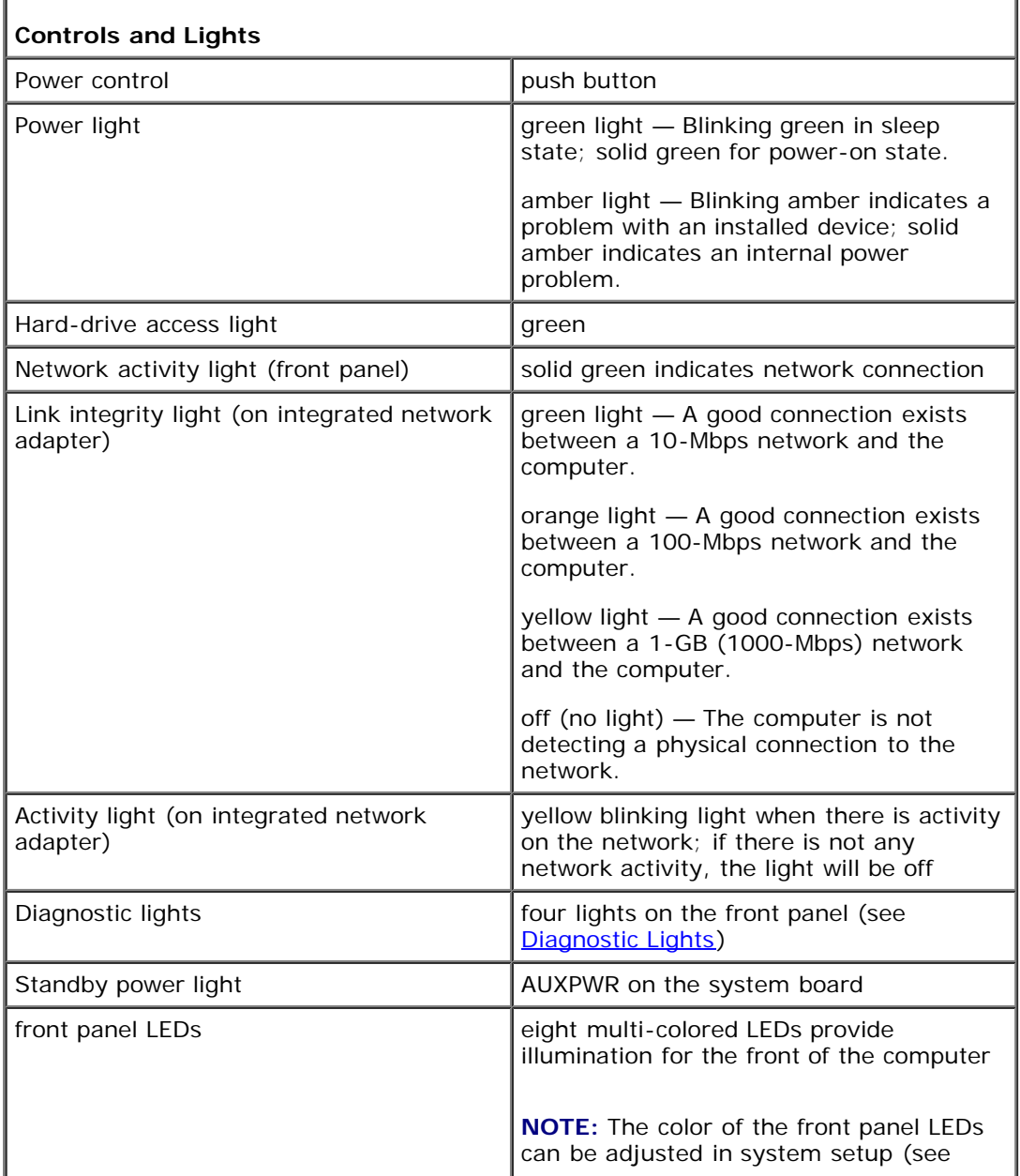

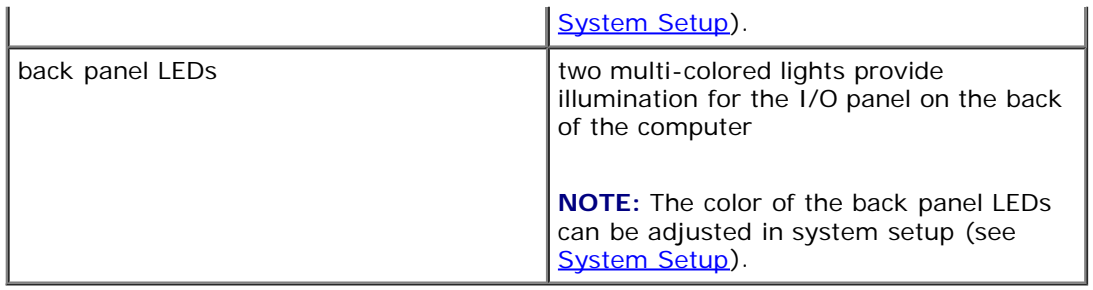

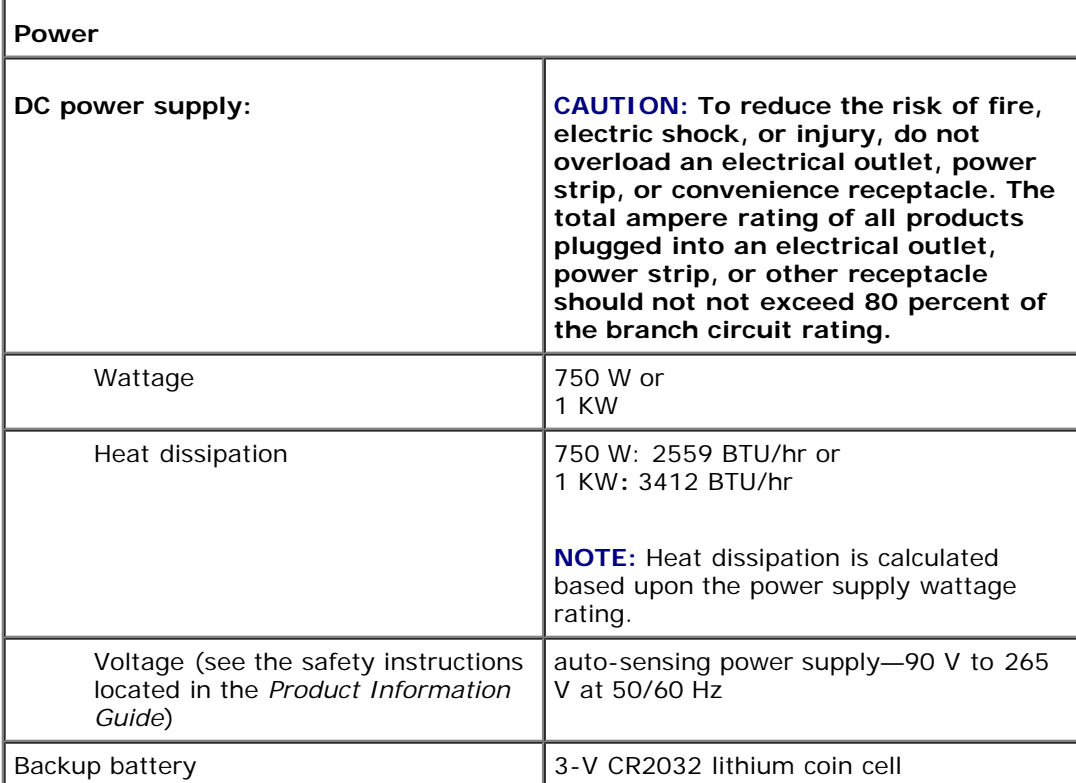

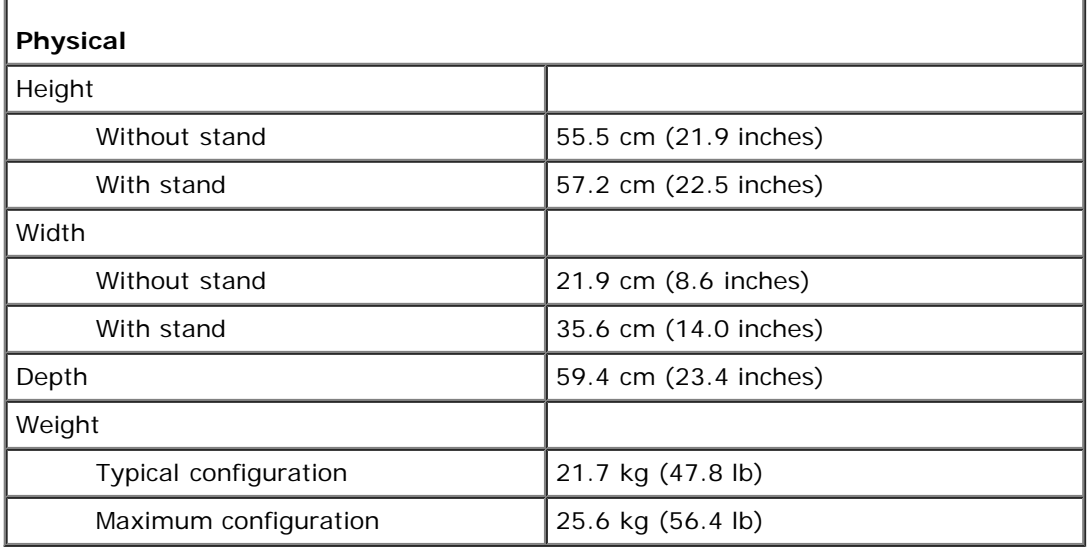

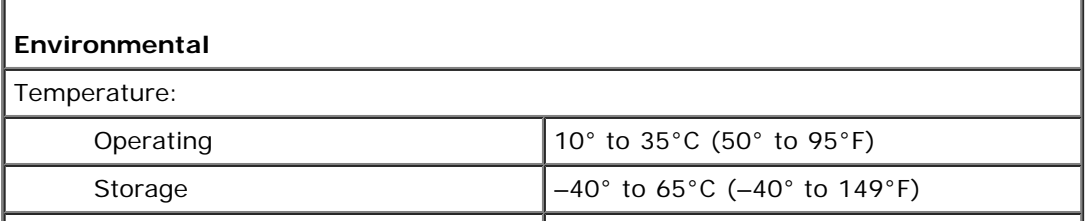

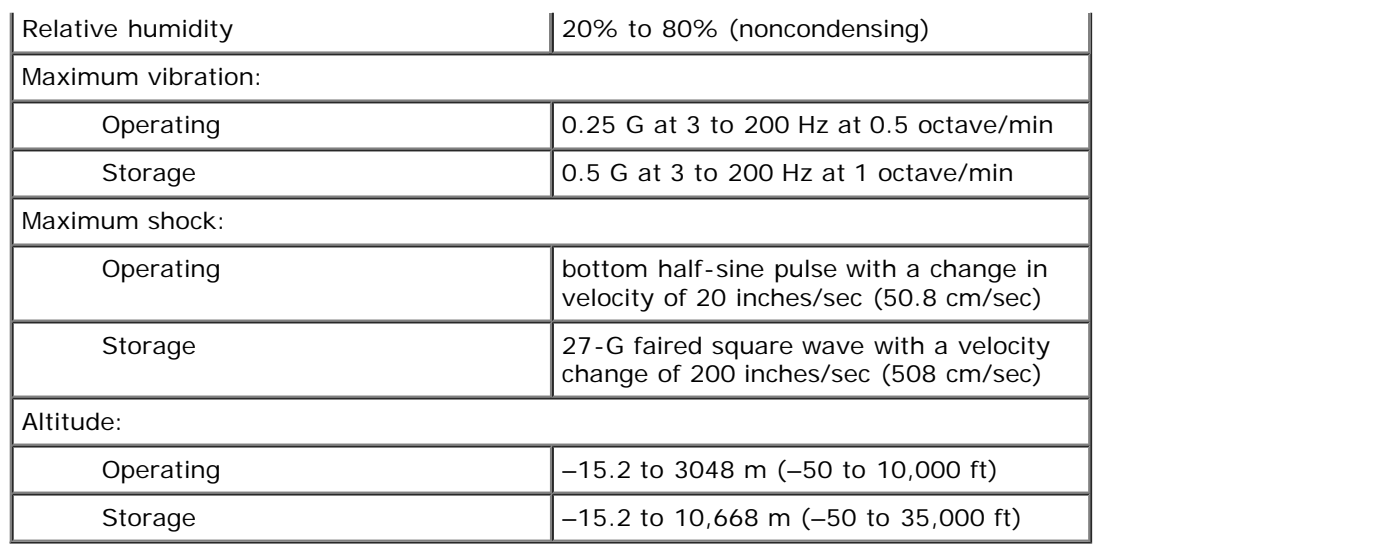

**[Back to Contents Page](#page-0-0)**